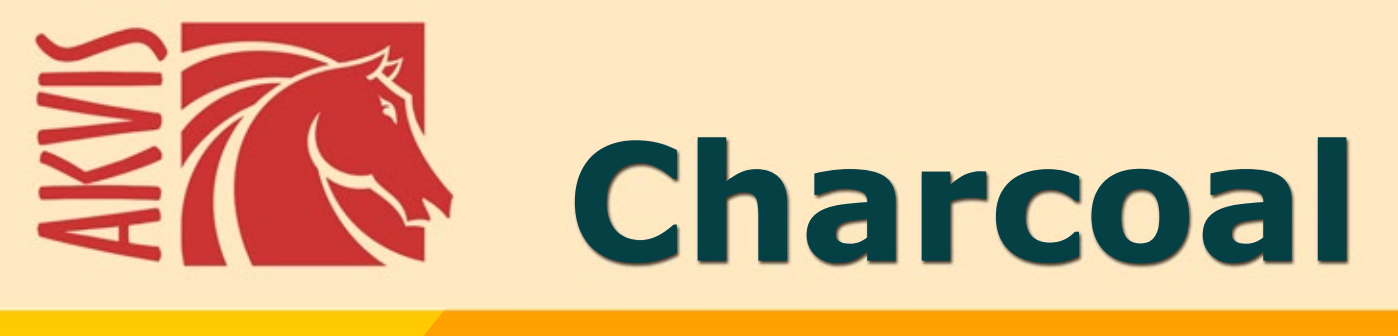

# Dessins au fusain et à la craie

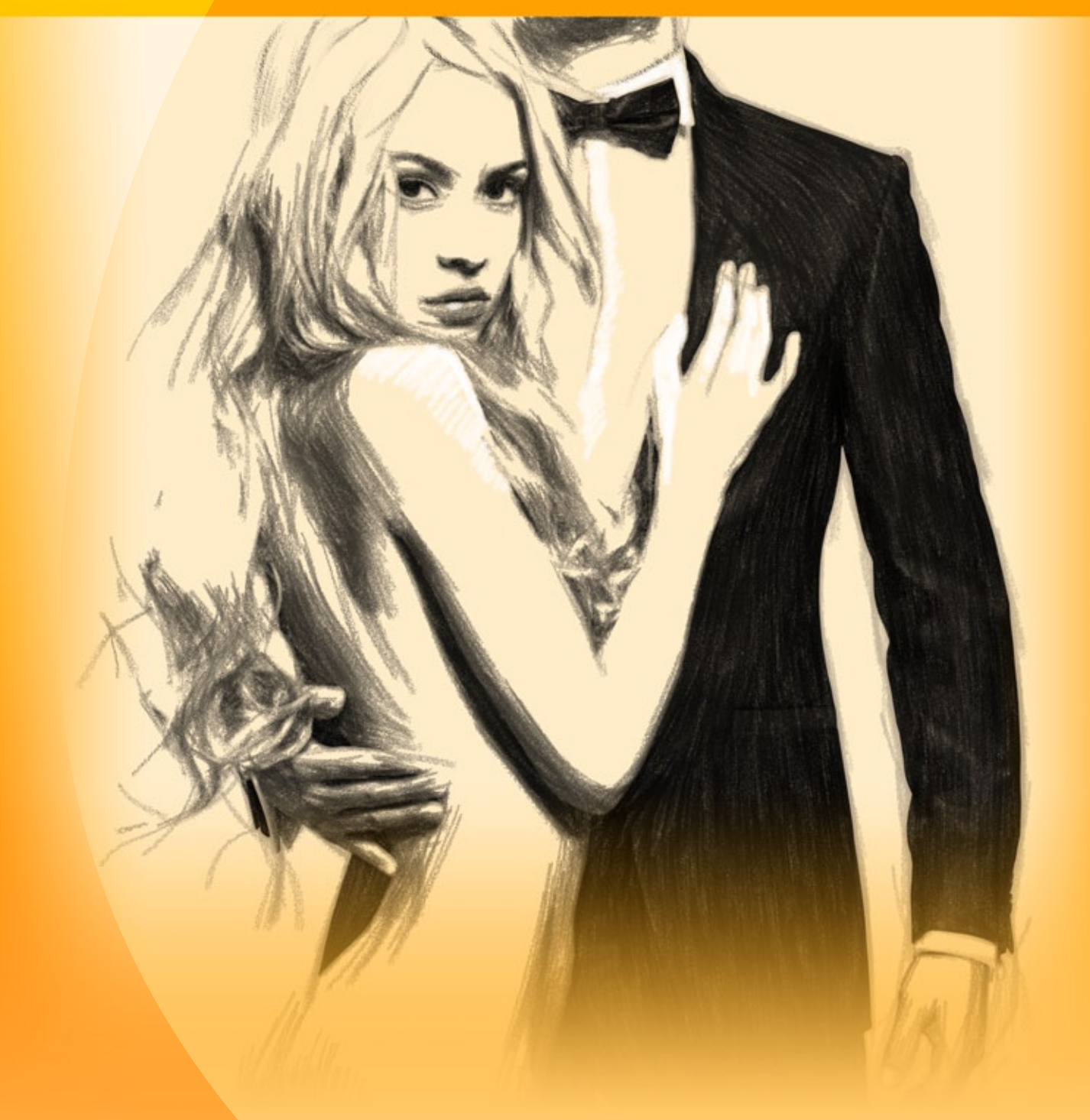

**akvis.com**

# **CONTENU**

- [Champ d'application](#page-2-0)
- [Installation du programme \(Windows\)](#page-8-0)
- [Installation du programme \(Mac\)](#page-11-0)
- [Installation du programme \(Linux\)](#page-13-0)
- [Enregistrement du programme](#page-15-0)
- Comment fonctionne-t-il?
	- [Espace de travail](#page-18-0)
	- [Comment utiliser le logiciel](#page-21-0)
	- [Dessin au fusain et à la craie](#page-26-0)
	- [Timeline](#page-33-0)
	- [Barre d'outils](#page-36-0)
	- [Toile](#page-41-0)
	- [Cadre](#page-42-0)
	- [Texte](#page-43-0)
	- o [Presets](#page-44-0)
	- [Préférences](#page-45-0)
	- [Traitement par lots](#page-46-0) [Imprimer l'image](#page-51-0)
- Exemples
	- [Esquisse au fusain](#page-54-0)
- [Logiciels de AKVIS](#page-57-0)

# <span id="page-2-0"></span>**AKVIS CHARCOAL 6.0** | DESSINS AU FUSAIN ET À LA CRAIE

**AKVIS Charcoal** est un outil artistique pour convertir des images en dessins au fusain et à la craie. Créez comme des artistes célèbres !

De tous les matériaux de dessin, le **fusain** est l'un des plus populaires et des plus simples. Il vous permet de créer une esquisse rapide, ainsi qu'un dessin artistique très élaboré. Le fusain combine les avantages des matériaux différents et peut être utilisé conjointement avec d'autres outils de dessin. En fonction de la façon dont il est utilisé, le fusain permet de faire varier l'intensité et l'épaisseur du trait. On peut tracer des lignes fines et précises pour réaliser un croquis ou de larges traits flous pour remplir de grands espaces. Le fusain crée des traits pittoresques riches et faciles, à la fois délicats et audacieux

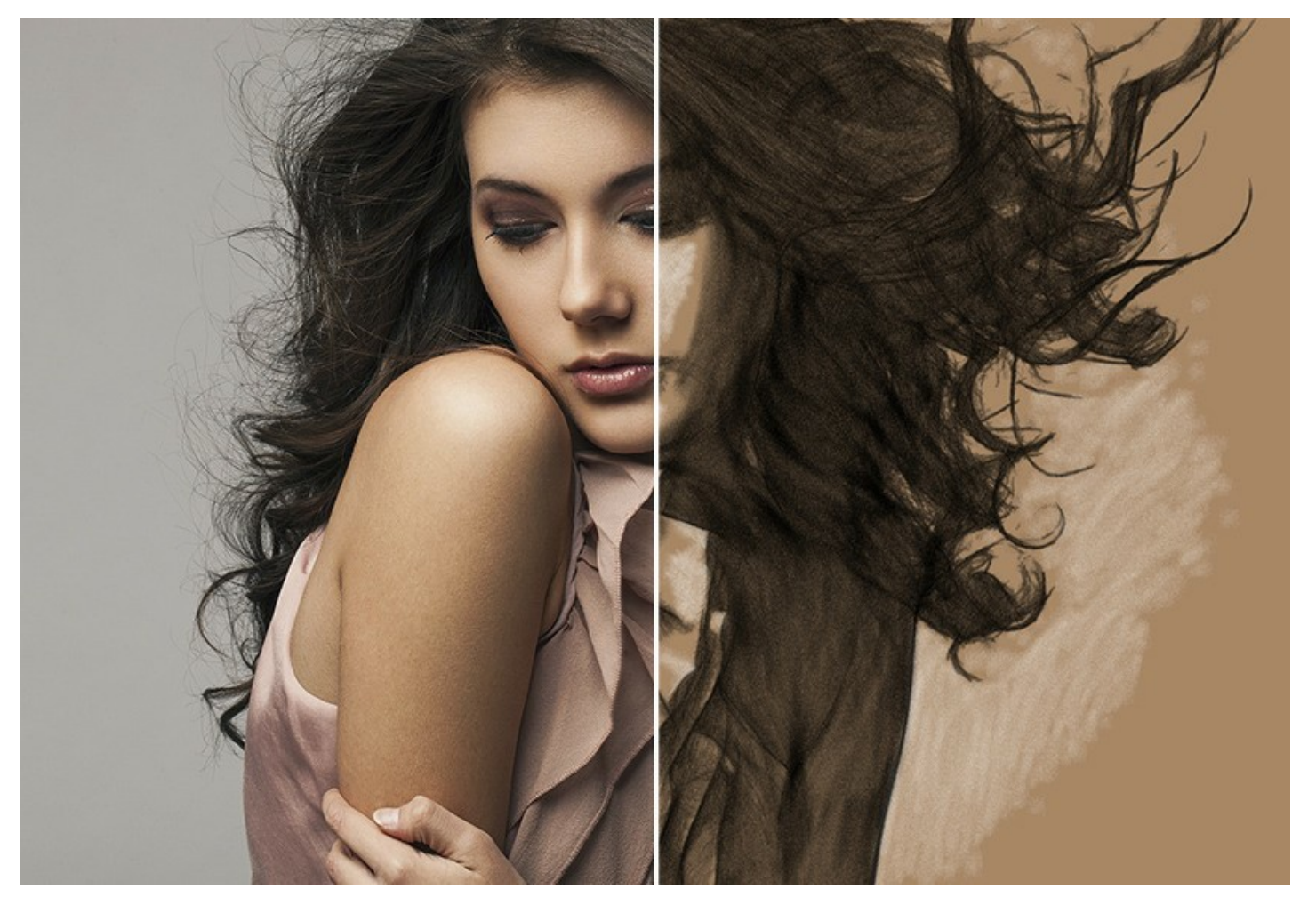

La **craie** est l'un des premiers outils de création pour les enfants. Elle est idéale pour les esquisses ou les croquis, pour les aires de jeux ou les dessins de grande taille sur les trottoirs, pour dessiner sur un tableau noir ou sur un papier teinté. La craie blanche est utilisée pour jouer avec l'intensité des tons, ajouter des accents, et donner du volume à l'image.

**AKVIS Charcoal** vous permet de réaliser des dessins avec chaque matériau - [le fusain et la craie](#page-26-0) - ou de les combiner en utilisant un fort contraste entre le noir et le blanc.

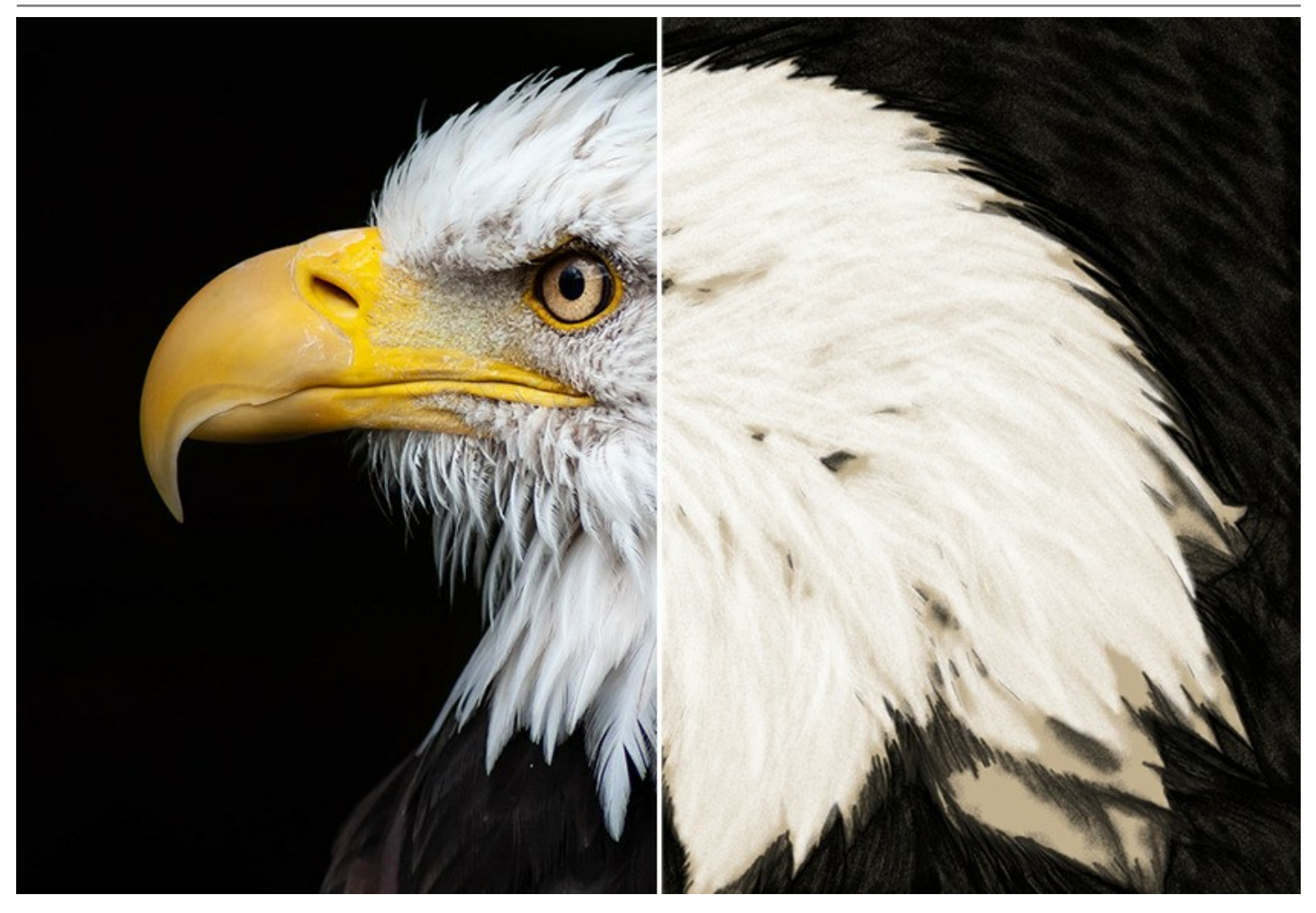

En modifiant les paramètres et les couleurs, vous pouvez obtenir un grand nombre de variantes de la photo résultante et d'effets artistiques remarquables, par exemple la *sanguine*.

La conversion de votre photo se déroule en temps réel devant vos yeux. Pendant le traitement, le logiciel crée une liste d'images intermédiaires, du début des opérations au travail pratiquement terminé. Grâce à la [Timeline,](#page-33-0) vous pourrez ainsi choisir parmi plusieurs variations du dessin sans ajuster les paramètres.

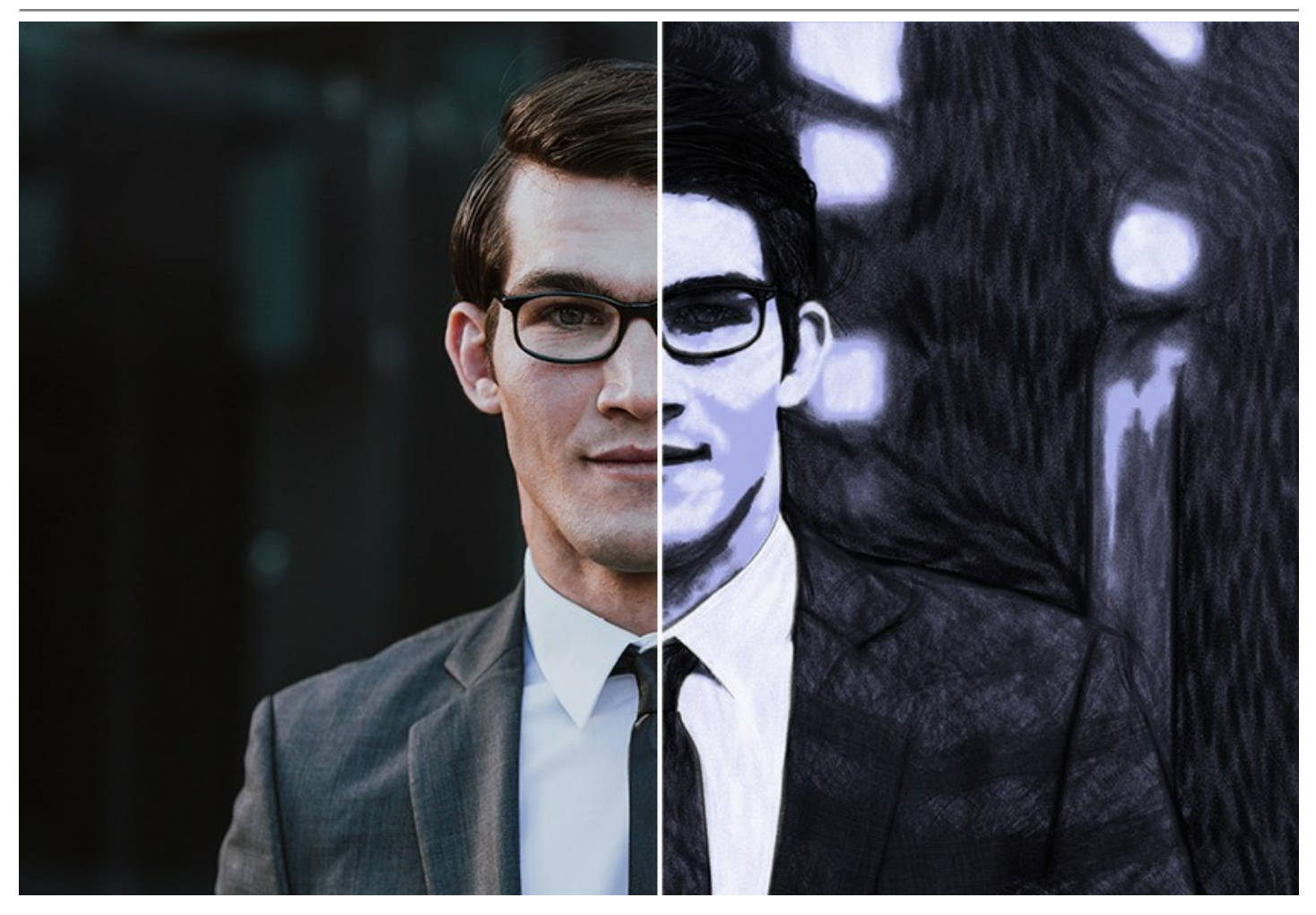

Vous pouvez obtenir encore plus de variantes du résultat final en changeant la couleur du papier de fond. Pour faire un dessin plus authentique, il est possible d'appliquer une variété de textures de toile. En ajoutant votre signature aux dessins, vous pouvez vous sentir comme un véritable artiste, l'auteur de votre propre œuvre d'art. Appliquez un cadre à votre dessin à partir d'une riche bibliothèque de décoration ! Boostez votre créativité et utilisez toutes les fonctionnalités du logiciel au maximum !

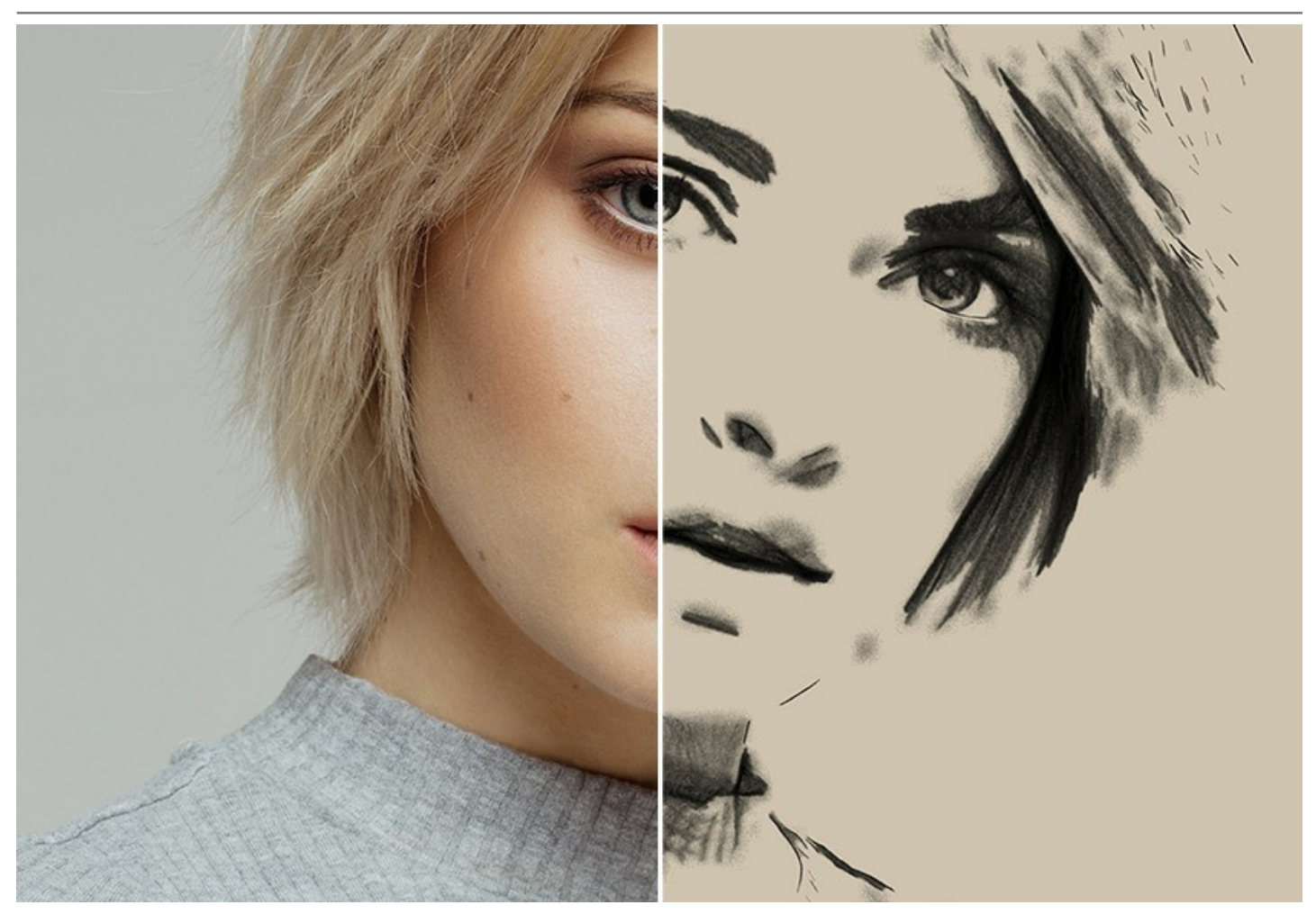

Le logiciel propose un ensemble de [presets](#page-44-0) accessibles en permanence pour assister à la création. Il est possible de sauvegarder vos paramètres préférés dans un preset et de les utiliser à l'avenir.

Besoin de transformer plusieurs images ? La fonction [Traitement par lots](#page-46-0) vous permet de convertir automatiquement une série de fichiers. Transformez toutes vos photos en carnet de croquis, créez de superbes vidéos de dessins animés !

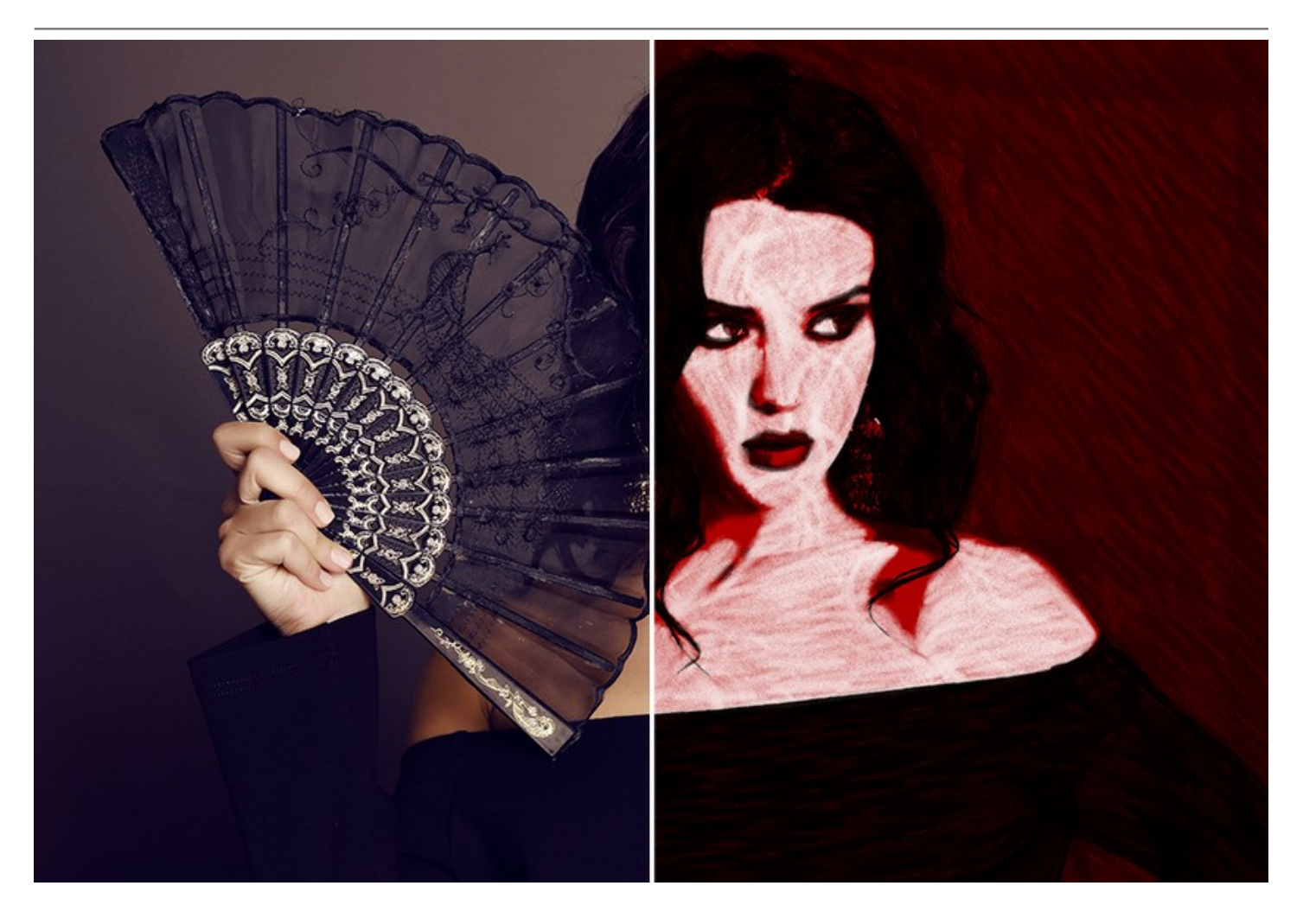

**AKVIS Charcoal** est offert comme application autonome (*standalone*) et comme module d'extension (*plug-in*).

La version plug-in est compatible avec [AliveColors](https://alivecolors.com/fr/about-alivecolors.php), Adobe Photoshop, Photoshop Elements, Corel PaintShop Pro, etc. Veuillez voir la page [Vérifier la compatibilité](https://akvis.com/fr/compatibility-software.php?utm_source=help) pour plus d'information.

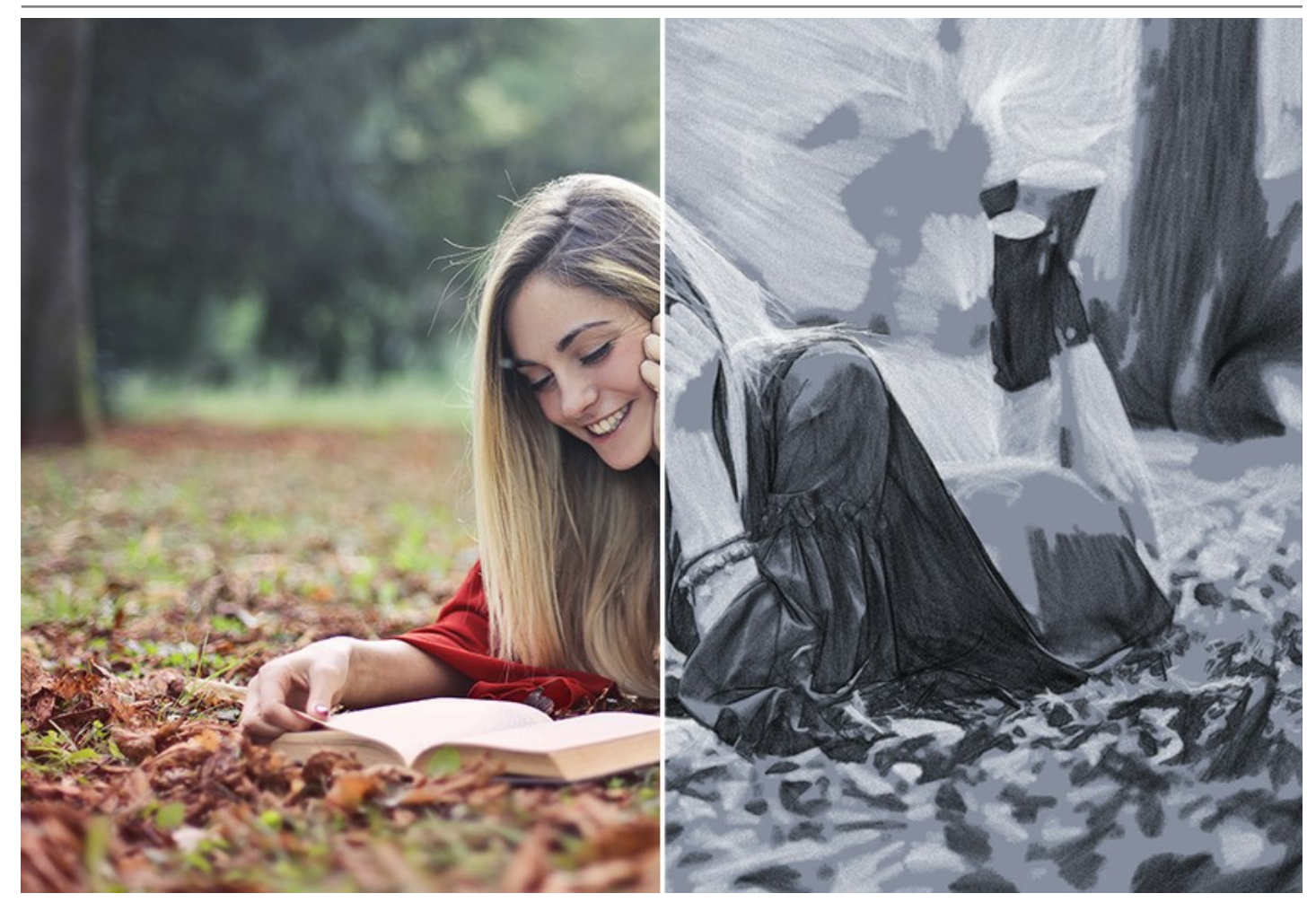

La [fonctionnalité](https://akvis.com/fr/charcoal/comparison.php?utm_source=help) du logiciel dépend du type de licence (Home/Home Deluxe/Business). Au cours de la période d'essai, vous pouvez tester toutes les options et choisir la licence nécessaire.

#### <span id="page-8-0"></span>**INSTALLATION SUR WINDOWS**

Veuillez suivre cette fiche d'instructions pour installer les logiciels AKVIS sur Windows.

Vous devez avoir les droits d'administrateur pour installer le logiciel sur votre ordinateur.

Avant d'installer un plugin AKVIS, assurez-vous que le logiciel de retouche photo, où vous voulez l'installer, est fermé. Si le logiciel de retouche photo était ouvert pendant l'installation, vous devriez le relancer.

- 1. Cliquez sur le fichier **exe**.
- 2. Sélectionnez votre langue et appuyez sur le bouton **Installer**.
- 3. Pour continuer le processus d'installation, vous devez lire et accepter le **Contrat de Licence Utilisateur Final**.

Cochez la boîte **"J'accepte les termes de ce contrat de licence"** et appuyez sur **Suivant**.

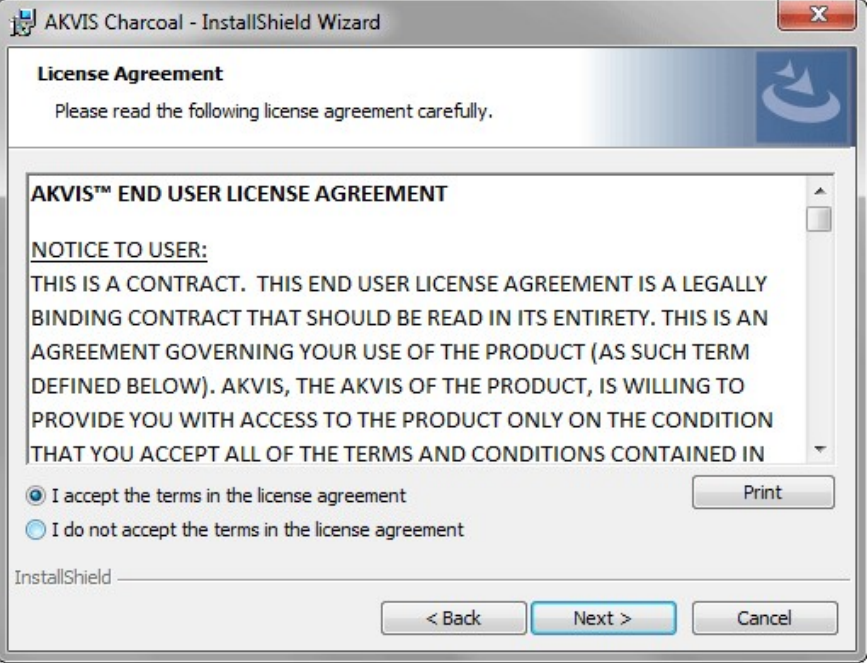

4. Pour installer le **Plugin**, sélectionnez votre ou vos logiciels de retouche photo dans la liste.

Pour installer la version **Standalone**, assurez-vous que la case **Standalone** est activée. Pour créer un raccourci du logiciel sur le bureau, activez la boîte de contrôle **Raccourci sur le bureau**.

Appuyez sur **Suivant**.

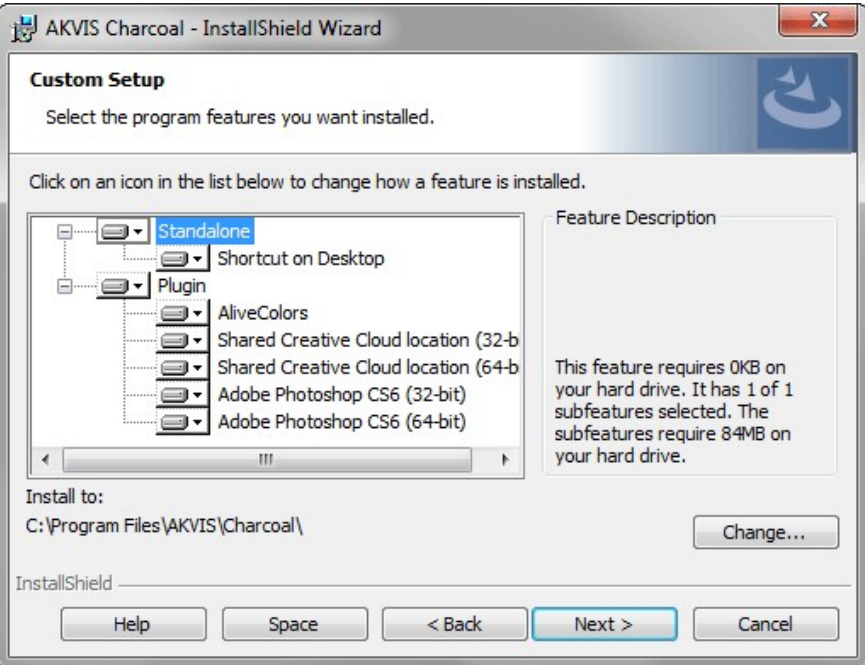

5. Appuyez sur le bouton **Installer**.

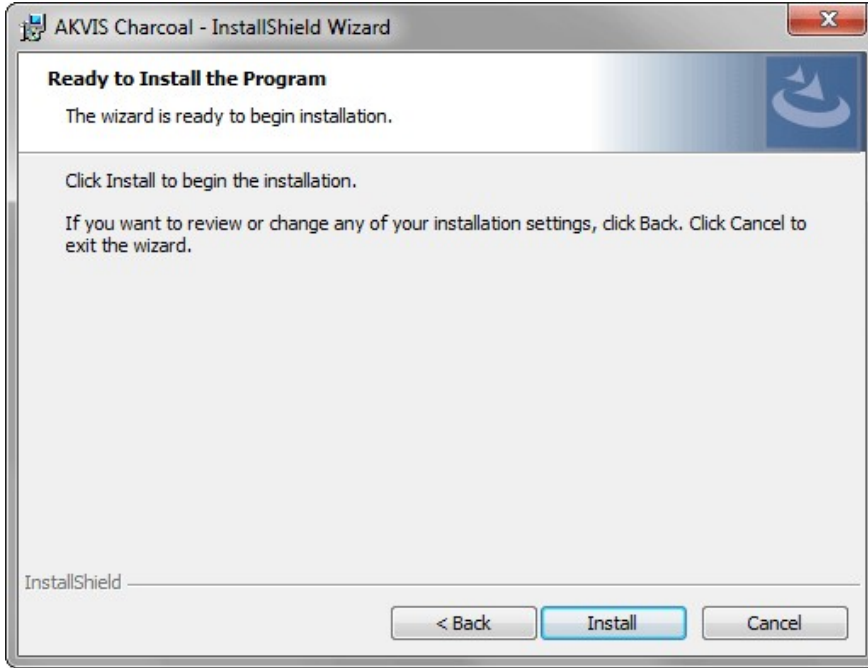

6. L'installation est en cours.

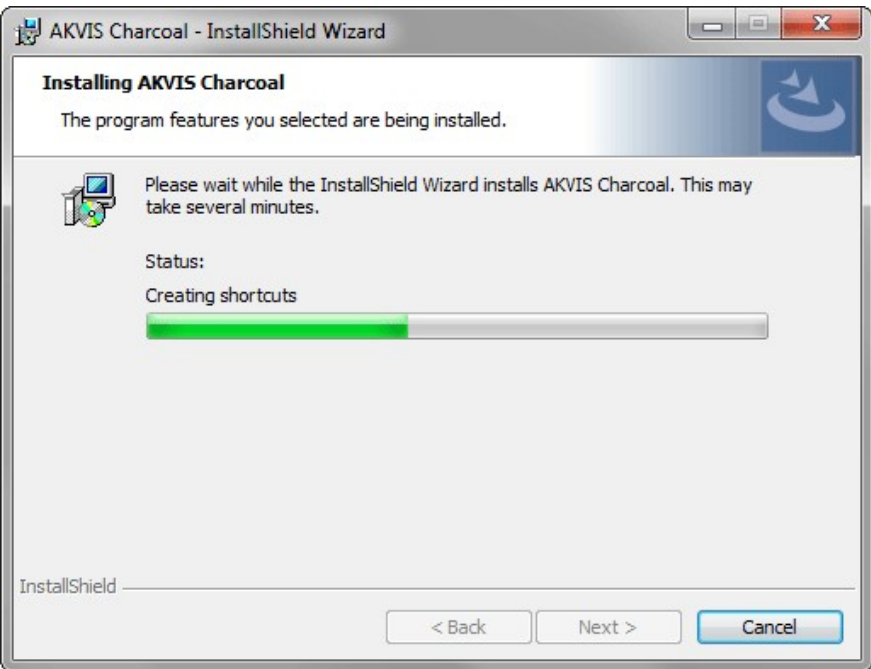

7. L'installation est finie. Newsletter AKVIS pour être informé des mises à jour, des événements et des offres spéciales. Entrez votre adresse e-mail et confirmez que vous acceptez la politique de confidentialité.

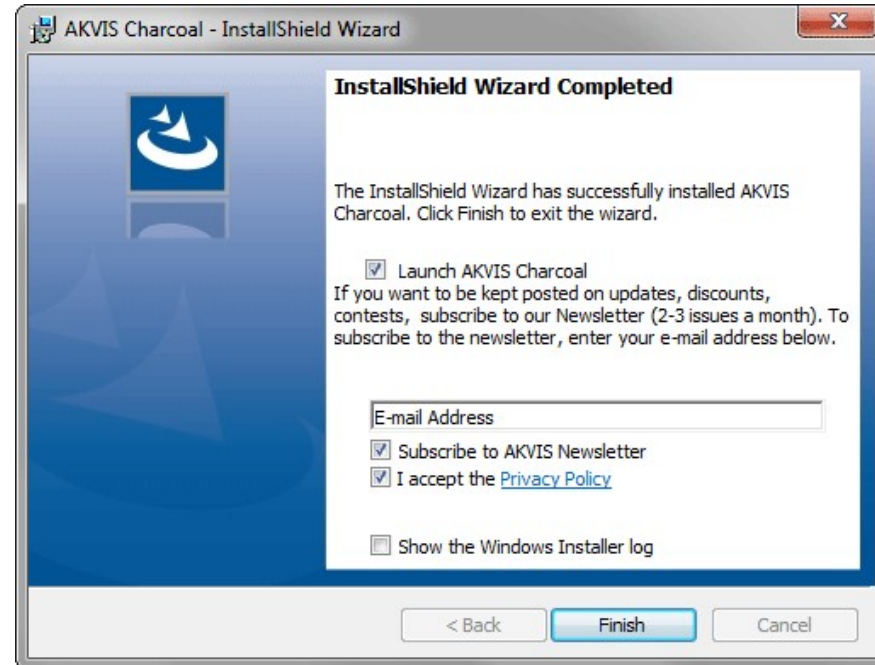

8. Appuyez sur **Terminer**.

Après l'installation de la version **Standalone**, vous verrez une nouvelle ligne dans le menu **Start** et un raccourci sur le bureau (si la boîte **Raccourci sur le bureau** a été activée).

Après l'installation de la version **plugin**, vous verrez une nouvelle ligne dans le menu Filtre (Effets) de votre logiciel de retouche photo. Par exemple dans **Photoshop** : **Filtre -> AKVIS –> Charcoal**, dans **AliveColors** : **Effets -> AKVIS –> Charcoal**.

# <span id="page-11-0"></span>**INSTALLATION SUR MAC**

Veuillez suivre cette fiche d'instructions pour installer les logiciels AKVIS sur Mac.

Vous devez avoir les droits d'administrateur pour installer le logiciel sur votre ordinateur.

- 1. Ouvrez le fichier **dmg** :
	- **akvis-charcoal-app.dmg** pour installer la version **Standalone**
	- **akvis-charcoal-plugin.dmg** pour installer la version **Plugin** dans votre éditeur d'images.
- 2. Lisez L'accord de licence et cochez la boîte **J'accepte les termes de ce contrat de licence** si vous acceptez les termes.

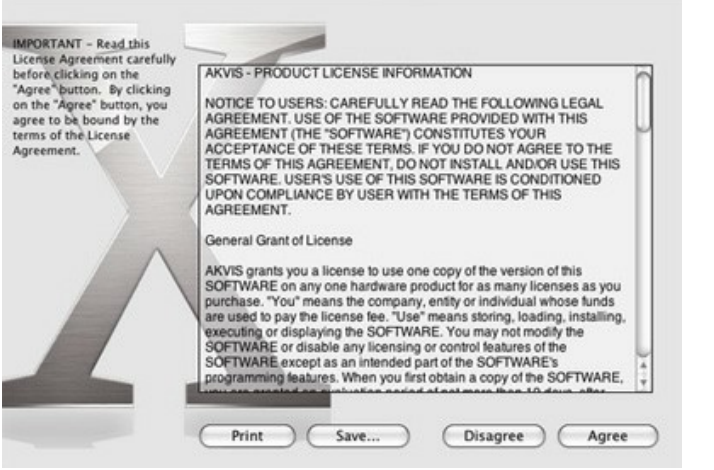

3. Le **Finder** s'ouvre avec l'application **AKVIS Charcoal** ou le plugin **AKVIS Charcoal** à l'intérieur.

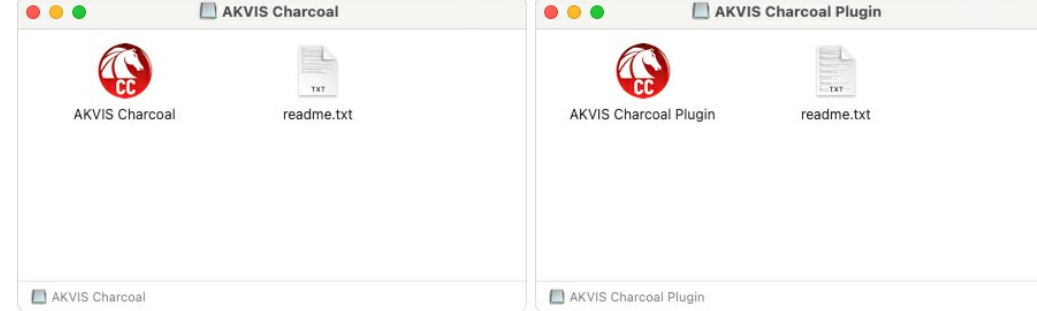

4. Pour installer la version **Standalone**, il faut faire glisser l'application **AKVIS Charcoal** dans le dossier **Applications** (ou dans tout autre lieu que vous voulez).

Pour installer la version **Plugin**, il faut faire glisser le dossier **AKVIS Charcoal Plugin** dans le dossier **Plug-Ins** de votre logiciel de retouche photo :

**AliveColors** : Vous pouvez choisir le dossier des plugins dans les **Préférences**.

**Photoshop CC 2023, CC 2022, CC 2021, CC 2020, CC 2019, CC 2018, CC 2017, CC 2015.5** : **Library/Application Support/Adobe/Plug-Ins/CC**;

**Photoshop CC 2015** : **Applications/Adobe Photoshop CC 2015/Plug-ins**;

**Photoshop CS6** : **Applications/Adobe Photoshop CS6/Plug-ins**.

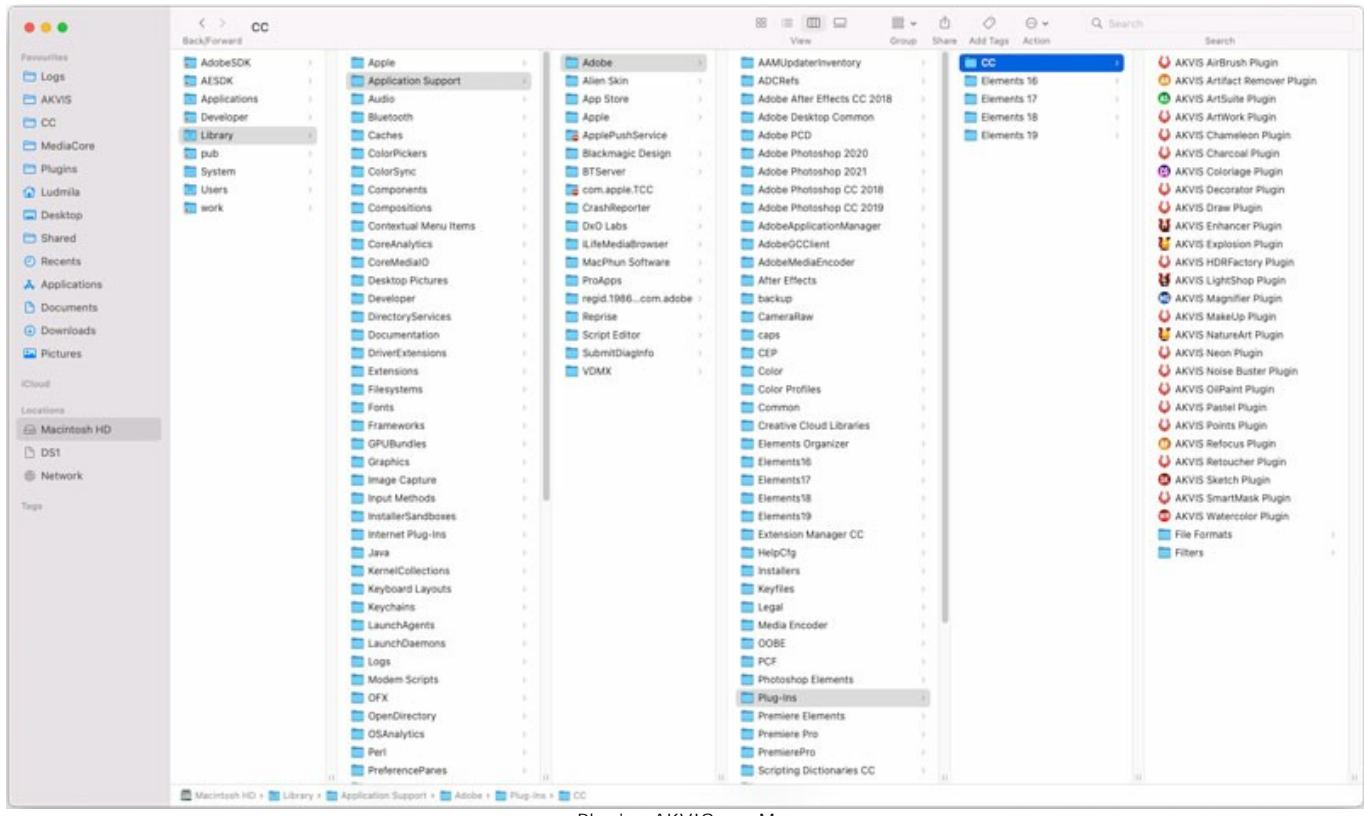

Plugins AKVIS sur Mac (cliquez pour agrandir)

Après l' installation du plugin **AKVIS Charcoal**, vous verrez une nouvelle ligne dans le menu Filtre (Effets) de votre logiciel de retouche photo. Sélectionnez dans **Photoshop** : **Filtre -> AKVIS -> Charcoal**, dans **AliveColors** : **Effets -> AKVIS -> Charcoal**.

Exécutez la version autonome en double-cliquant sur son icône dans le **Finder**.

Vous pouvez également exécuter les logiciels AKVIS à partir de l'application **Photos** en choisissant la commande **Image -> Modifier avec** (dans High Sierra et les versions ultérieures de macOS).

# <span id="page-13-0"></span>**INSTALLATION SUR LINUX**

Veuillez suivre cette fiche d'instructions pour installer les logiciels AKVIS sur Linux.

**Note.** Les logiciels AKVIS sont compatibles avec le **noyau Linux 5.0+ 64 bits**. Vous pouvez trouver la version du noyau en utilisant la commande **uname -srm**.

#### Installation sur les systèmes basés sur **Debian** :

**Note.** Vous avez besoin des autorisations apt-install ou apt-get pour installer les logiciels.

- 1. Exécutez le terminal.
- 2. Créez un répertoire pour stocker les clés :
- **sudo mkdir -p /usr/share/keyrings**
- 3. Téléchargez la clé qui a signé le dépôt : **curl -fsSL https://akvis.com/akvis.gpg | sudo tee /usr/share/keyrings/akvis.gpg >/dev/null** ou **wget -O - https://akvis.com/akvis.gpg | sudo tee /usr/share/keyrings/akvis.gpg >/dev/null**
- 4. Ajoutez le dépôt à la liste dans laquelle le système recherche les paquets à installer : **echo 'deb [arch-=i386 signed-by=/usr/share/keyrings/akvis.gpg] https://akvis-**
- **deb.sfo2.cdn.digitaloceanspaces.com akvis non-free' | sudo tee /etc/apt/sources.list.d/akvis.list** 5. Mettez à jour la liste des paquets connus :
- **sudo apt-get update** 6. Installez AKVIS Charcoal
- **sudo apt-get install akvis-charcoal**
- 7. L'installation est terminée.

Lancez le logiciel via le terminal ou en utilisant le raccourci du logiciel.

8. Pour les mises à jour automatiques, utilisez la commande : **sudo apt-get upgrade**

Pour supprimer le logiciel: **sudo apt-get remove akvis-charcoal --autoremove**

Installation sur les systèmes basés sur **RPM** (**CentOS**, **RHEL**, **Fedora**) :

- 1. Exécutez le terminal.
- 2. Enregistrez la clé qui a signé le dépôt : **sudo rpm --import https://akvis.com/akvis.asc**
- 3. Ajoutez le dépôt au système :
- **sudo wget -O /etc/yum.repos.d/akvis.repo https://akvis.com/akvis.repo**
- 4. Mettez à jour la liste des paquets :

lors de l'utilisation du gestionnaire de paquets **dnf** : **sudo dnf update**

lors de l'utilisation du gestionnaire de paquets **yum** : **sudo yum update**

5. Installez AKVIS Charcoal :

lors de l'utilisation du gestionnaire de paquets **dnf** : **sudo dnf install akvis-charcoal**

lors de l'utilisation du gestionnaire de paquets **yum** : **sudo yum install akvis-charcoal**

6. L'installation est terminée.

Lancez le logiciel via le terminal ou en utilisant le raccourci.

7. Pour les mises à jour automatiques :

lors de l'utilisation du gestionnaire de paquets **dnf** : **sudo dnf upgrade**

lors de l'utilisation du gestionnaire de paquets **yum** : **sudo yum upgrade**

8. Pour supprimer le logiciel :

lors de l'utilisation du gestionnaire de paquets **dnf** : **sudo dnf remove akvis-charcoal**

lors de l'utilisation du gestionnaire de paquets **yum** : **sudo yum remove akvis-charcoal**

#### Installation sur **openSUSE**.

- 1. Exécutez le terminal.
- 2. Connectez-vous en tant qu'utilisateur root.
- 3. Ajoutez la clé qui a signé le dépôt : **rpm --import http://akvis.com/akvis.asc**
- 4. Ajoutez le dépôt au système : **zypper ar -r https://akvis.com/akvis.repo akvis**
- 5. Mettez à jour la liste des paquets : **zypper ref**
- 6. Installez AKVIS Charcoal :
- **zypper install akvis-charcoal**
- 7. L'installation est terminée.

Lancez le logiciel via le terminal ou en utilisant le raccourci.

8. Pour les mises à jour automatiques : **zypper update**

Pour supprimer l'éditeur d'images : **zypper remove akvis-charcoal**

Afin d'afficher correctement l'interface des logiciels, il est recommandé d'installer le gestionnaire de composite Compton ou Picom.

#### <span id="page-15-0"></span>**COMMENT ACTIVER UN LOGICIEL AKVIS**

**Attention !** Pendant le processus d'activation, votre ordinateur doit être connecté à Internet.

Si cela n'est pas possible, utilisez une [option alternative \(voir ci-dessous pour plus d'informations\)](#no-inet).

Téléchargez un fichier d'installation **AKVIS Charcoal** et installez le logiciel. [Cliquer ici pour lire les instructions d'installation](https://akvis.com/fr/tutorial/install-akvis/index.php?utm_source=help).

Lorsque vous exécutez la version non enregistrée, une fenêtre qui reporte la version du logiciel et le nombre de jours qui restent dans votre période d'essai apparaîtra.

Vous pouvez également ouvrir la fenêtre Info logiciel en appuyant sur le bouton sur le Panneau de configuration.

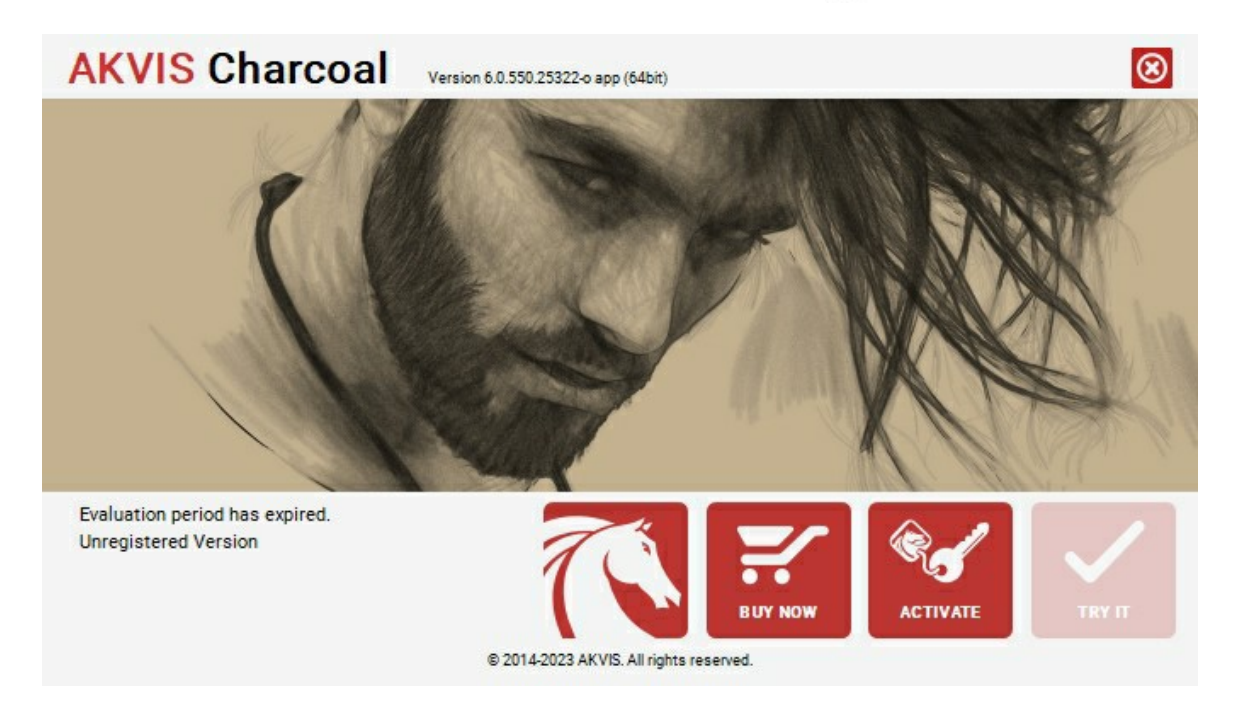

Cliquez sur **TESTER** pour essayer le logiciel. Une nouvelle fenêtre avec des variantes de licence apparaîtra.

Vous n'avez pas besoin d'enregistrer la version d'essai pour essayer le logiciel. Il suffit de cliquer sur Tester et d'utiliser le logiciel pendant la période d'essai (10 jours après le 1er démarrage).

Pendant la période d'essai, vous pouvez essayer toutes les options et choisir la licence qui correspond le mieux à vos besoins. Choisissez la licence que vous voulez tester : **Home**, **Deluxe** ou **Business**. La fonctionnalité du logiciel disponible dans votre version de **AKVIS Charcoal** dépendra de ce choix.

Veuillez voir la [table de comparaison](https://akvis.com/fr/charcoal/comparison.php?utm_source=help) pour en savoir plus sur les types de licence et les versions.

Cliquez sur **ACHETER** pour ouvrir la page de commande où vous pouvez choisir la licence et commander le logiciel.

Lorsque la transaction est effectuée, vous recevrez le numéro de série sur votre adresse e-mail indiquée dans la commande.

Cliquez sur **ACTIVER** pour démarrer le processus d'activation.

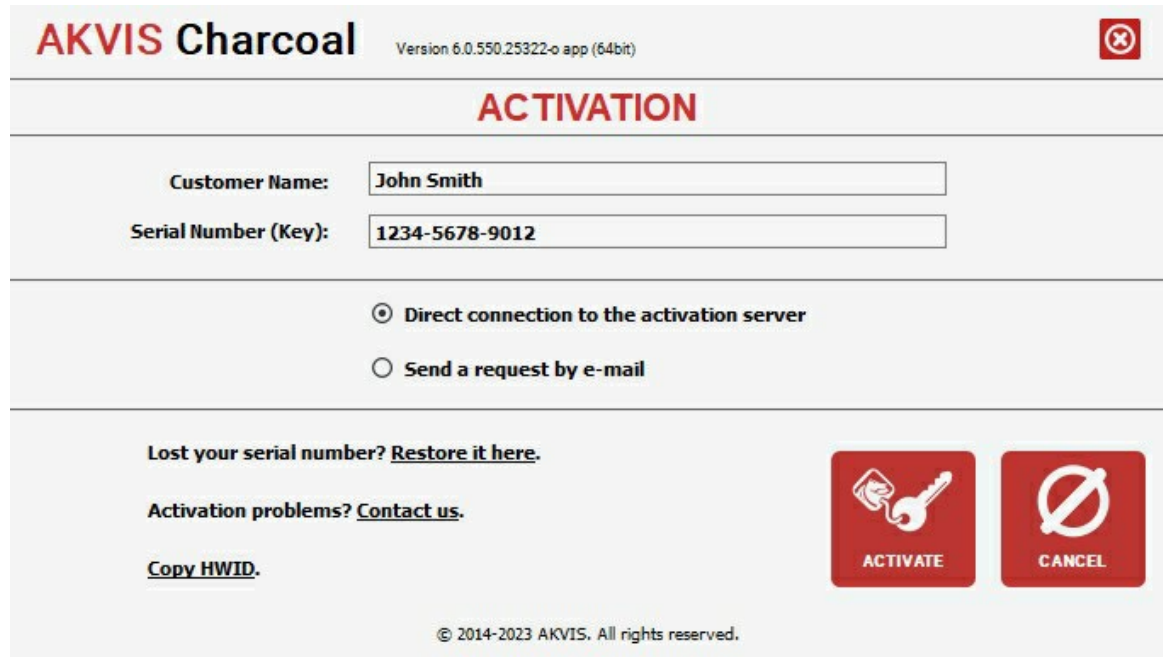

Entrez votre nom (le logiciel sera enregistré à ce nom).

Entrez votre numéro de série (clé de licence).

Choisissez la méthode d'activation – soit par la connexion directe ou par e-mail.

# **Connexion directe** :

Nous recommandons d'activer le logiciel en utilisant la connexion directe, c'est la méthode la plus simple.

À cette étape, votre ordinateur doit être connecté à Internet.

# Cliquez sur **ACTIVER**.

Votre version du logiciel est activée !

**Activation par e-mail (en ligne et hors ligne)** :

Si vous choisissez l'activation par e-mail, le logiciel créera une lettre d'activation avec toute l'information nécessaire.

Envoyez le message sans changements à: [activate@akvis.com](mailto:activate@akvis.com). Si votre ordinateur n'est pas connecté à Internet, enregistrez la lettre d'activation sur un stick USB et envoyez-la à partir d'un autre ordinateur connecté à Internet.

En utilisant les informations dans votre message, notre serveur générera un fichier de licence ".lic" (Charcoal.lic) et l'enverra à votre email. N'ouvrez pas le fichier de licence, il est crypté!

Transférez le fichier dans le dossier "Documents partagés" :

Sur **Windows** :

C:\Users\Public\Documents\AKVIS,

Sur **Mac** :

/Users/Shared/AKVIS,

Sur **Linux** :

/var/lib/AKVIS.

Votre version du logiciel est activée !

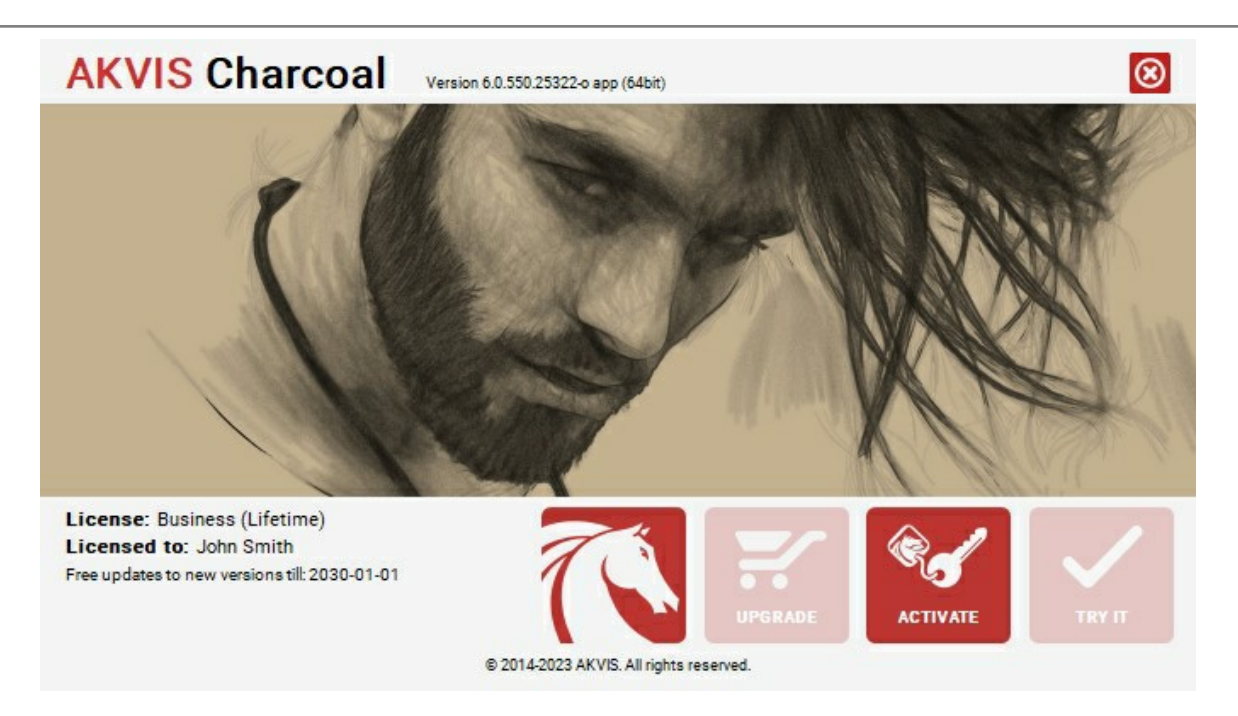

Lorsque le logiciel est enregistré, **ACHETER** devient **METTRE A JOUR**. Cette option vous permet d'améliorer votre licence (par exemple, changer **Home** en **Home Deluxe** ou **Business**).

#### <span id="page-18-0"></span>**ESPACE DE TRAVAIL**

**[AKVIS Charcoal](#page-2-0)** vous permet de convertir des images numériques en dessins au fusain et à la craie. Ce logiciel artistique est disponible en deux versions - comme une application autonome (standalone) et comme un filtre (plugin) dans un logiciel de traitement d'image.

*Standalone* est un logiciel indépendant ; vous pouvez l'exécuter de la manière habituelle.

Plugin est un module complémentaire pour un [logiciel de traitement d'image,](https://akvis.com/fr/compatibility-software.php?utm_source=help) par exemple pour Photoshop et AliveColors. Pour démarrer le plugin, il faut [le sélectionner à partir de la liste des filtres](#page-21-0) de votre logiciel de traitement d'image.

L'espace de travail sera organisé selon le mode de traitement choisi dans le **Panneau de Configuration** : **Rapide** ou **Avancé**.

Dans le mode **Rapide**, l'interface du logiciel est très simplifiée. Il y a un ensemble minimal des paramètres nécessaires pour un résultat vite et facile.

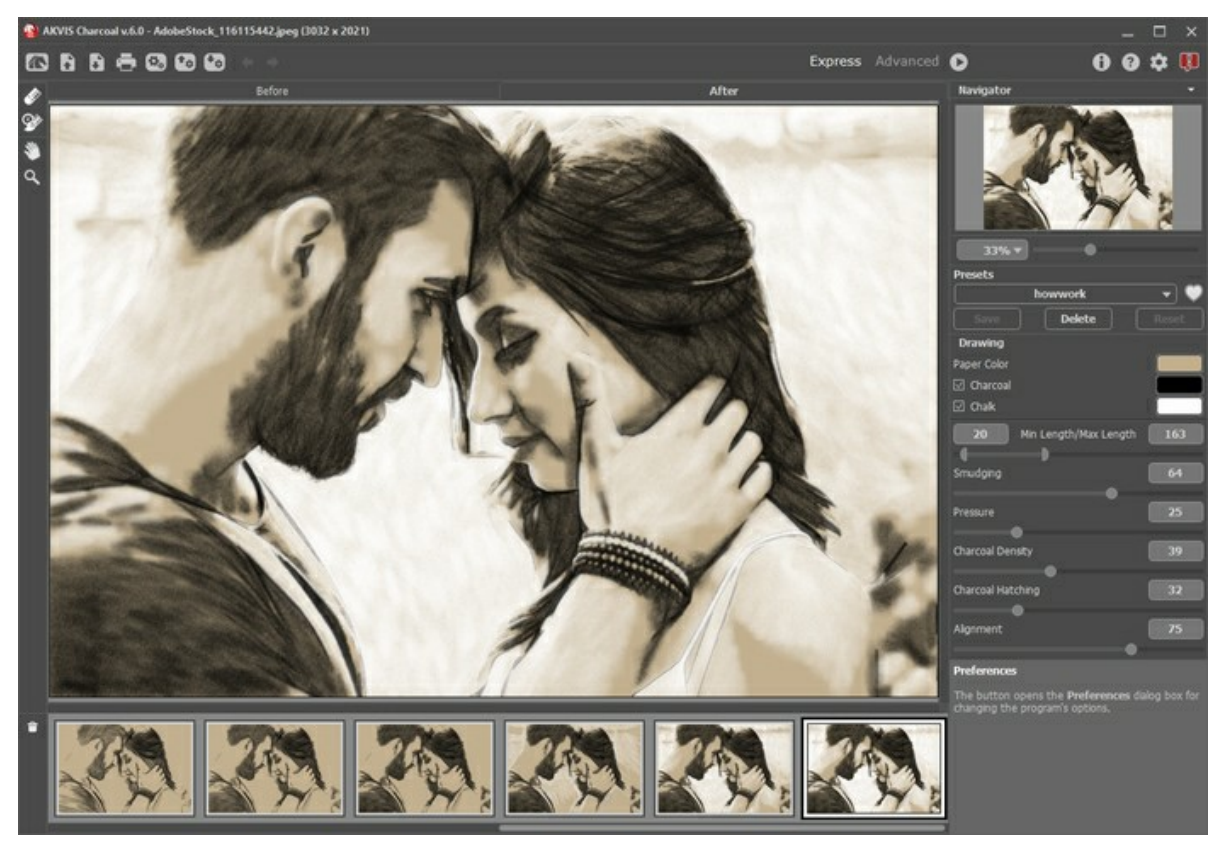

L'espace de travail de AKVIS Charcoal (Rapide)

Dans le mode **Avancé**, on peut utiliser tous les paramètres dans les onglets **Dessin**, **Décoration**, ainsi que dans la Barre d'outils. Le mode Avancé est pour ceux qui aiment les détails et veulent ajuster les paramètres à la perfection.

**Note** : C'est juste un changement de la configuration de l'interface, la fonctionalité reste le même pour toute licence. Pour les paramètres cachés dans le mode **Rapide**, le logiciel utilise les valeurs par défaut ou les valeurs des presets.

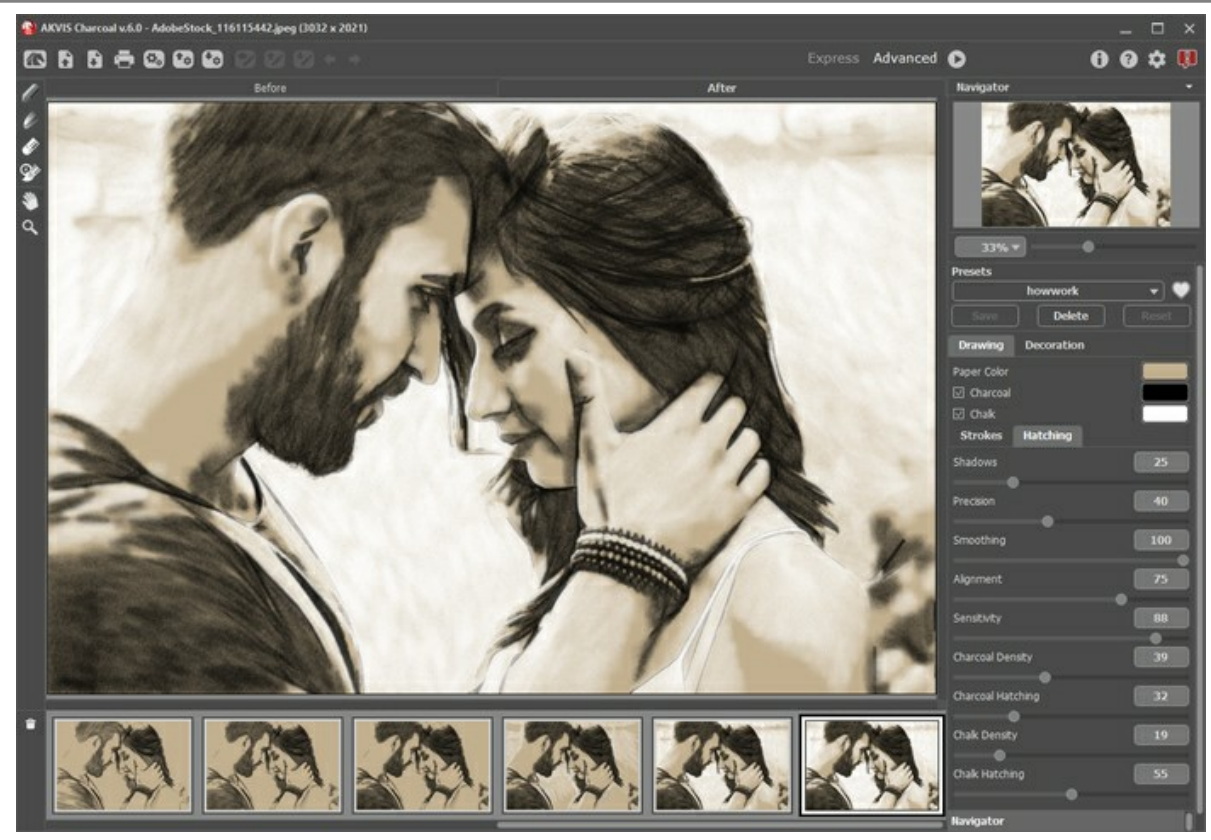

L'espace de travail de AKVIS Charcoal (Avancé)

La **Fenêtre d'image** avec les onglets **Avant** et **Après** prend la plupart de la fenêtre de **AKVIS Charcoal**. L'image originale se trouve dans la fenêtre **Avant**, tandis que l'image traitée est affichée dans l'onglet **Après**. Pour basculer entre les onglets, faites un clic gauche sur n'importe quel point de l'image. Pour comparer l'image originale et l'image finale, cliquez sur l'image et maintenez le bouton enfoncé.

Le Panneau de configuration dans la partie supérieure de la fenêtre du logiciel a les boutons suivants :

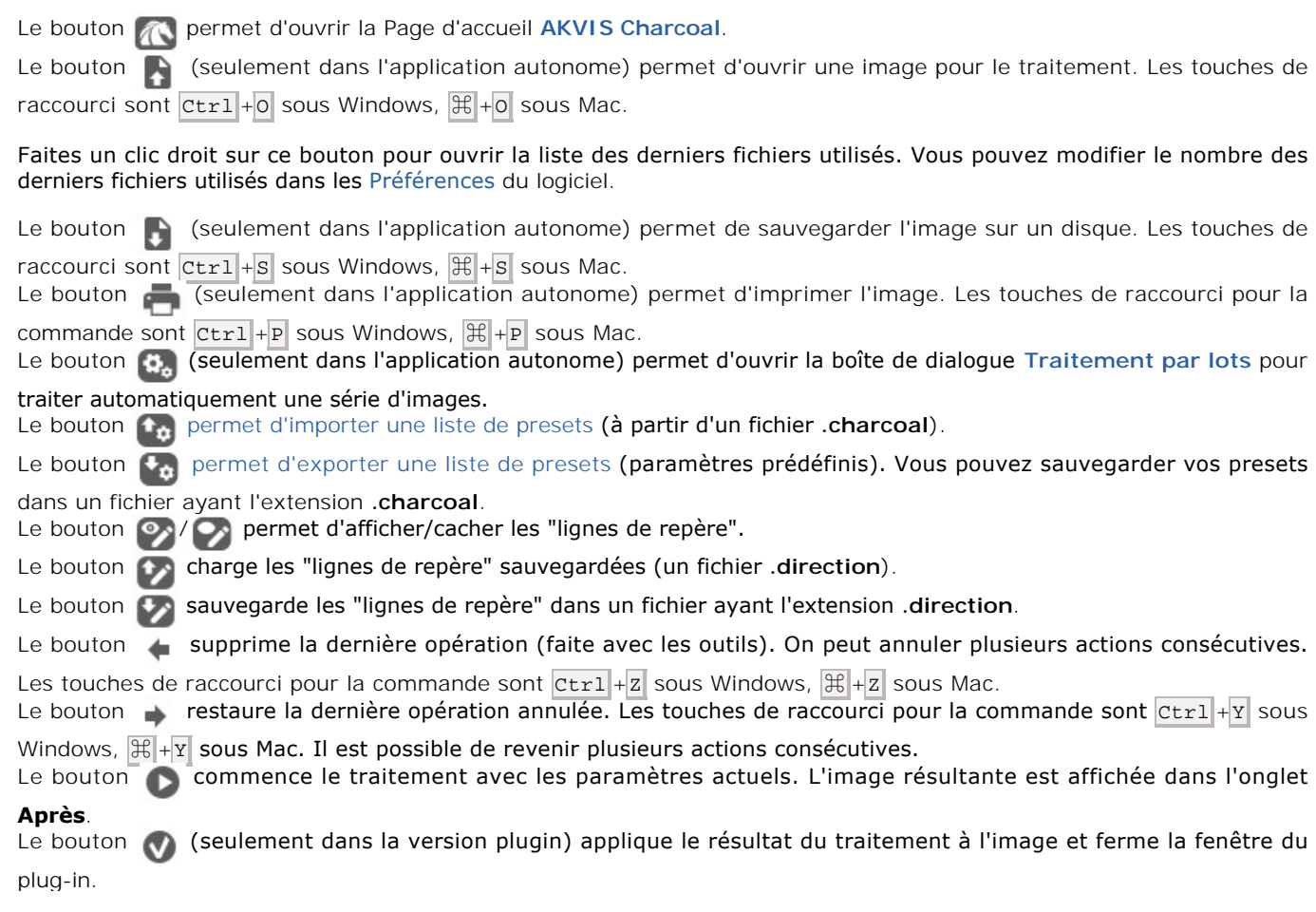

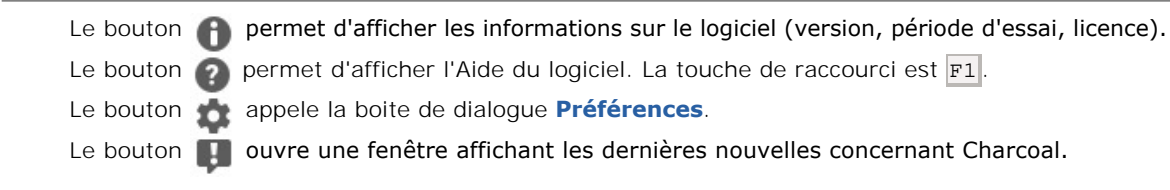

À gauche de la fenêtre principale, on voit la **Barre d'outils** pour accéder rapidement aux fonctionnalités du logiciel. Il existe différents ensembles d'outils en fonction de l'onglet actif, **Avant** ou **Après**. Les outils sont divisés en trois catégories : les [outils de pré-traitement](#page-36-1) [\(dans l'onglet Avant\), les outils de post-traitement](#page-40-0) (dans l'onglet Après), et les outils supplémentaires (disponibles dans les deux onglets).

Dans la fenêtre **Navigation**, on peut changer l'échelle de l'image. La fenêtre **Navigation** montre une copie diminuée de l'image. Le cadre montre la partie de l'image qui est maintenant visible dans la **Fenêtre d'image**; les zones en dehors du cadre sont ombrées. Il est possible de déplacer le cadre pour faire visible une autre partie de l'image. Pour déplacer le cadre, positionnez le curseur en dedans du cadre, appuyez sur le bouton gauche de la souris et, en le maintenant enfoncé, déplacez le cadre dans la fenêtre **Navigation**.

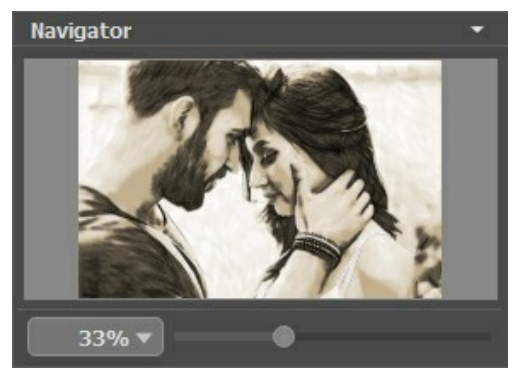

La fenêtre Navigation

Pour défiler l'image dans la **Fenêtre d'image**, appuyez sur la barre d'espacement sur le clavier et faites glisser l'image avec le bouton gauche de la souris. Utilisez le molette de défilement de la souris pour déplacer l'image en haut/en bas; en maintenant la touche Ctrl enfoncée – on peut déplacer l'image à gauche/à droite, en maintenant la touche Alt enfoncée - changer l'échelle de l'image.

Utilisez le curseur pour changer l'échelle de l'image dans la **Fenêtre de l'Image**. Quand vous déplacez le curseur à droite, l'échelle de l'image augmente. Quand vous déplacez le curseur à gauche, l'échelle de l'image se réduit. Il est possible de changer l'échelle de l'image en entrant un coefficient nouveau dans le champ d'échelle.

Il est possible d'utiliser les touches de raccourci pour changer l'échelle de l'image : + et Ctr1++ ( $\frac{1}{(H+1)(H+1)}$  sous Mac) pour augmenter l'échelle de l'image,  $-$  et  $|$ Ctrl +-  $|$ ( $\mathbb{H}$ +- sous Mac) pour réduire l'échelle.

Sous la fenêtre **Navigation**, on voit le panneau Paramètres avec les onglets **Dessin** et **Décoration** :

Dans l'onglet **Dessin**, on peut ajuster les paramètres pour régler la conversion photo-en-dessin.

Dans l'onglet **Décoration** on peut ajouter du [texte](#page-43-0) à l'image résultante, régler sa [toile](#page-41-0), et appliquer un [cadre](#page-42-0).

Dans le champ **[Presets](#page-44-0)**, on peut sauvegarder les valeurs courantes des paramètres comme un preset pour les utiliser à l'avenir. Les réglages actuels peuvent être enregistrés, édités, supprimés. Lorsque vous lancez le logiciel, il utilise les réglages du dernière preset utilisé.

Sous le panneau **Paramètres**, on voit les **Astuces** pour le paramètre ou le bouton sur lequel on passe avec le curseur. Il est possible de choisir l'endroit où les Astuces seront affichées ou de les cacher dans les **Préférences** du logiciel.

#### <span id="page-21-0"></span>**COMMENT FONCTIONNE-T-IL?**

Avec **AKVIS Charcoal**, vous pouvez transformer vos photos en dessins au fusain et à la craie. Le logiciel est disponible en deux versions - comme une application autonome (standalone) et comme un filtre (plugin) dans un logiciel de traitement d'image.

Pour créer un dessin à partir de votre photo, suivez les instructions :

**Étape 1.** Ouvrez une image.

- Dans la version autonome :

La boîte de dialogue **Ouvrir un fichier** s'affiche si vous double-cliquez sur l'espace de travail du logiciel ou si vous cliquez sur <br>
D. Utilisez les touches de raccourci : Ctrl + O sous Windows,  $\frac{1}{10}$  + O sous Mac. Vous pouvez également faire glisser l'image choisie dans l'espace de travail du logiciel.

La version autonome supporte les formats **JPEG**, **RAW**, **PNG**, **BMP**, **WEBP**, et **TIFF**.

- Si vous travaillez avec le plugin :

Ouvrez une image dans votre logiciel de traitement d'image en appelant la commande **Fichier -> Ouvrir**.

Appelez le plug-in **AKVIS Charcoal** :

dans **AliveColors** - Effets -> AKVIS -> Charcoal; dans **Adobe Photoshop** et **Photoshop Elements** - Filtre -> AKVIS -> Charcoal; dans **Corel Paint Shop Pro** - Effets –> Plugins -> AKVIS –> Charcoal; dans **Corel Photo-Paint** - Effets -> AKVIS -> Charcoal.

**Étape 2.** La première fois que le logiciel sera ouvert, il sera dans le mode **Rapide**, avec une interface simplifiée et un ensemble minimal de paramètres pour obtenir rapidement un résultat satisfaisant.

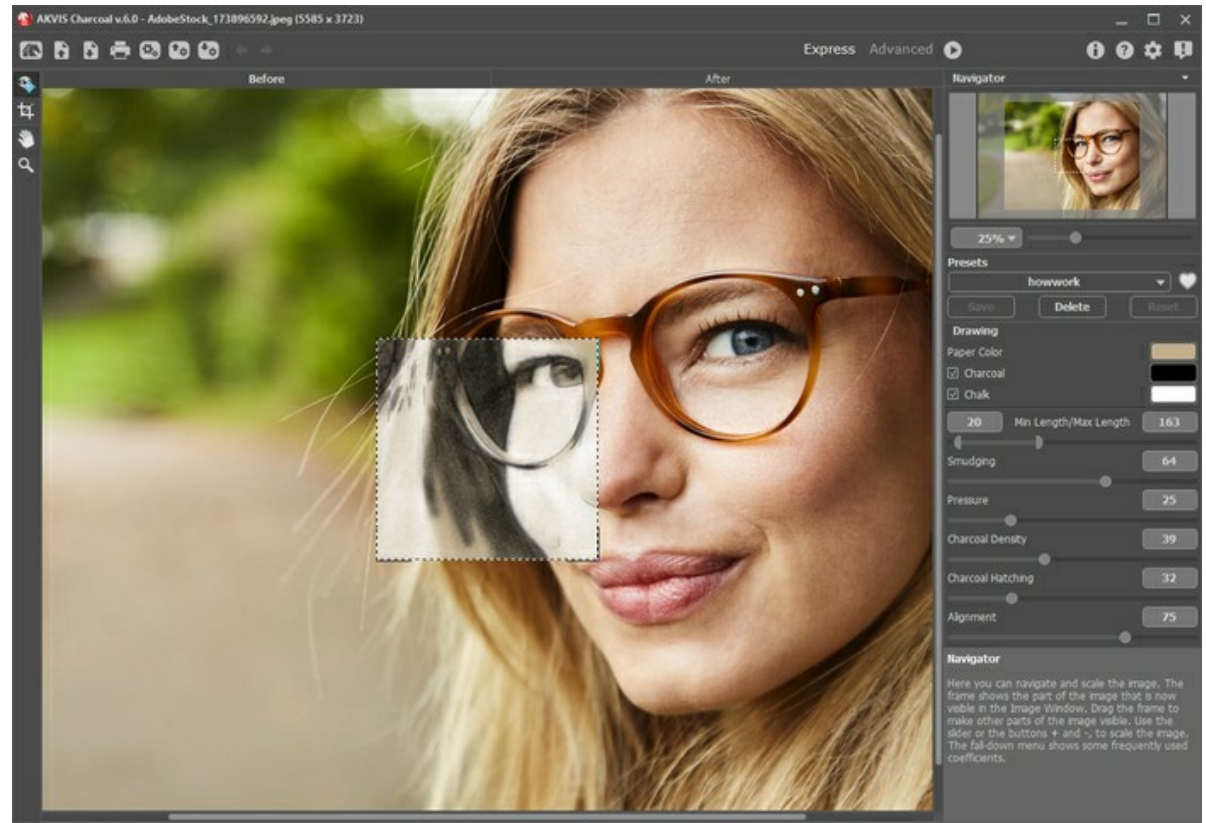

L'espace de travail de AKVIS Charcoal (Rapide)

Les utilisateurs familiers avec les capacités de **AKVIS Charcoal** peuvent ouvrir le mode **Avancé** en cliquant sur le bouton **Avancé** sur le **Panneau de Configuration**. L'apparence de l'interface changera, vous donnant accès à toutes les fonctionnalités du du logiciel.

**Note**. C'est juste un changement de la configuration de l'interface, la fonctionalité reste le même pour votre licence. Pour les paramètres cachés dans le mode **Rapide**, le logiciel utilise les valeurs par défaut ou les valeurs du preset choisi.

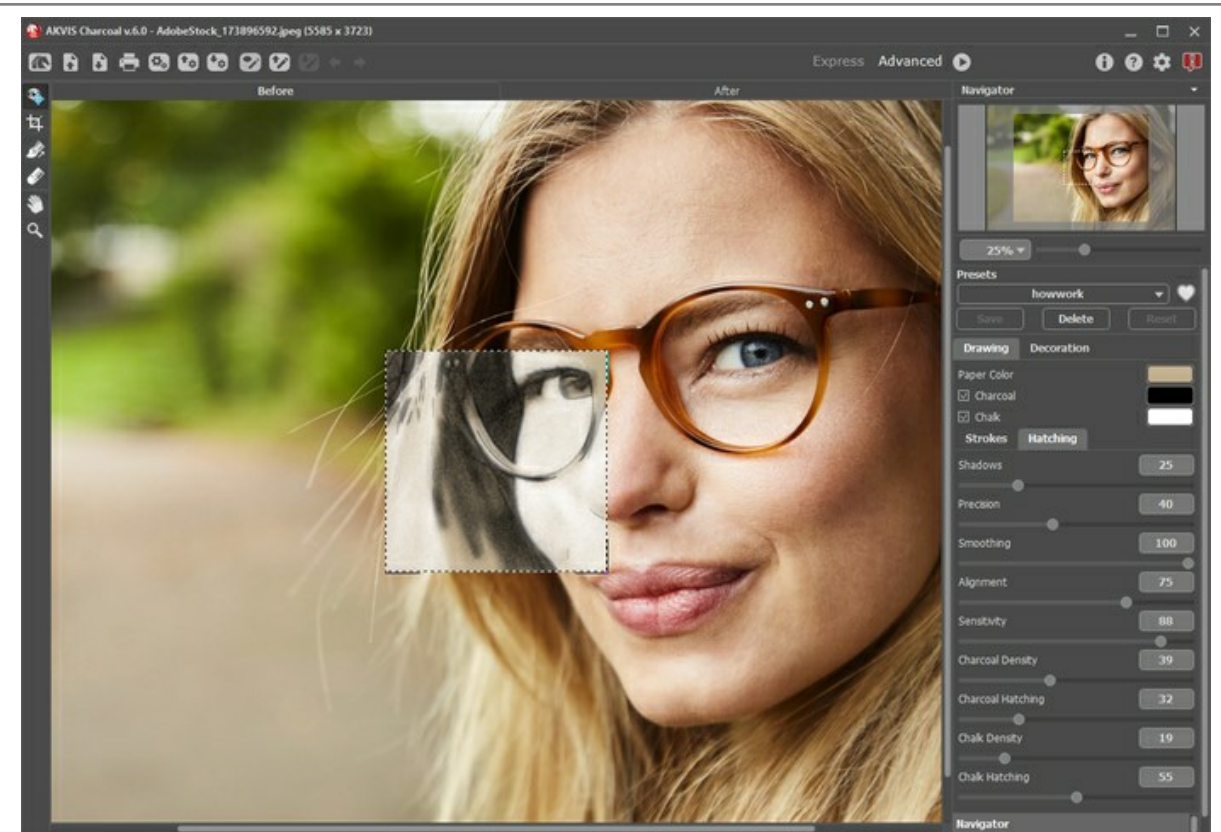

L'espace de travail de AKVIS Charcoal (Avancé)

**Étape 3.** Dans la version autonome, avant d'appliquer l'effet, vous pouvez utiliser l'outil **Recadrage** pour supprimer les zones indésirables de l'image.

Si vous utilisez le plugin, vous pouvez effectuer cette opération dans votre logiciel de traitement d'image.

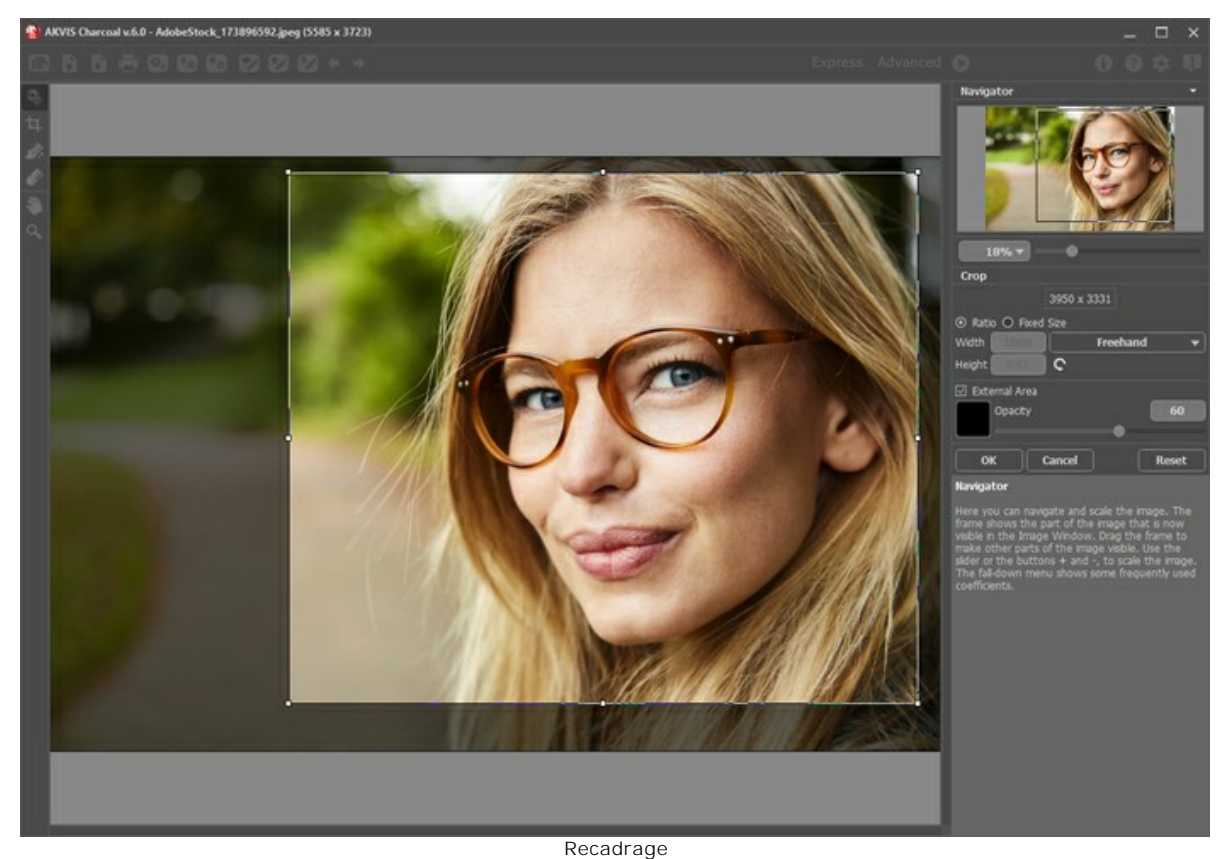

**Étape 4.** Réglez les paramètres de l'effet dans l'onglet **[Dessin](#page-26-0)**. Vous pouvez utiliser l'un des presets AKVIS ou régler les paramètres à votre goût.

Le résultat de la transformation de l'image sera affiché dans la fenêtre **Aperçu rapide** dans l'onglet **Avant** si le bouton dans la Barre d'outils est enfoncé.

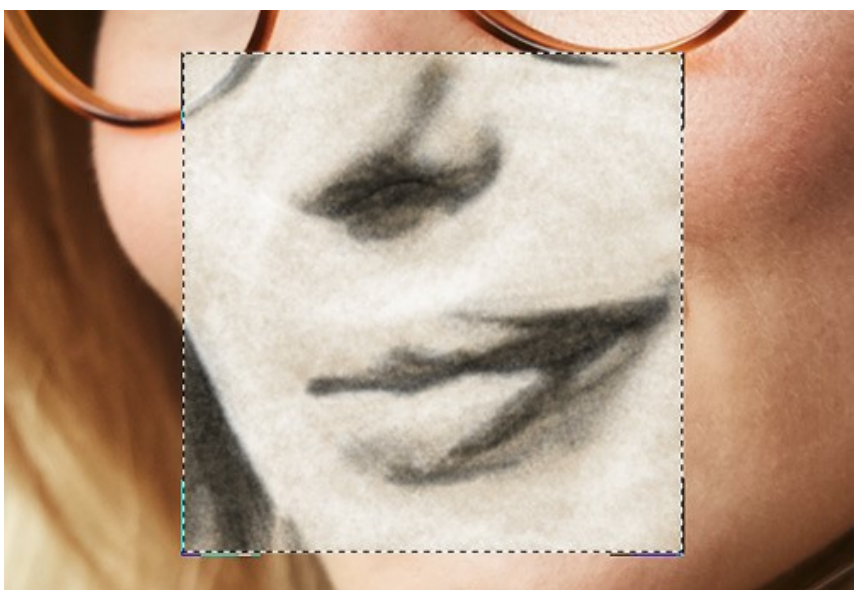

Aperçu rapide

**Étape 5.** Appuyez sur le bouton **pour convertir l'image entière. La barre de progression apparaît sur l'image, avec** l'icône <sub>[o]</sub> (pour faire un [instantané](#page-33-0)) et le bouton Stop (pour interrompre le processus).

**Étape 6.** Il est possible d'améliorer le résultat en utilisant l'outil **Direction des traits** qui permet de changer la direction d'application des traits de pinceau.

**Note :** Cette fonctionnalité n'est disponible que pour les licences [Home Deluxe et Business](https://akvis.com/fr/charcoal/comparison.php?utm_source=help).

Tracez des lignes de repère avec l'outil et cliquez sur suppour re-traiter l'image.

**Étape 7.** Pour faire votre dessin encore plus impressionnant, vous pouvez utiliser les options de **Décoration** : ajuster la [toile](#page-41-0), appliquer un [cadre](#page-42-0), et ajouter du [texte](#page-43-0) à votre image.

**Astuce :** L'ordre de l'application des onglets **Toile/Cadre/Texte** dépend de leur position. Faites glisser les onglets pour changer l'ordre.

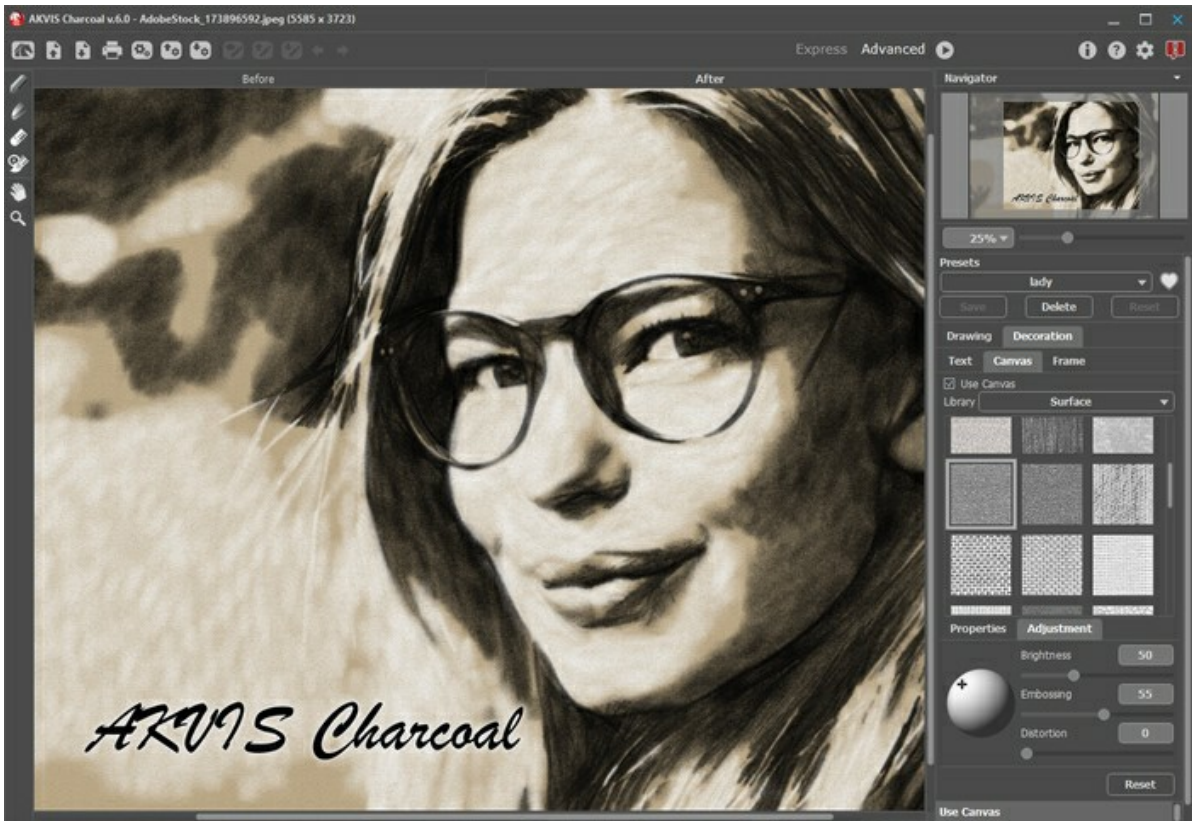

Dessin + Toile + Texte

**Étape 8.** Si vous aimez les nouveaux paramètres, il est possible de les sauvegarder comme un **preset**. Pour cela, entrez le nom du nouveau preset dans le champ **Presets** et appuyez sur **Sauvegarder**.

[En savoir plus sur les presets de Charcoal](#page-44-0).

**Étape 9.** Pendant le traitement, le logiciel crée une liste des images intermédiaires qui représentent les différentes étapes de la conversion, du début des opérations au travail pratiquement terminé. Elles sont affichées dans la **Timeline** en bas de la fenêtre principale. Vous pouvez choisir une image intermédiaire en cliquant dessus. La dernière image est le

#### résultat final.

**Note :** Cette fonctionnalité n'est disponible que pour les licences [Home Deluxe et Business](https://akvis.com/fr/charcoal/comparison.php?utm_source=help).

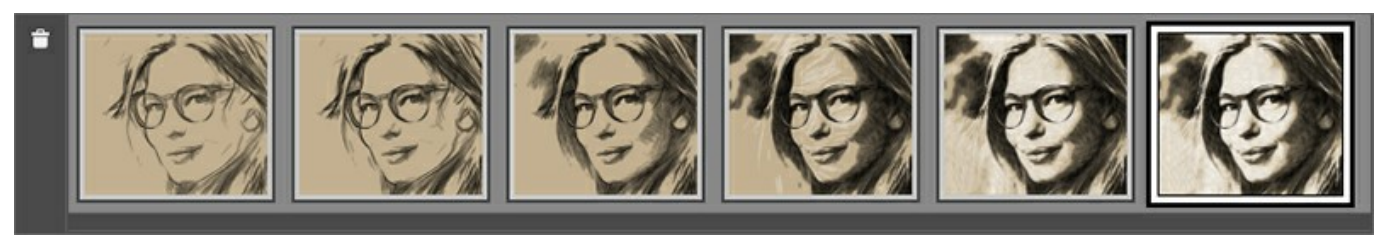

**Timeline** 

Vous pouvez également ajouter vos moments préférés de traitement dans la **Timeline** en prenant un instantané avec le bouton **ron** situé à droite de la barre de progression. [En savoir plus...](#page-33-0)

**Étape 10.** Vous pouvez également corriger le résultat et faire la touche finale en utilisant les **Outils de posttraitement** dans l'onglet **Après** : **Fusain** , **Craie** , **Gomme** , et Pinceau historique  $\overline{Q}$ .

**Note :** Ces outils ne sont disponibles que pour les licences [Home Deluxe et Business](https://akvis.com/fr/charcoal/comparison.php?utm_source=help).

Attention ! Utilisez ces outils comme l'étape finale. Si vous recommencez le traitement avec **10**, les modifications faites avec les Outils de post-traitement **seront perdues** !

**Étape 11.** La version autonome de **AKVIS Charcoal** permet [d'imprimer](#page-51-0) l'image. Pour cela, appuyez sur le bouton .

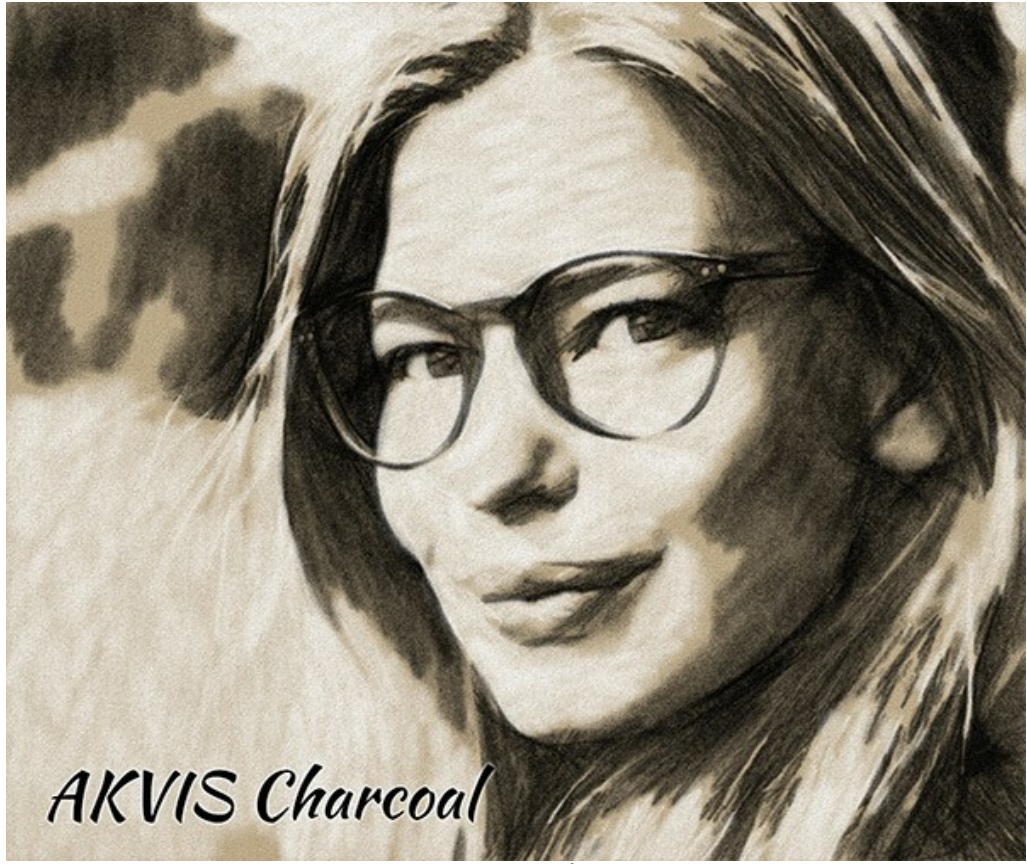

Dessin au fusain et à la craie

**Étape 12.** Sauvegardez l'image traitée.

- Si vous travaillez avec la version autonome :

Cliquez sur le bouton **pour ouvrir la boîte de dialogue Enregistrer sous**. Vous pouvez utiliser les touches de raccourci :  $ctr1+S$  sous Windows,  $\mathbb{H}$ +S sous Mac. Entrez le nom du fichier, choisissez le format (TIFF, BMP, JPEG, WEBP ou PNG) et indiquez le dossier de destination.

- Si vous travaillez avec le plugin :

Appuyez sur le bouton **v** pour appliquer le résultat et fermer la fenêtre du plug-in. Le plug-in AKVIS Charcoal va se fermer et la peinture va apparaître dans l'espace de travail de votre logiciel de traitement d'image.

Appelez la boîte de dialogue **Enregistrer sous** en utilisant la commande **Fichier -> Enregistrer sous**, entrez le nom du fichier, choisissez le format et indiquez le dossier de destination.

# <span id="page-26-0"></span>**DESSIN AU FUSAIN ET À LA CRAIE**

**[AKVIS Charcoal](#page-2-0)** vous permet de convertir vos images en dessins au fusain et à la craie. Le dessin au fusain est une technique simple et amusante. L'utilisation du fusain et de la craie est un style de dessin expressif.

Le **fusain** est l'un des matériaux les plus populaires pour le dessin. Il vous permet de créer une esquisse rapide, ainsi qu'un dessin artistique très élaboré. Le fusain combine les avantages des matériaux différents et peut être utilisé conjointement avec d'autres outils de dessin. En fonction de la façon dont il est utilisé, le fusain permet de faire varier l'intensité et l'épaisseur du trait.

La **craie** est similaire en texture et en apparence au pastel. dDans sa couleur blanche traditionnelle, la craie est utilisée pour mettre en évidence les zones lumineuses d'une image, ajouter des accents et donner du volume à l'image.

En utilisant les deux matériaux, vous pouvez créer des images expressives en noir et blanc. Il est aussi possible de jouer avec les paramètres et les couleurs pour obtenir des effets artistiques exceptionnelles, par exemple la sanguine.

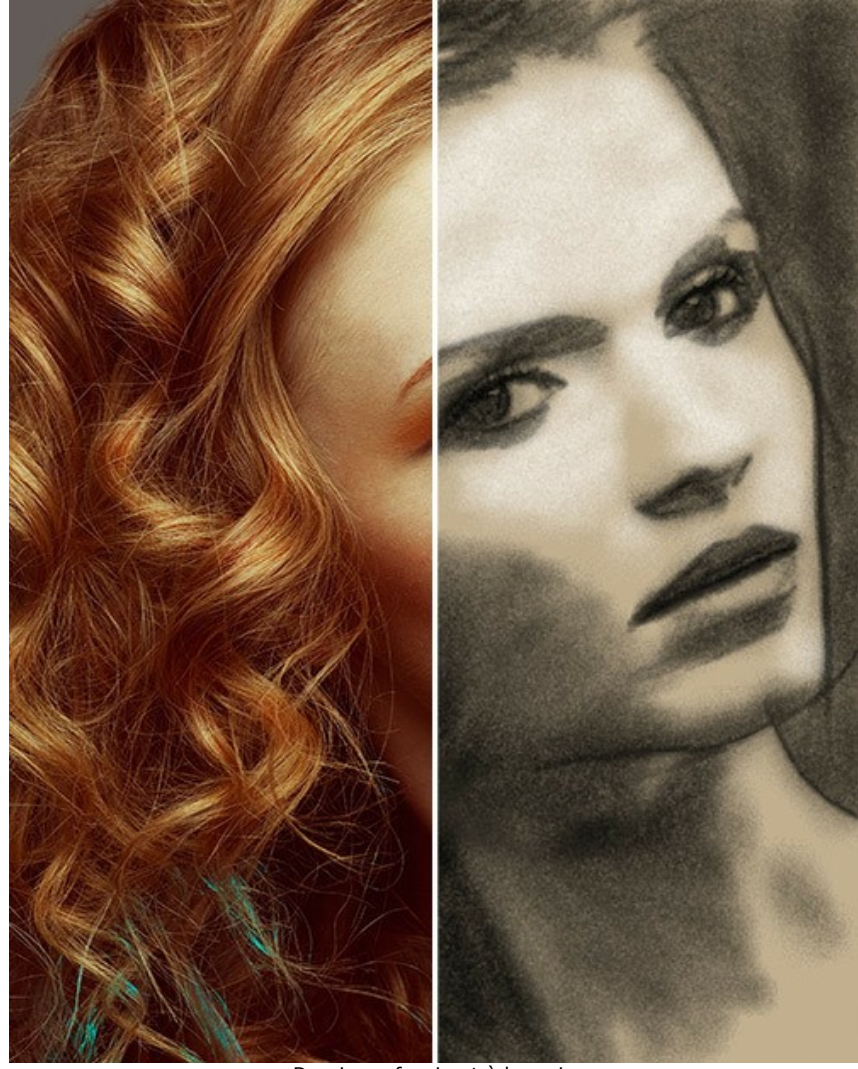

Dessin au fusain et à la craie

#### Paramètres de l'onglet **Dessin** :

**Couleur du papier**. Changez la couleur de l'arrière-plan. Cliquez sur la plaque de couleur pour choisir une couleur dans l'image avec la pipette. Double-cliquez pour ouvrir une boîte de dialogue de sélection de couleur.

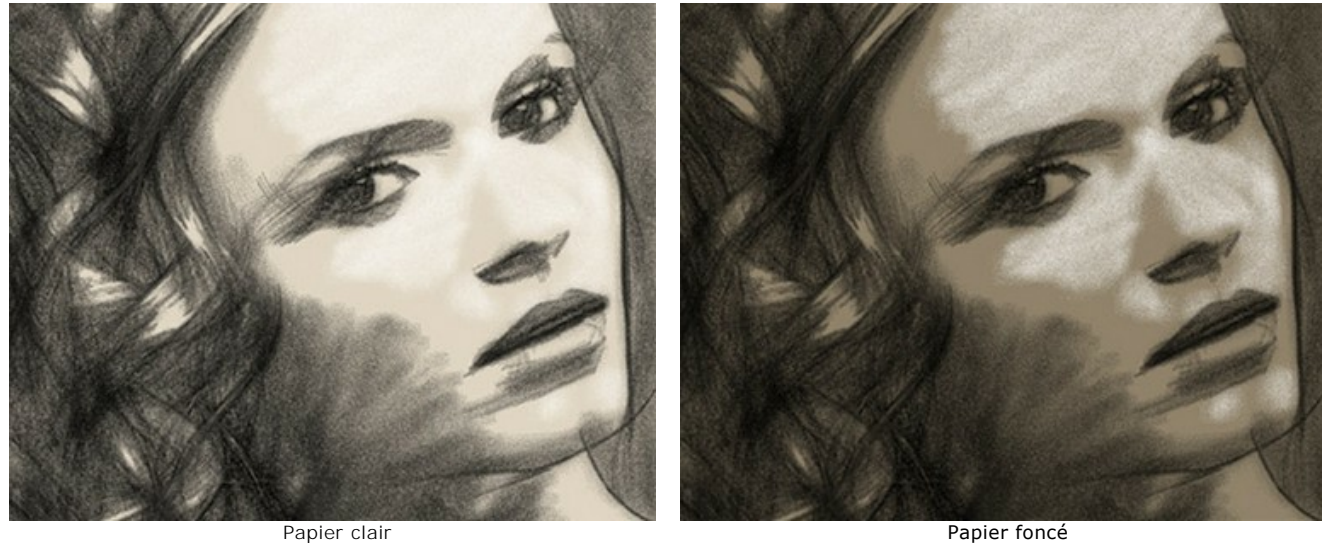

En utilisant les cases à cocher **Fusain** et **Craie**, vous pouvez choisir quels outils seront utilisés pour le dessin - l'un d'eux ou les deux.

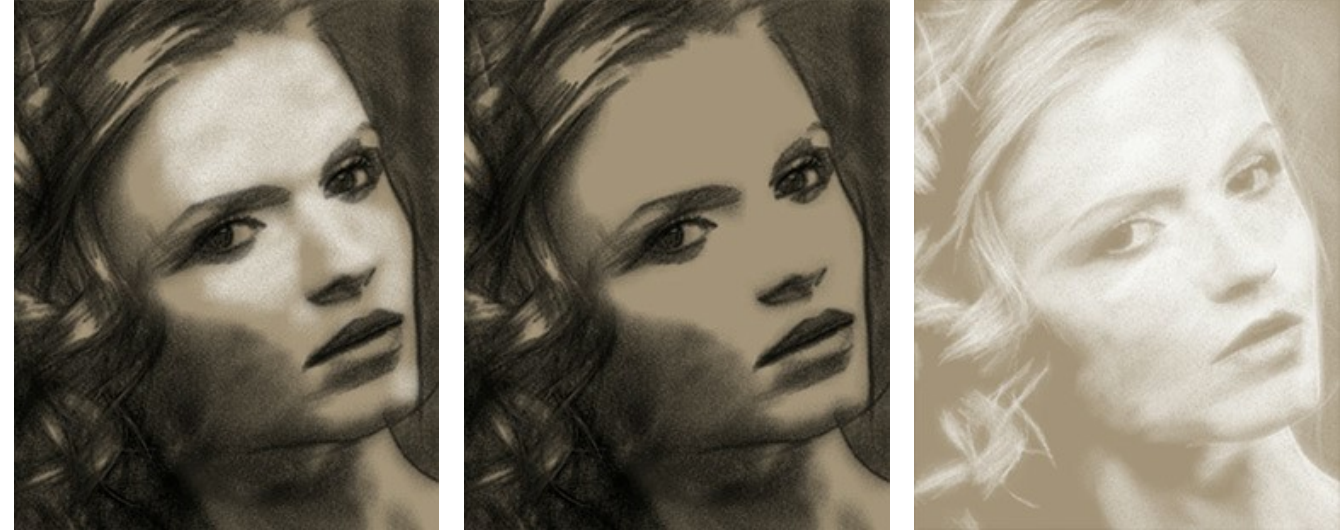

Dessin au fusain et à la craie Dessin au fusain Dessin à la craie

Vous pouvez sélectionner des couleurs pour le fusain et la craie avec les plaques de couleur.

Veuillez noter que ces couleurs sont également utilisées pour les [outils de post-traitement :](#page-38-0) **Fusain** et Craie .

Paramètres dans l'onglet **Traits** :

**Épaisseur du trait** (10-100). Le paramètre définit la largeur maximale des traits. La largeur peut varier, mais elle ne dépassera pas la valeur spécifiée.

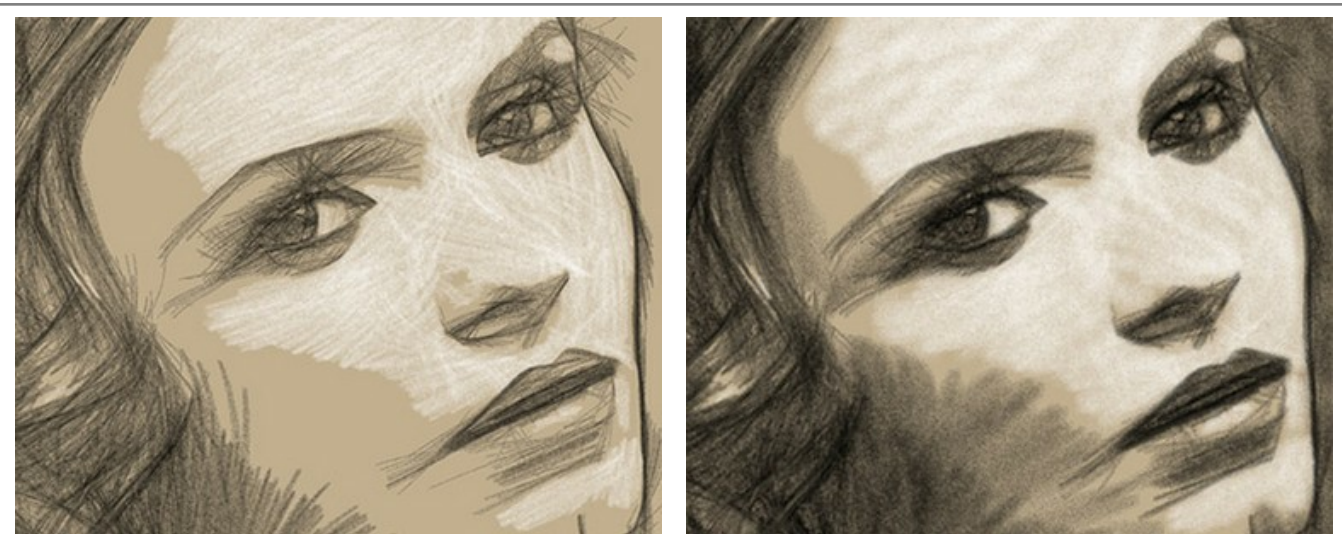

Épaisseur du trait = 20 Épaisseur du trait = 70

**Longueur min/max** (10-100). Ce paramètre définit la gamme des longueurs de trait possibles. Dans le dessin, seuls les traits qui sont plus grands que la longueur minimale (le curseur gauche) et plus courts que la longueur maximale (le curseur droit) seront affichés.

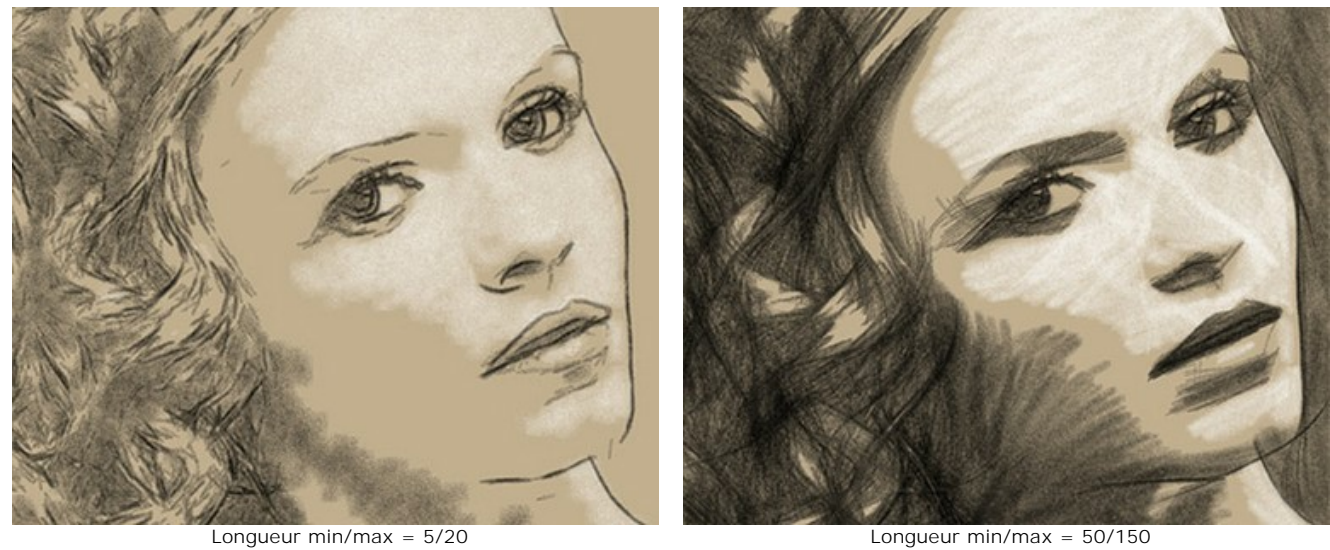

**Densité** (10-100). Le paramètre affecte la quantité de pigments dans un trait. Plus la valeur est élevée, plus le trait sera brillant et dense.

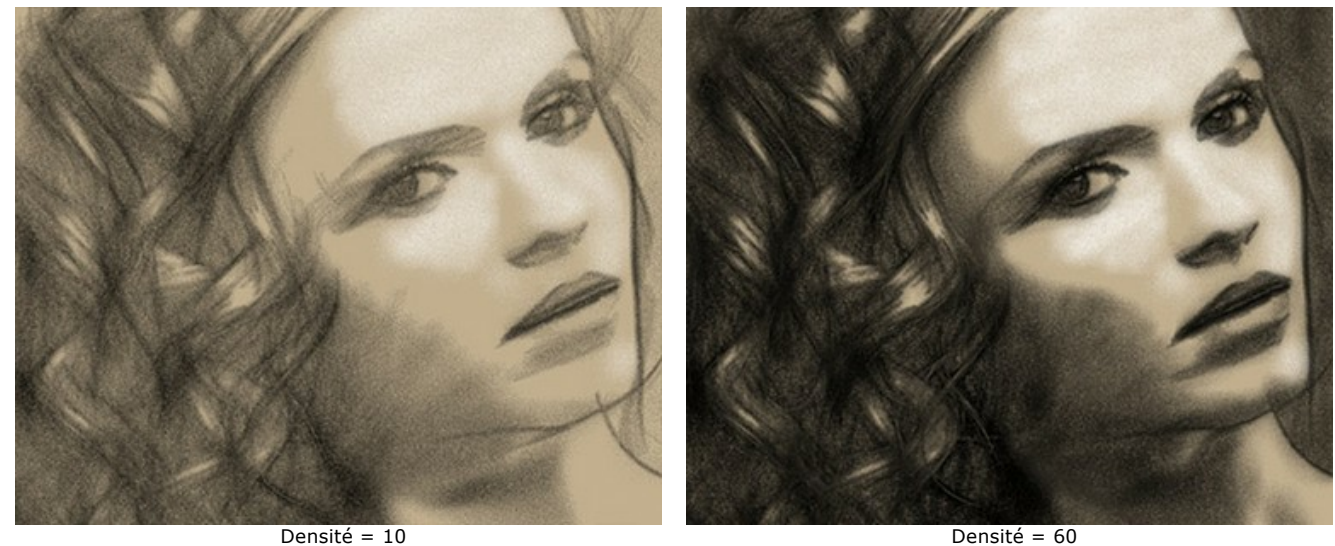

**Estompage** (0-100). Le paramètre ajuste le degré de flou et d'étalement, ce qui rend le dessin plus doux.

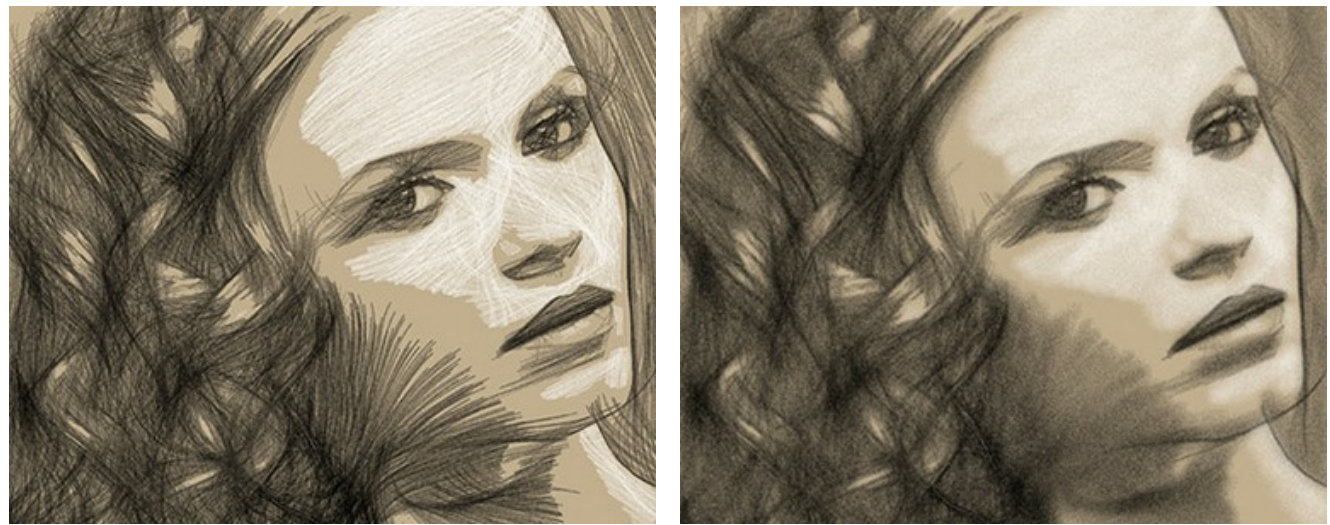

Estompage = 10 Estompage = 10

**Pression** (1-100). Le paramètre définit le degré de visibilité des traits. Aux valeurs faibles, les traits sont plus légers. L'augmentation de la valeur rend les traits plus clairs et plus prononcés.

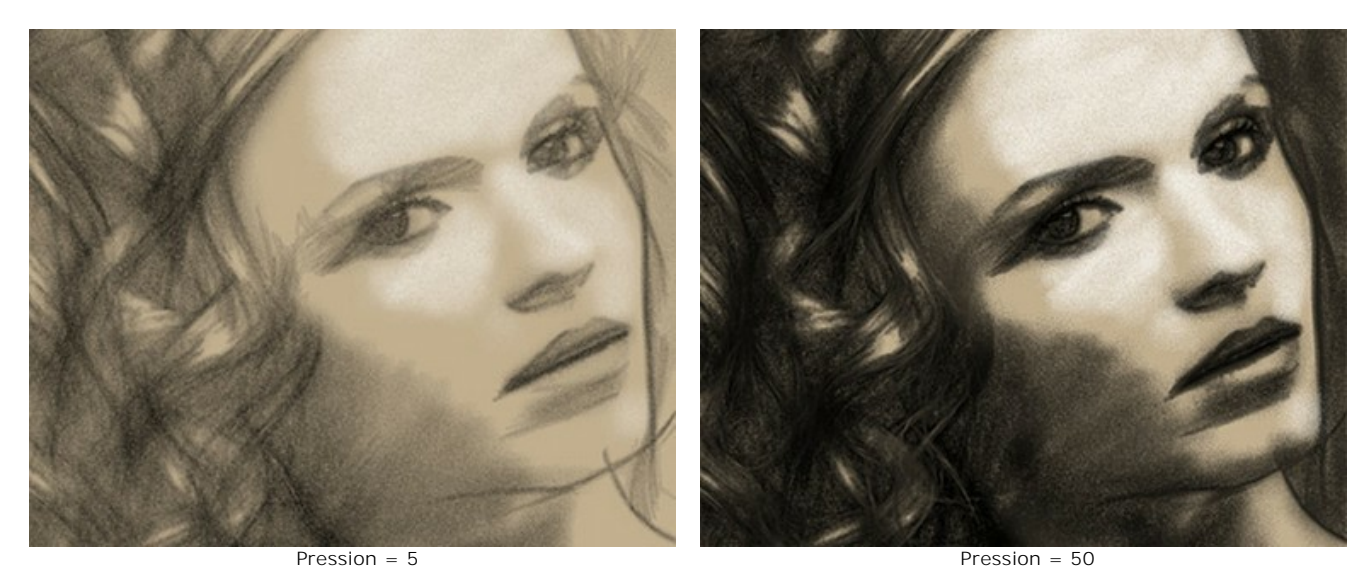

**Intensité** (0-100). Le paramètre ajuste la luminosité et l'expressivité des traits. L'augmentation de la valeur augmente l'ombrage.

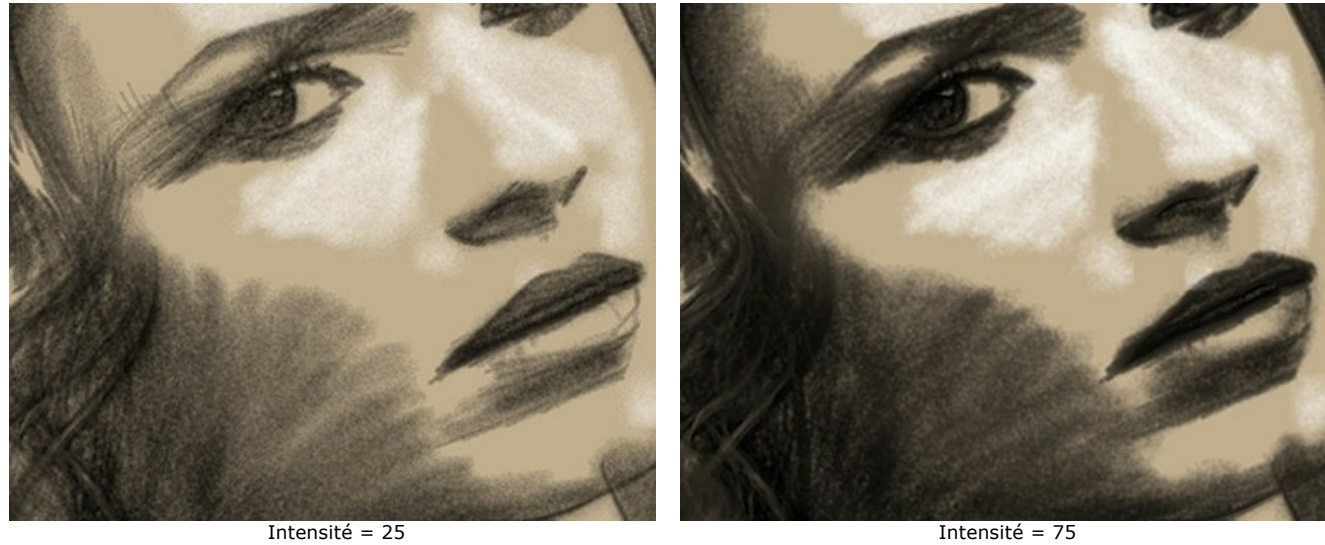

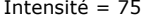

## Paramètres dans l'onglet **Hachures** :

**Ombres** (0-100). Aux valeurs faibles, l'image est plus plate. L'augmentation de la valeur rend le dessin plus volumineux, en trois dimensions, les ombres deviennent plus profondes et plus riches.

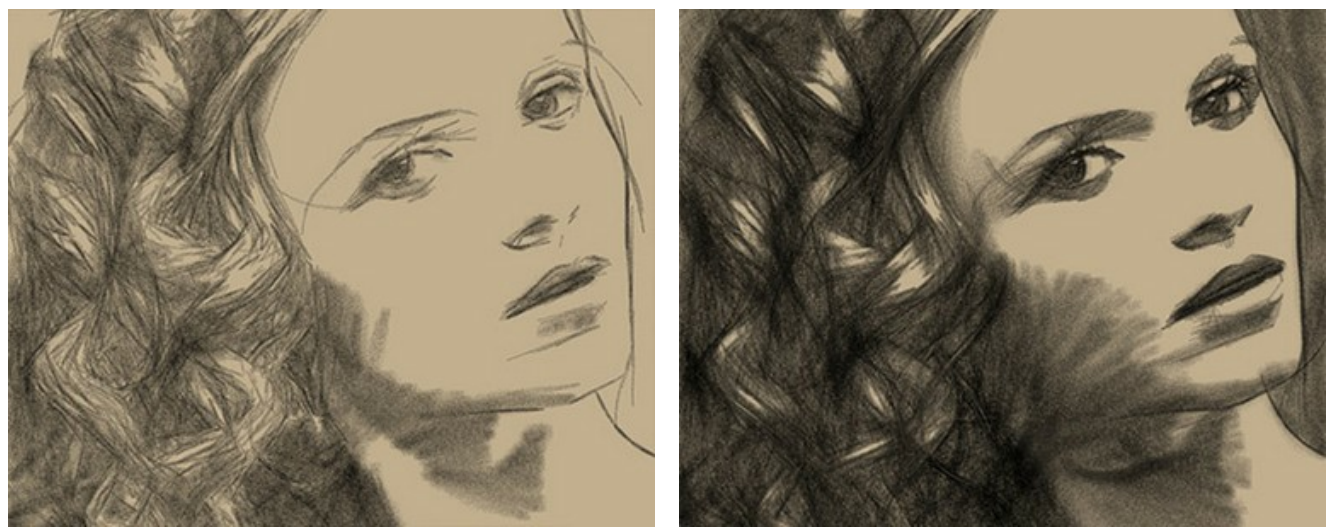

Ombres = 5 Ombres = 50

**Précision** (1-100). Le paramètre définit la précision des traits. Aux valeurs faibles, l'image est floue. Plus la valeur est élevée, plus il y a de détails et de lignes claires.

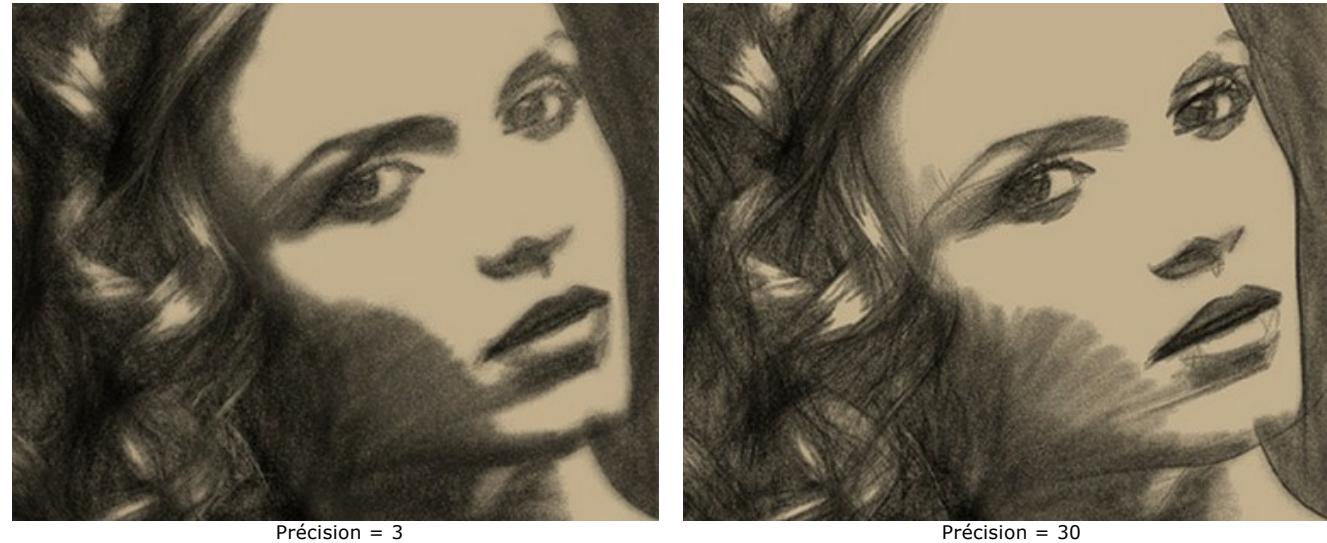

**Lissage** (0-100). L'augmentation de la valeur rend les transitions entre les traits plus fluides.

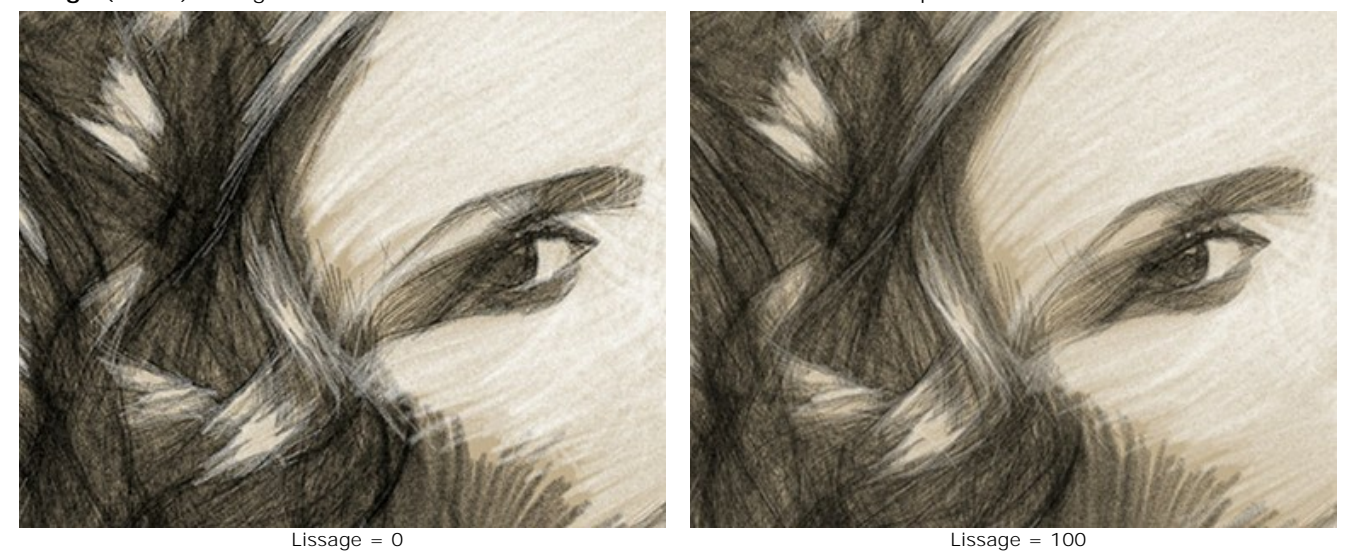

**Alignement** (10-100). Le paramètre ajuste la position des traits. Aux valeurs faibles, les traits sont appliqués de manière aléatoire et chaotique. Aux valeurs élevées, ils sont dessinés plus uniformément.

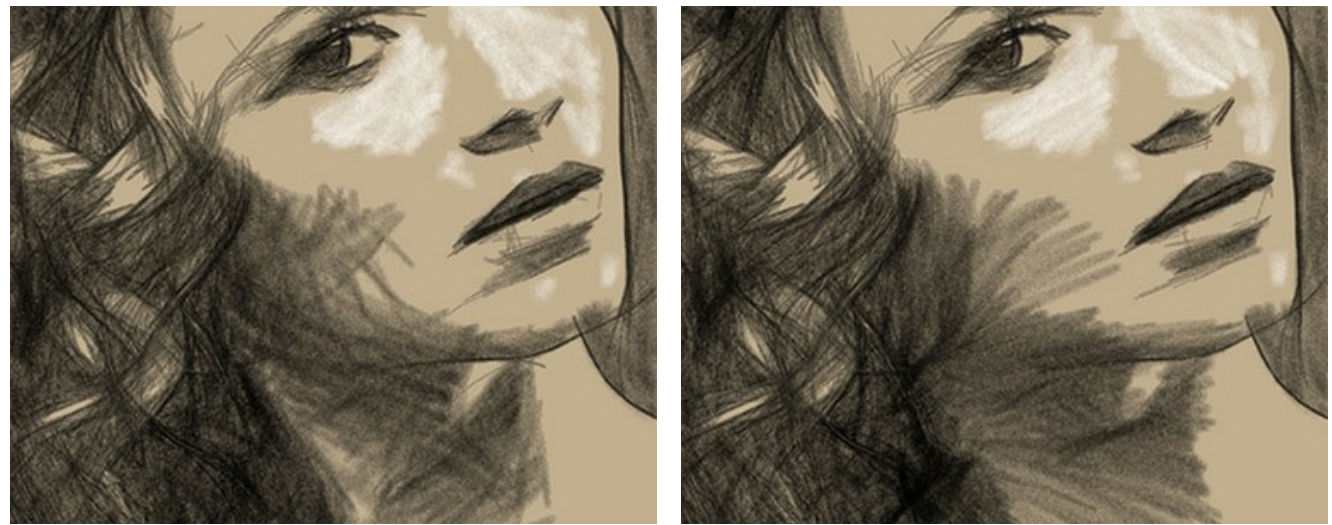

Alignement = 20 Alignement = 90

**Sensibilité** (1-100). Le paramètre est responsable de la recherche des bords. Plus la valeur est élevée, plus de contours et de détails apparaissent dans l'image. Diminuez la valeur pour supprimer les lignes impaires.

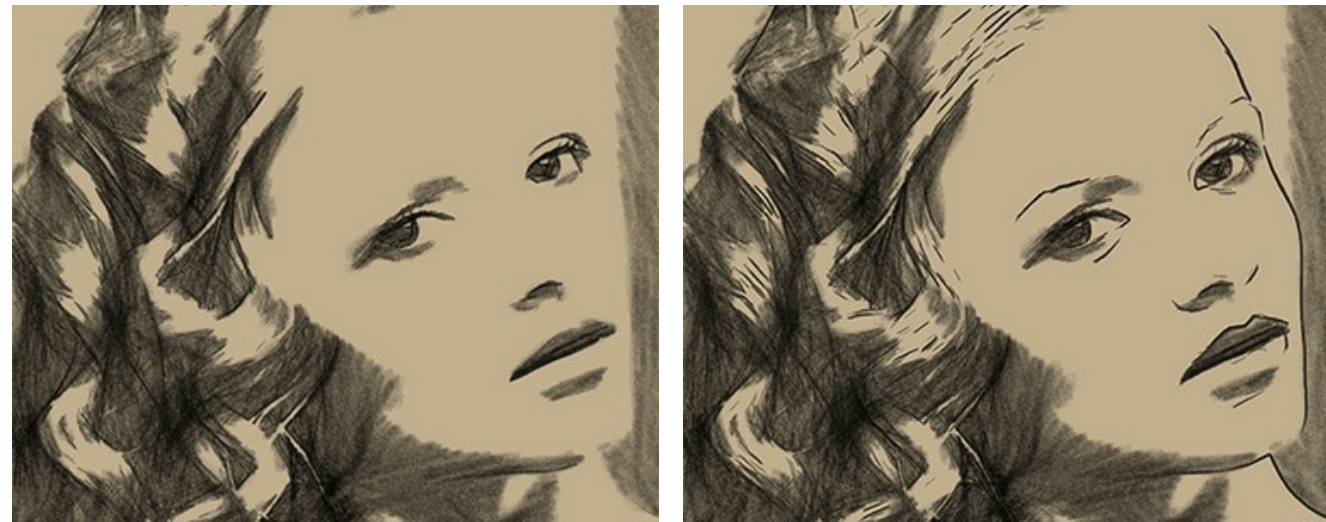

Sensibilité = 40 Sensibilité = 90

**Densité du fusain** (1-100). Le paramètre modifie le nombre de traits de fusain.

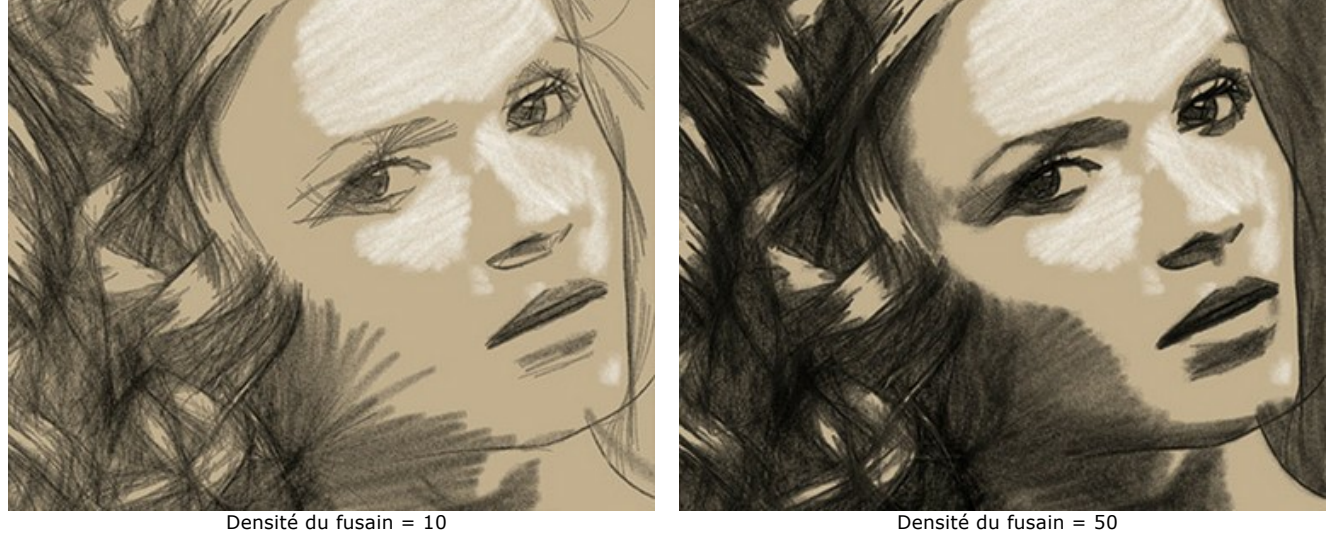

**Hachures de fusain** (10-100). Le paramètre définit les zones ombrées de fusain. Aux faibles valeurs, le fusain n'apparaît que dans les zones les plus sombres. L'augmentation de la valeur ajoute des traits de fusain dans les zones plus claires.

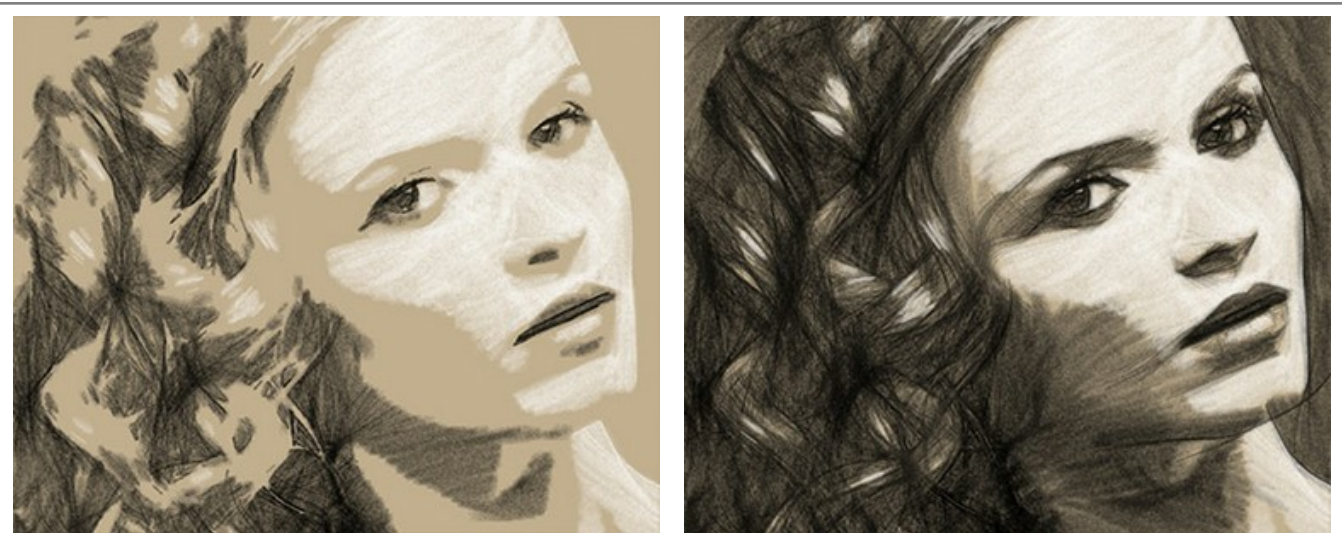

Hachures de fusain = 25 Hachures de fusain = 75

**Densité de craie** (1-100). Le paramètre modifie le nombre de traits de craie.

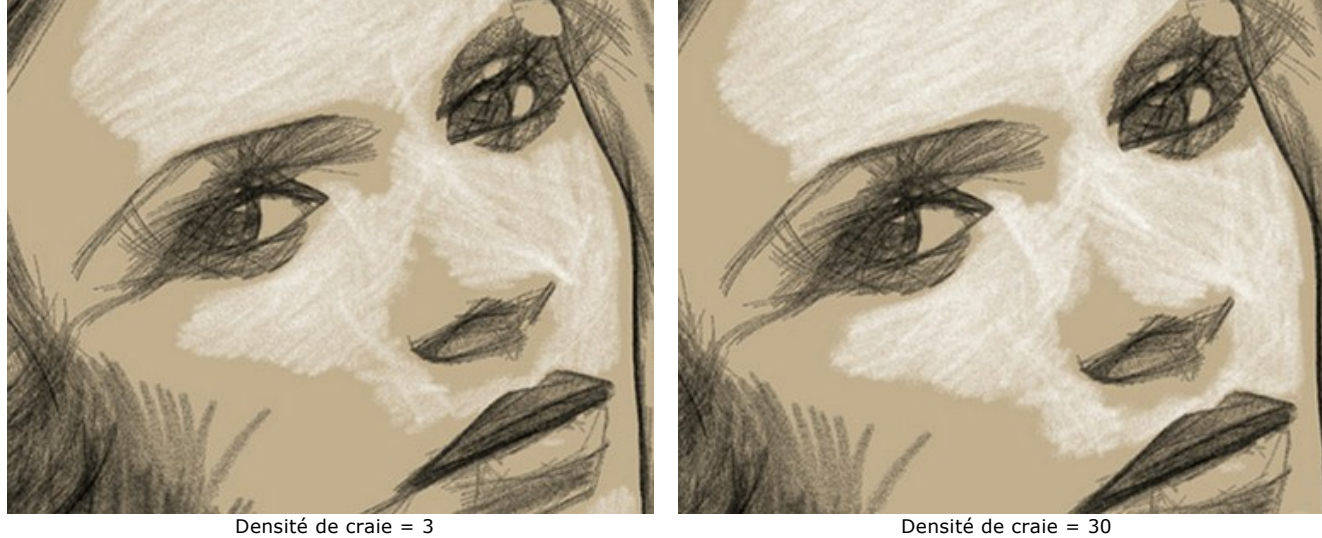

**Hachures de craie** (10-100). Le paramètre définit les zones ombrées de craie. Aux faibles valeurs, la craie n'apparaît que dans les zones les plus claires. L'augmentation de la valeur ajoute des traits de craie dans les zones plus sombres.

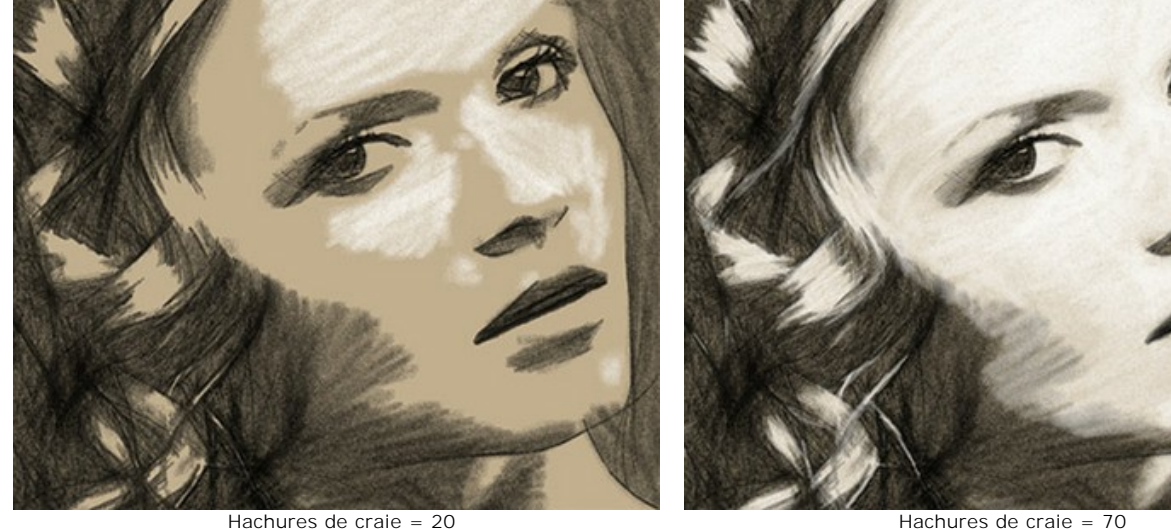

#### <span id="page-33-0"></span>**TIMELINE**

Dans **[AKVIS Charcoal](#page-2-0)**, la conversion de votre photo en dessin au fusain et à la craie se déroule en temps réel devant vos yeux. Pendant le traitement, le logiciel crée une liste d'images intermédiaires, d'une esquisse rapide à un dessin très élaboré. En utilisant le même jeu de paramètres, vous pourrez choisir parmi plusieurs variations !

La fenêtre **Timeline** est affichée en bas de la fenêtre principale.

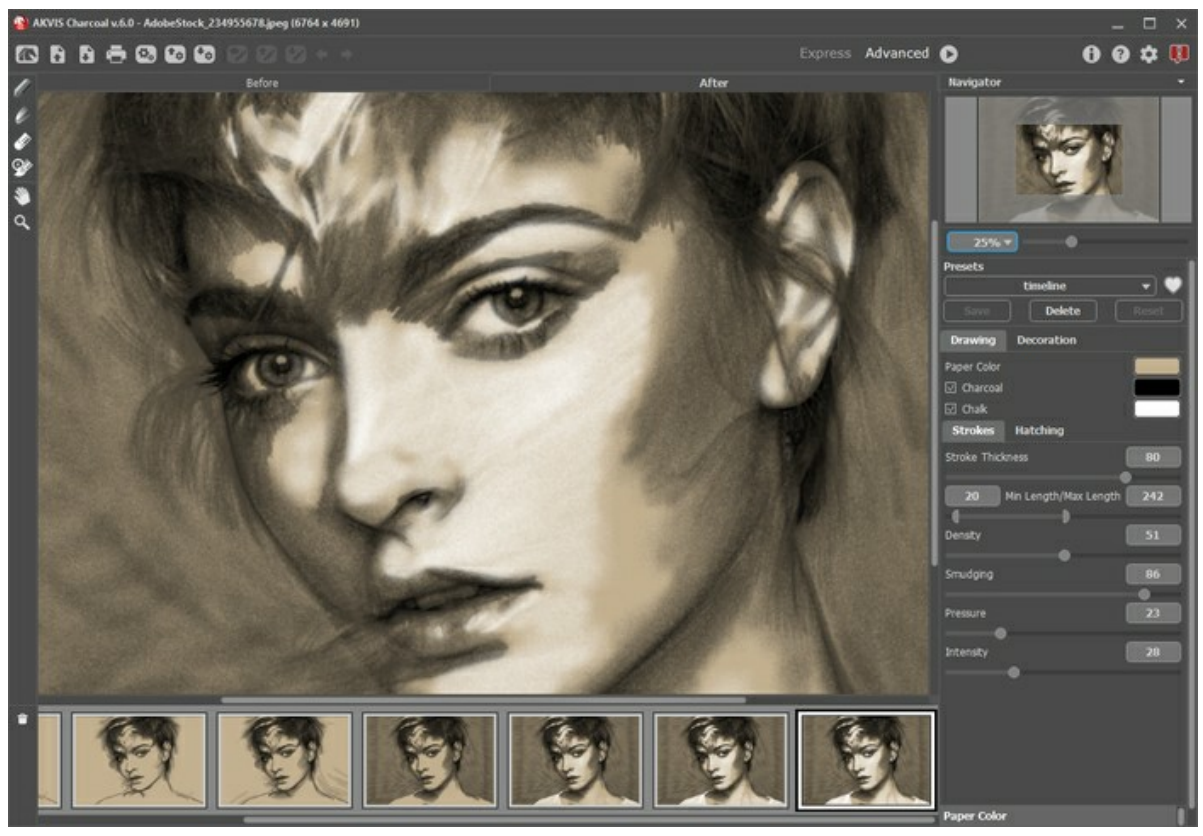

AKVIS Charcoal

**Attention :** La fonction **Timeline** n'est disponible que pour les licences [Home Deluxe et Business.](https://akvis.com/fr/charcoal/comparison.php?utm_source=help) Mais tous les utilisateurs, même avec une licence **Home** peuvent obtenir une image partiellement traitée en utilisant le bouton **Stop** dans la barre de progression.

Démarrer la conversion de votre photo en appuyant sur le bouton **(e)**. Des images intermédiaires apparaîtront en bas de la fenêtre au cours de la transformation.

Vous pouvez également prendre des instantanés de vos moments préférés avec le bouton  $\frac{1}{\sqrt{2}}$  près de la barre de progression. Lorsque vous appuyez dessus, le dessin dans son état actuel sera ajouté à la liste; ces instantanés manuels sont mis en évidence avec le cadre bleu.

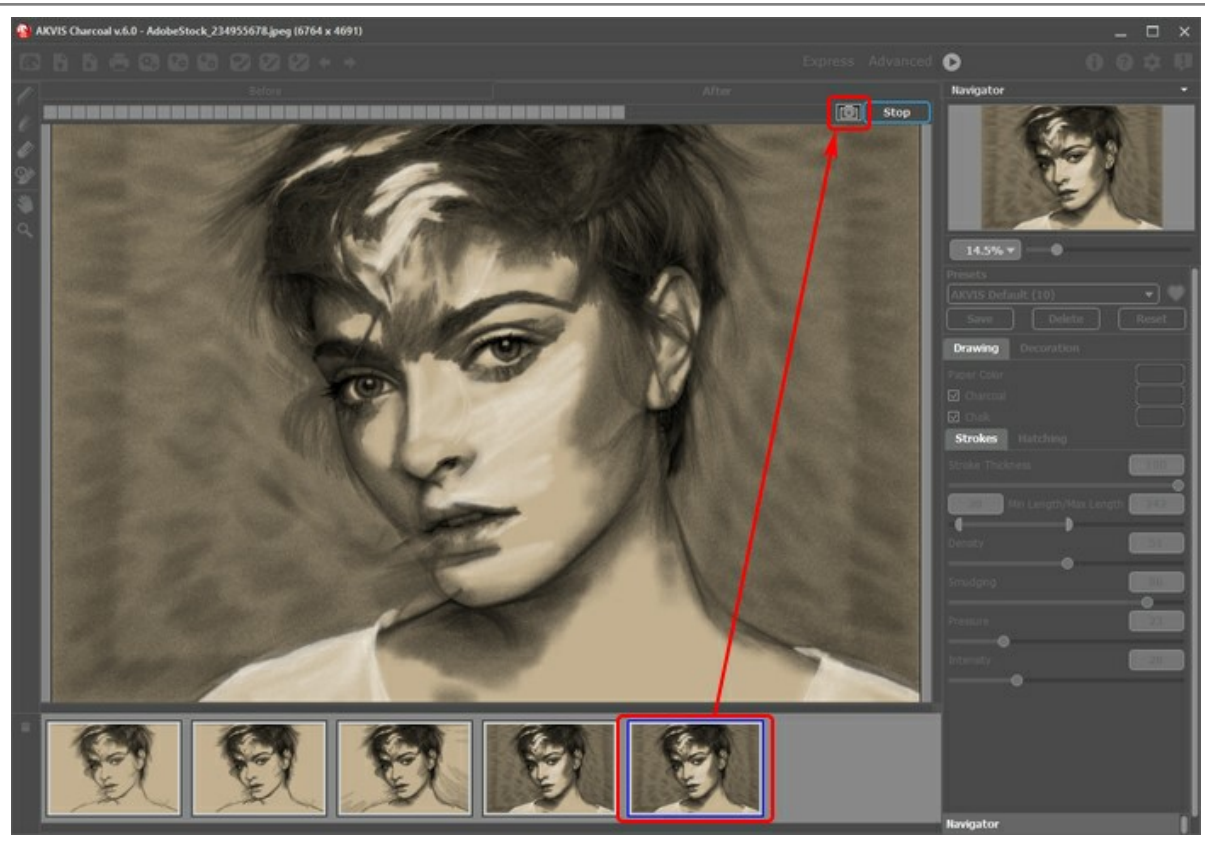

Traitement de l'image

Si vous appuyez sur le bouton **Stop** dans la barre de progression, le traitement de l'image sera interrompu.

Examinez les images intermédiaires sur la **Timeline** pour choisir celle qui vous plaît le plus. Si vous voulez revenir au résultat final, cliquez sur la dernière image.

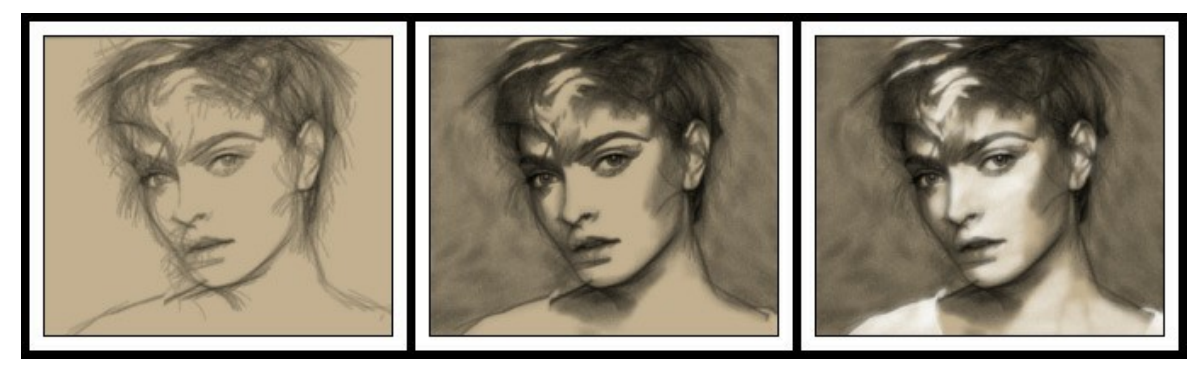

Variantes de dessin

Lorsque vous modifiez les paramètres et ré-exécutez le traitement, la fenêtre **Timeline** sera vidée et de nouvelles images intermédiaires seront créées. Vous pouvez enregistrer certaines des variantes en les épinglant avec un double clic. Les images épinglées seront marquées avec l'icône .

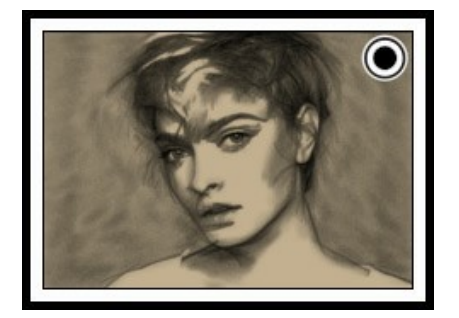

Vous pouvez basculer entre les images intermédiaires, modifier les paramètres et relancer le traitement - les images épinglées resteront dans la Timeline. Pour annuler l'épinglage d'une image, double-cliquez sur celle-ci.

Pour supprimer une image intermédiaire, sélectionnez-la dans la Timeline et cliquez sur **...**.

**Attention !** Les images épinglées ne peuvent pas être supprimées avec ce bouton ! Le chargement d'une nouvelle photo dans le logiciel supprime tous les résultats intermédiaires, y compris ceux épinglés.

#### **Note :**

Après l'utilisation des outils de post-traitement **(Algelieur)**, la sélection d'une autre image intermédiaire dans la Timeline entraînera la perte des modifications effectuées avec ces outils. Vous pouvez enregistrer le résultat sous un nouveau nom et continuer à travailler.

Vous pouvez cacher/afficher la fenêtre **Timeline** dans les préférences du logiciel . Si l'option **Images dans la Timeline** est activée, vous pouvez modifier le nombre des images créées pendant le traitement.

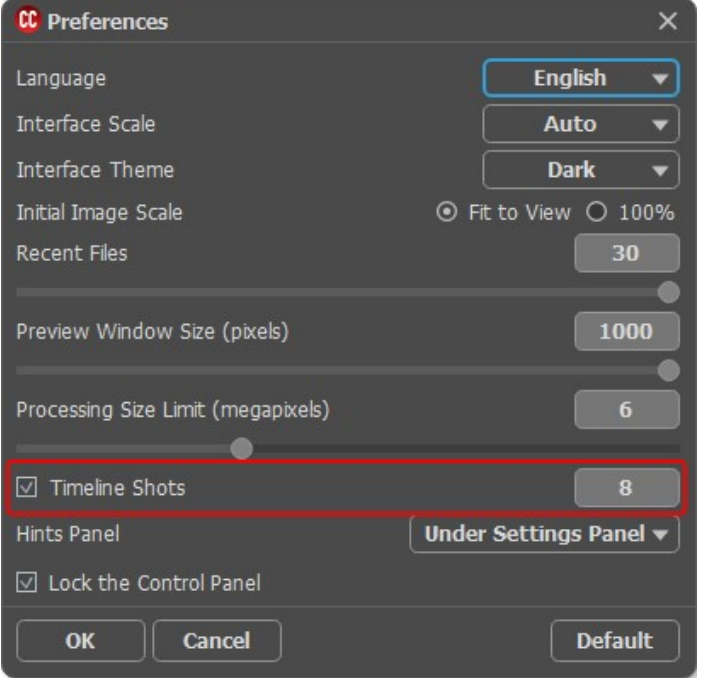

Préférences

# <span id="page-36-0"></span>**LES OUTILS ET LEURS OPTIONS**

Dans **AKVIS Charcoal**, différents outils sont disponibles en fonction de l'onglet actif - **Avant** ou **Après**.

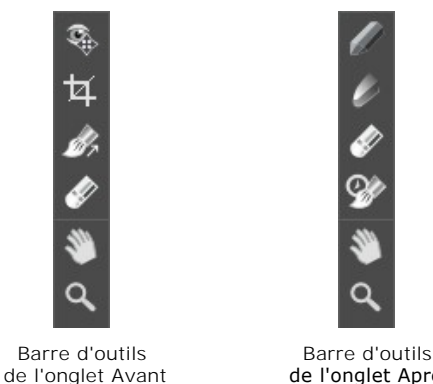

de l'onglet Après

Les outils du logiciel se divisent en trois groupes : [outils de pré-traitement](#page-36-1), [outils de post-traitement,](#page-38-0) [outils supplémentaires](#page-40-0).

Astuce : Vous pouvez utiliser les boutons  $\qquad \qquad \bullet \qquad \text{pour annuler/restaurer les opérations effectuées avec les outils :$ 

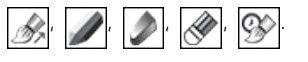

<span id="page-36-1"></span>**Les outils de pré-traitement** (sur l'onglet **Avant**) :

<span id="page-36-2"></span>Aperçu rapide  **particula de la afficher/cacher la fenêtre de prévisualisation. Il s'agit d'un cadre carré aux traits pointillés** qui affiche les modifications apportées dans les onglets **Dessin** et **Décoration**.

Vous pouvez faire glisser le cadre à la position requise avec le bouton gauche de la souris ou avec un double clic. Cela vous permet de prévisualiser l'effet sur différentes zones de l'image. Pour comparer le résultat de la conversion automatique avec l'image originale, cliquez et gardez la souris enfoncée dans la zone de prévisualisation.

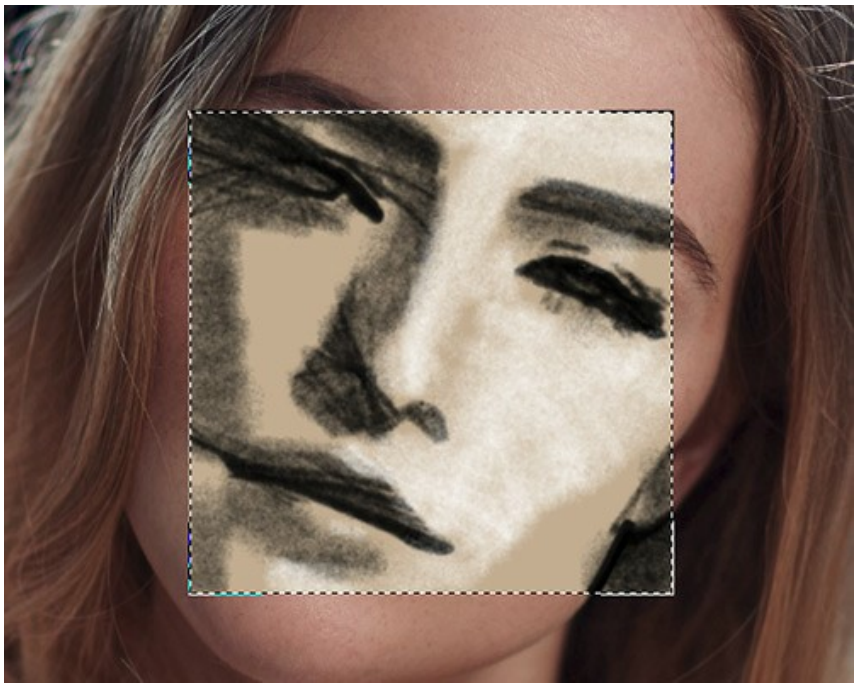

Aperçu rapide

La taille de la fenêtre Aperçu rapide est corrigée dans la boîte de dialogue [Préférences](#page-45-0)

Recadrage **10** (dans la version autonome) permet de supprimer les zones indésirables de la photo. L'outil est utile lorsque vous voulez améliorer la composition d'une image, accentuer un certain élément, ou recadrer une image horizontale en verticale et vice versa.

Vous pouvez changer la zone de recadrage en faisant glisser les côtés et les angles du cadre de sélection.

Pour appliquer le résultat et supprimer les zones entourant la sélection, appuyez sur OK ou utilisez la touche Entrée. Pour annuler l'opération et quitter l'outil, appuyez sur **Annuler** ou utilisez la touche Esc . Pour restaurer l'image originale en gardant l'outil actif, appuyez sur le bouton **Rétablir**.

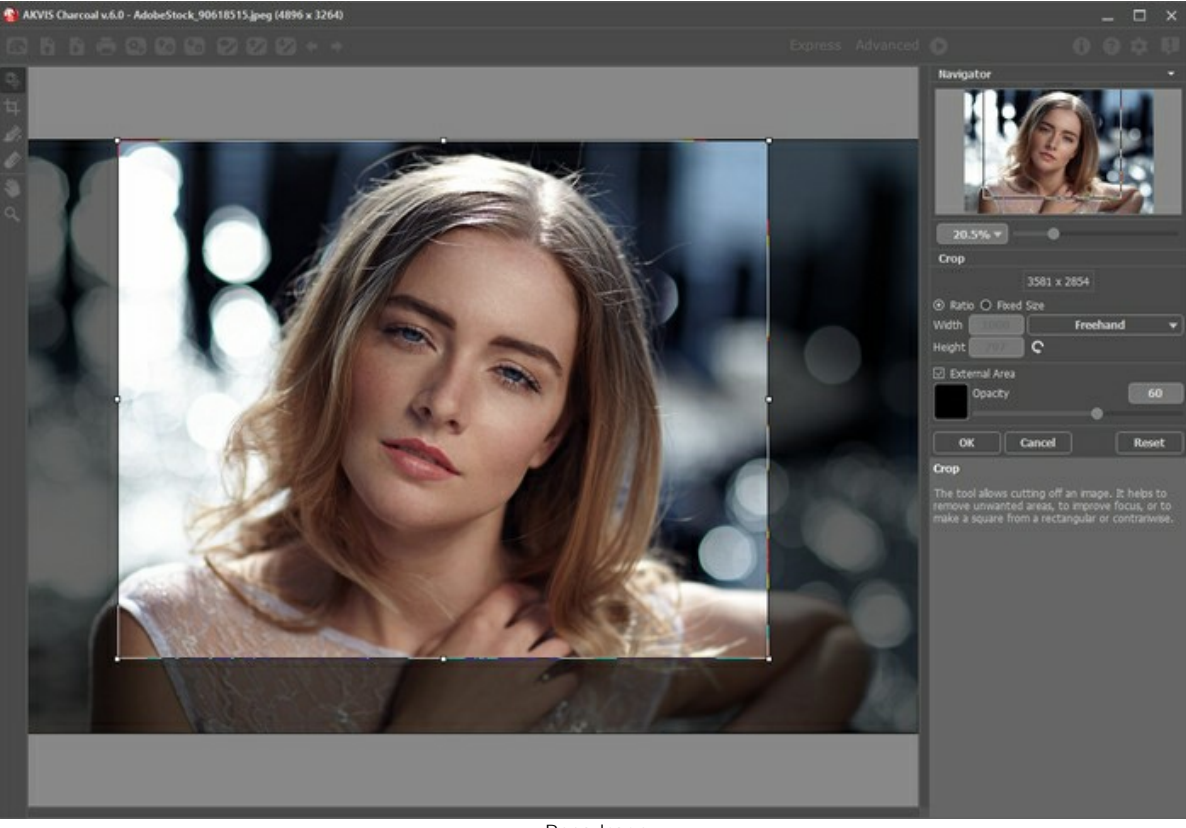

Recadrage

Réglez les options de recadrage :

Vous pouvez définir la taille du rectangle de recadrage à l'aide des options **Ratio** ou **Taille fixe**.

Si la case à cocher **Zone externe** est activée, vous pouvez changer la couleur et l'opacité des parties extérieures.

Direction des traits **sous** vous donne le plein contrôle sur les traits. Avec cette technique, vous pouvez réaliser des dessins réalistes avec des motifs et des textures qui vont dans la direction correcte.

**Note :** Cette fonctionnalité n'est disponible que pour les licences [Home Deluxe et Business](https://akvis.com/fr/charcoal/comparison.php?utm_source=help).

Dessinez avec l'outil sur l'image pour définir les "lignes de repère" qui déterminent la direction d'application des traits. Les modifications seront affichées dans la fenêtre **Aperçu rapide**. Pour traiter l'image toute entière, cliquez sur le bouton **D** 

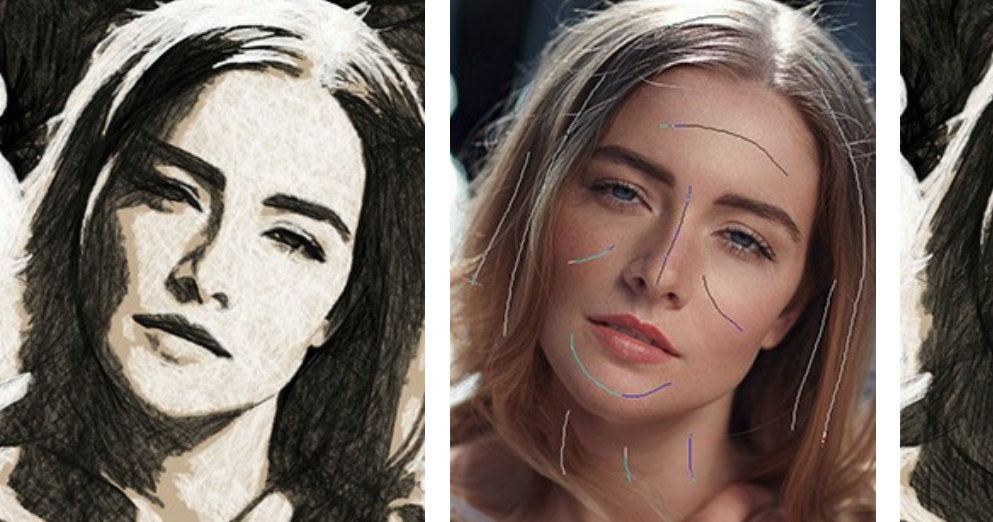

Direction définie automatiquement Lignes de repère Direction modifiée

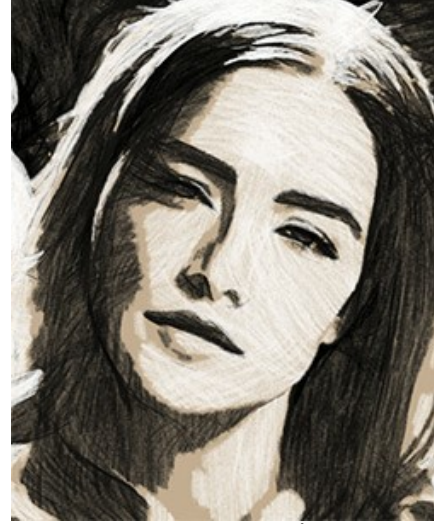

Astuce : Vous pouvez enregistrer  $\blacklozenge$  et charger  $\blacklozenge$  les lignes de repère créées avec cet outil. Les lignes chargées s'adaptent automatiquement à la taille de l'image.

Gomme  **v**ous permet d'éditer et de supprimer les lignes de repère tracées avec l'outil Direction des traits . La taille de la gomme peut être réglée par un clic droit sur l'image.

<span id="page-38-0"></span>**Les outils de post-traitement** (sur l'onglet **Après**, pour Deluxe/Business) :

Attention ! Les outils de post-traitement  $\Box$ ,  $\Box$ ,  $\Box$ ,  $\Box$ ,  $\Box$  ne sont disponibles que pour les versions Home Deluxe/Business, sur l'onglet **Après**. **Utilisez-les à l'étape finale**. Si vous recommencez le traitement , les modifications apportées avec ces outils seront perdues !

Les options des outils sont affichées dans une fenêtre flottante sur l'image qui s'ouvre à l'aide d'un clic sur la touche droite de la souris.

En utilisant les outils **Fusain** et Craie , vous pouvez renforcer l'effet "à la main" et tracer des traits texturés doux avec les couleurs sélectionnées dans les paramètres de l'effet.

**Taille** (5-200). La largeur maximale d'une ligne tracée avec le pinceau.

**Force** (1-100). Définit l'impact de l'outil sur l'image.

**Afficher l'image originale** (0-80). En augmentant le paramètre, vous pouvez voir l'image originale à travers le dessin. Ce paramètre est auxiliaire, il est utile pour la création de dessin plus précis et il n'influe pas sur le résultat final.

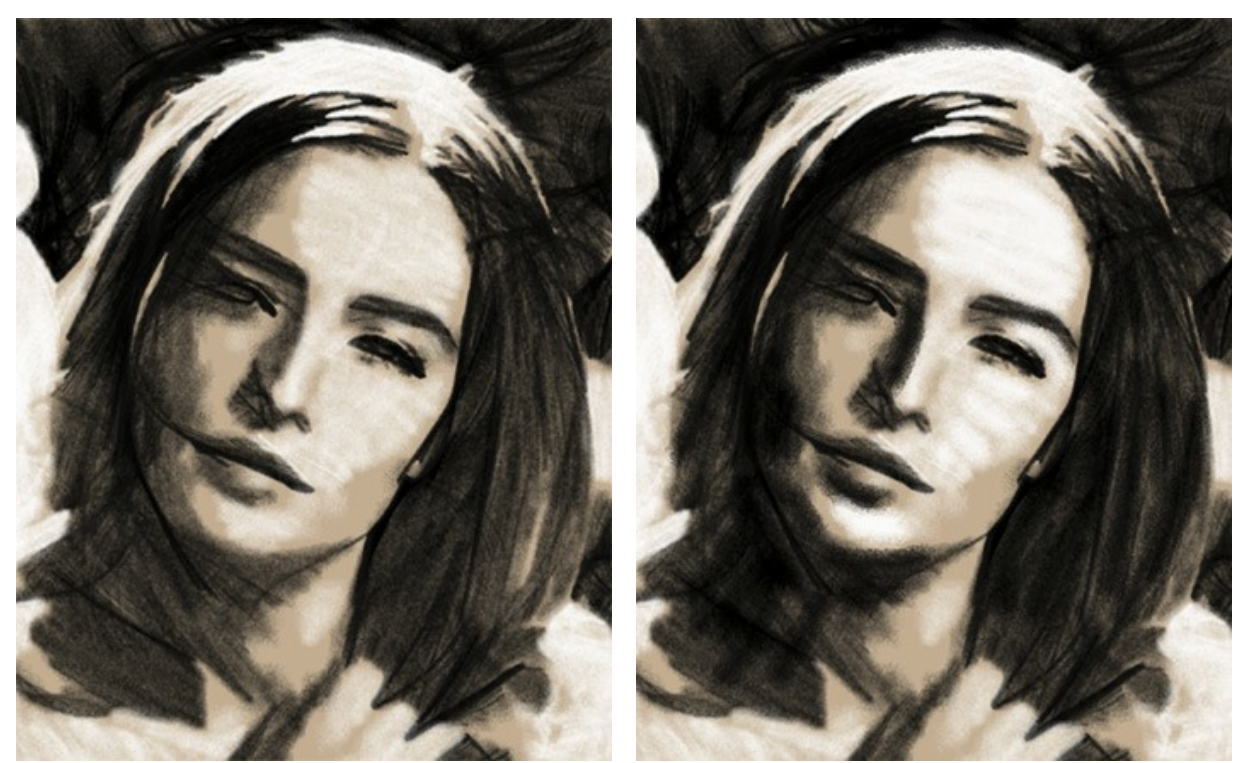

Dessin au fusain et à la craie Utilisation des outils

Gomme <sub>ou</sub> vous permet d'effacer les lignes de fusain et de craie, à la fois générées par le logiciel et dessinées avec les outils.

**Taille** (1-1000). La largeur maximale de la ligne transparent de la gomme (en pixels). **Dureté** (0-100). Le degré de flou des bords de l'outil. Avec une faible valeur de ce paramètre, les bords du pinceau deviennent plus floues. À 100%, la limite entre les zones effacées et les zones intactes est distincte; aux valeurs inférieures, la limite entre ces zones est plus lisse.

**Force** (1-100). Définit l'impact de l'outil sur l'image. Plus grande est la valeur du paramètre, plus transparente est la zone effacée.

**Afficher l'image originale** (0-80). En augmentant le paramètre, vous pouvez voir l'image originale à travers le dessin. Ce paramètre est auxiliaire, il est utile pour la création de dessin plus précis et il n'influe pas sur le résultat final.

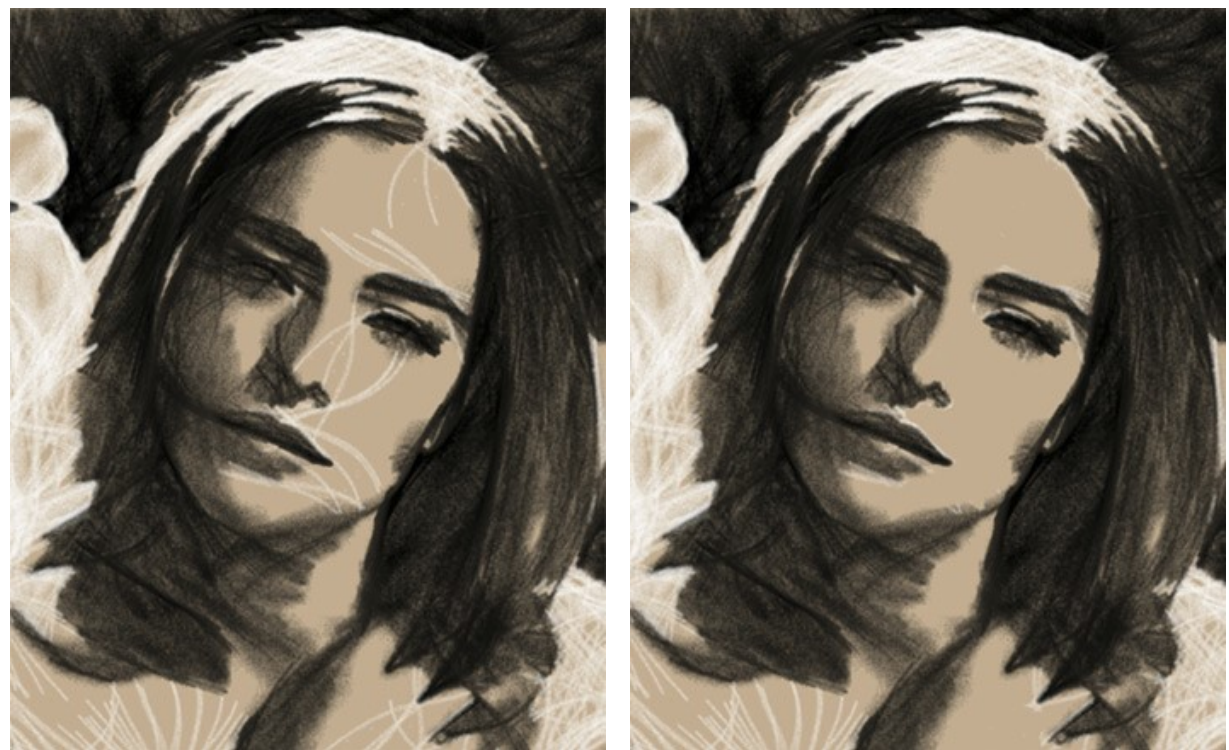

Effet de dessin Après l'utilisation de la Gomme

Pinceau historique  $\ket{\infty}$  vous permet d'affaiblir l'effet de dessin et de restaurer l'image à son état d'origine ou au résultat du traitement. Vous pouvez choisir le mode de l'outil : annuler toutes les modifications ou seulement les opérations effectuées avec les pinceaux en gardant l'effet de dessin.

Les paramètres de l'outil :

**Taille** (1-500). La largeur maximale de la ligne tracée avec le pinceau.

**Dureté** (0-100). Le degré de flou des bords de l'outil. Avec une faible valeur de ce paramètre, plus les bords de l'outil deviennent flous. À 100%, la limite entre les zones traitées et les zones intactes est distincte, aux valeurs inférieures, la transition entre ces zones est plus lisse.

**Force** (1-100). Le degré de restauration a l'état initial. Avec une faible valeur de ce paramètre, il y aura moins de restauration et plus de mélange avec l'effet de dessin. À 100%, l'image originale sera rétablie complètement.

**Restaurer à l'original**. Si la case à cocher est activée, l'outil permet d'affaiblir l'effet de dessin, ainsi que le résultat des pinceaux de post-traitement. Si la case est désactivée, l'outil modifie seulement ces pinceaux mais il n'affecte pas le résultat de traitement.

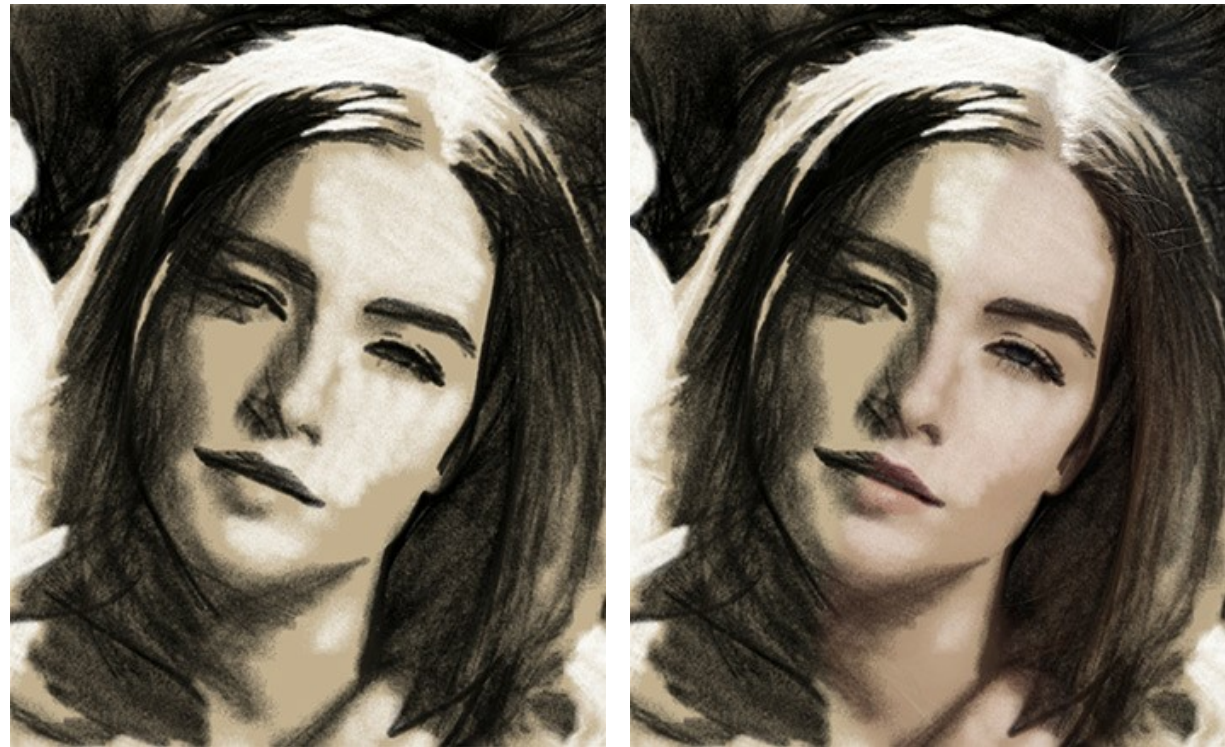

Avant d'utiliser l'outil Viennes de la Communistation du Pinceau historique

#### <span id="page-40-0"></span>**Les outils supplémentaires** (disponibles sur les deux onglets, pour toutes les licences) :

**Main** permet de défiler l'image dans l'espace de travail si l'image n'entre pas dans la fenêtre à l'échelle choisie. Pour déplacer l'image, il faut appuyer sur ce bouton, positionner le curseur sur l'image, appuyez sur la partie gauche de la souris et, en la maintenant enfoncée, déplacer l'image dans la fenêtre. La touche de raccourci pour cet outil est  $H$ .

Si vous voulez voir toute l'image dans la **Fenêtre d'image**, double-cliquez sur l'icône de l'outil .

Zoom **Q** permet de changer l'échelle de l'image. Pour augmenter l'échelle, faites un clic gauche sur l'image. Pour réduire l'échelle de l'image, faites un clic gauche sur l'image avec la touche Alt enfoncée. La touche de raccourci pour cet outil est  $\overline{z}$ 

Pour définir l'échelle de l'image à 100% (taille réelle), double-cliquez sur l'icône de l'outil Q

# <span id="page-41-0"></span>**DESSIN SUR LA TOILE**

**AKVIS Charcoal** permet d'imiter un dessin au fusain et à la craie sur des surfaces différentes, comme la toile, le mur en brique, une couverture métallique, etc.

Dans le groupe **Décoration** ouvrez l'onglet **Toile** et activez la case à cocher **Appliquer une texture**.

**Astuce :** Vous pouvez faire glisser les onglets **Toile/Cadre/Texte** pour changer l'ordre de l'application des effets de décoration.

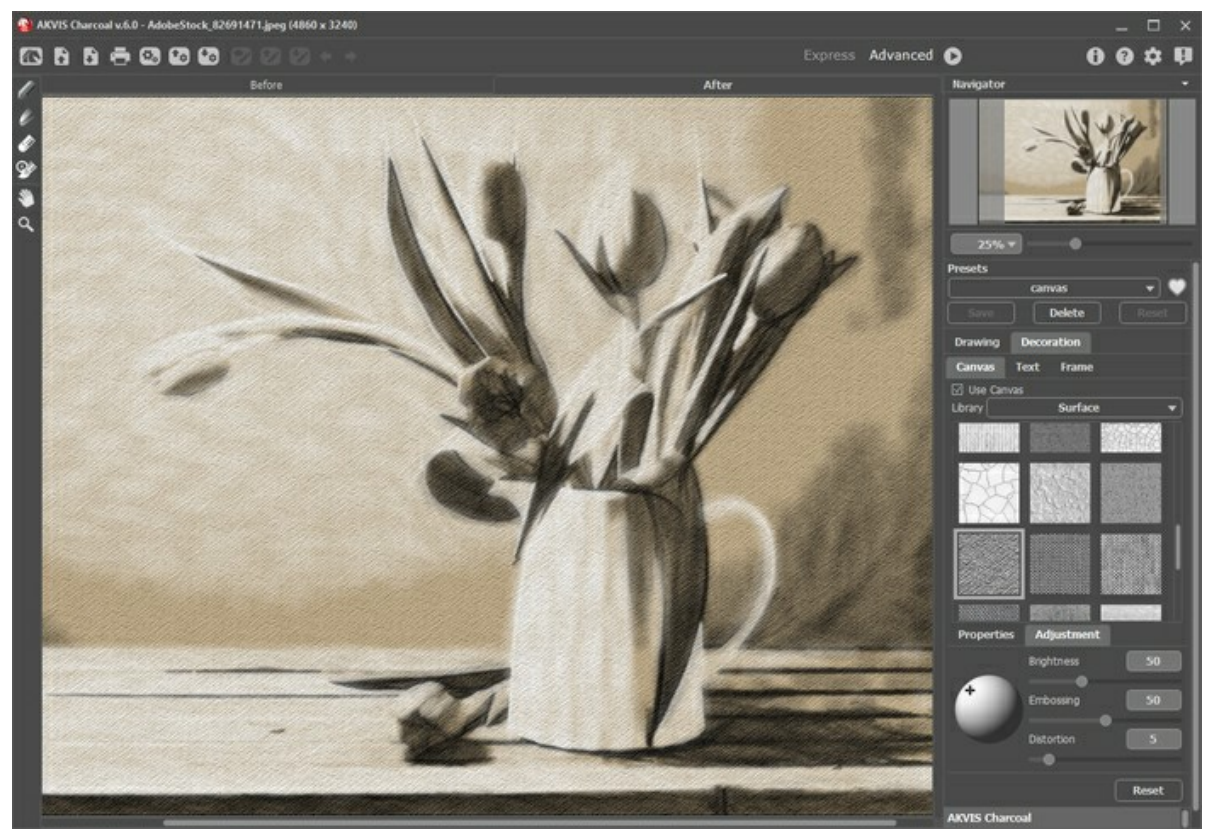

Appliquer une texture

Vous pouvez utiliser une texture en utilisant le menu **Bibliothèque -> Texture** ou charger vos propres textures en sélectionnant **Bibliothèque -> Votre texture…**

[Réglez les paramètres de toile](https://akvis.com/fr/tutorial/decoration/canvas.php?utm_source=help).

# <span id="page-42-0"></span>**ENCADREMENT D'UN DESSIN**

Dans **AKVIS Charcoal**, vous pouvez encadrer une image pour compléter votre oeuvre d'art.

Dans le groupe **Décoration**, passez à l'onglet **Cadre**. Pour activer les options de l'onglet, cochez la case **Cadre**.

**Astuce** : Vous pouvez faire glisser les onglets **Toile**/**Cadre**/**Texte** pour changer l'ordre de l'application des effets de décoration.

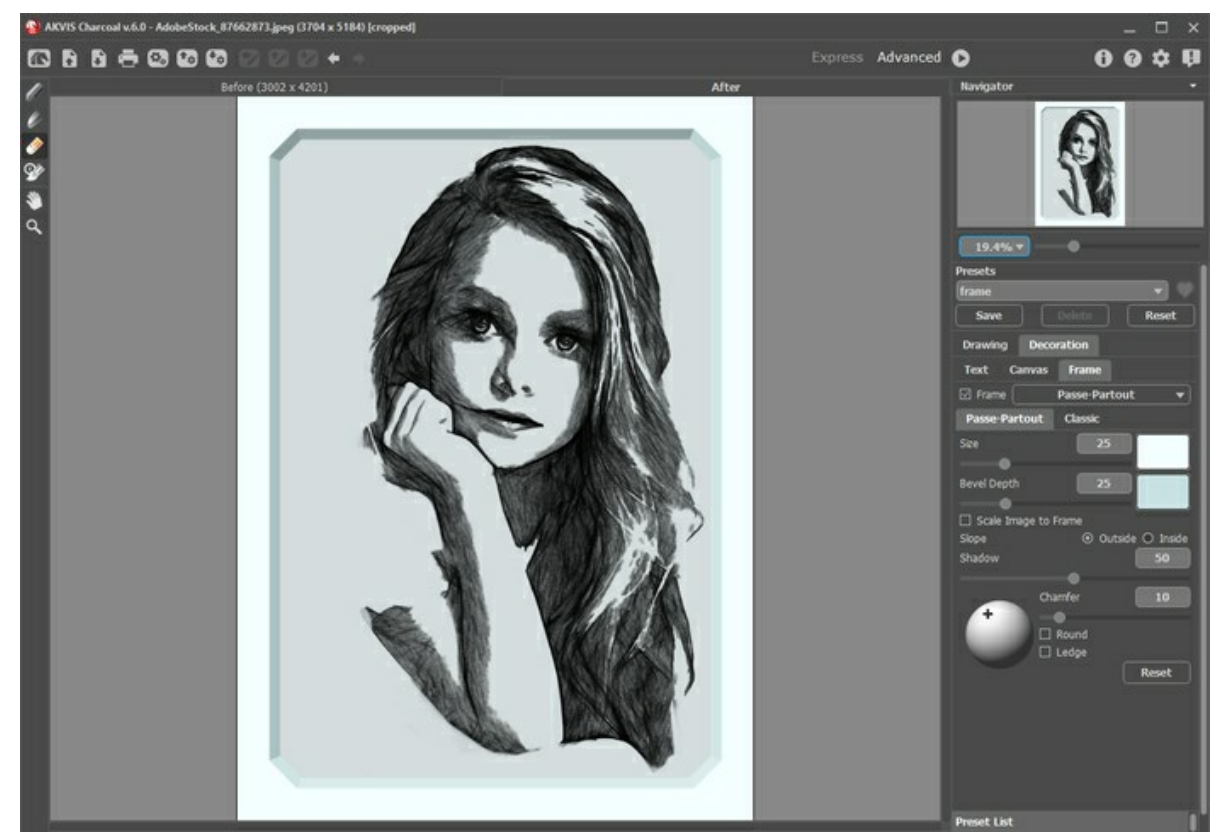

Encadrez une image

Vous pouvez choisir le type d'encadrement souhaité dans la liste déroulante :

- **[Cadre classique](https://akvis.com/fr/tutorial/frame/classic.php?utm_source=help)**
- **[Motifs](https://akvis.com/fr/tutorial/frame/pattern.php?utm_source=help)**
- **[Traits](https://akvis.com/fr/tutorial/frame/strokes.php?utm_source=help)**
- **[Vignette](https://akvis.com/fr/tutorial/frame/vignette.php?utm_source=help)**
- **[Passe-partout](https://akvis.com/fr/tutorial/frame/passe-partout.php?utm_source=help)**

# <span id="page-43-0"></span>**AJOUTER DU TEXTE AU DESSIN**

**[AKVIS Charcoal](#page-2-0)** vous permet de créer des dessins au fusain et à la craie à partir de vos photos. Vous pouvez personnaliser votre œuvre d'art en ajoutant un signature, un logo ou un filigrane.

Dans le groupe **Décoration**, passez à l'onglet **Texte** et activez l'un des modes : **Texte** ou **Image**.

**Astuce :** Vous pouvez faire glisser les onglets **Toile/Cadre/Texte** pour changer l'ordre de l'application des effets de décoration.

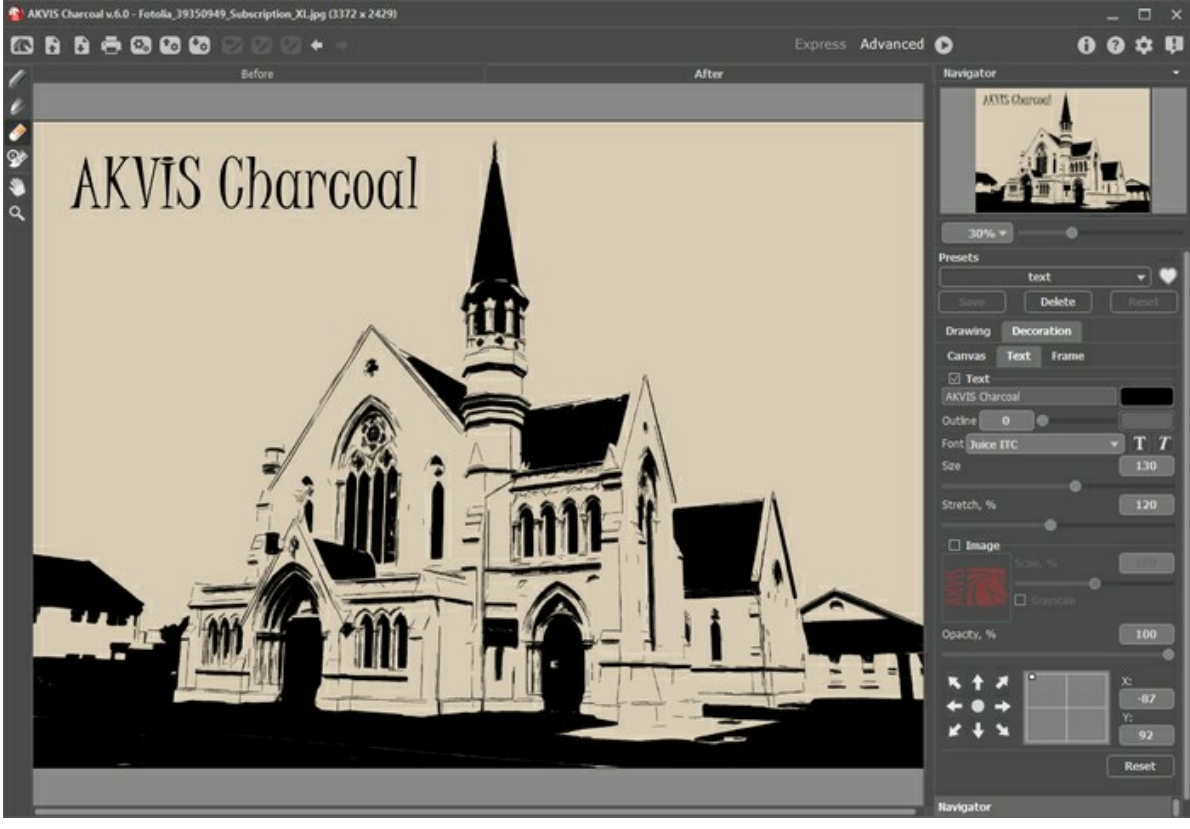

Ajouter du texte

[Réglez les paramètres de texte](https://akvis.com/fr/tutorial/decoration/text.php?utm_source=help).

#### <span id="page-44-0"></span>**COMMENT UTILISER LES PRESETS**

Avec **AKVIS Charcoal**, vous pouvez transformer vos photos en dessins au fusain et à la craie. Le logiciel comprend un certain nombre de presets tout prêts qui vous aideront à travailler.

Lorsque vous déplacez un curseur sur un preset dans la liste déroulante, son échantillon sera affiché dans la petite fenêtre sur le côté gauche de la liste. Les presets peuvent être appliqués "tels quels" ou peuvent être modifiés.

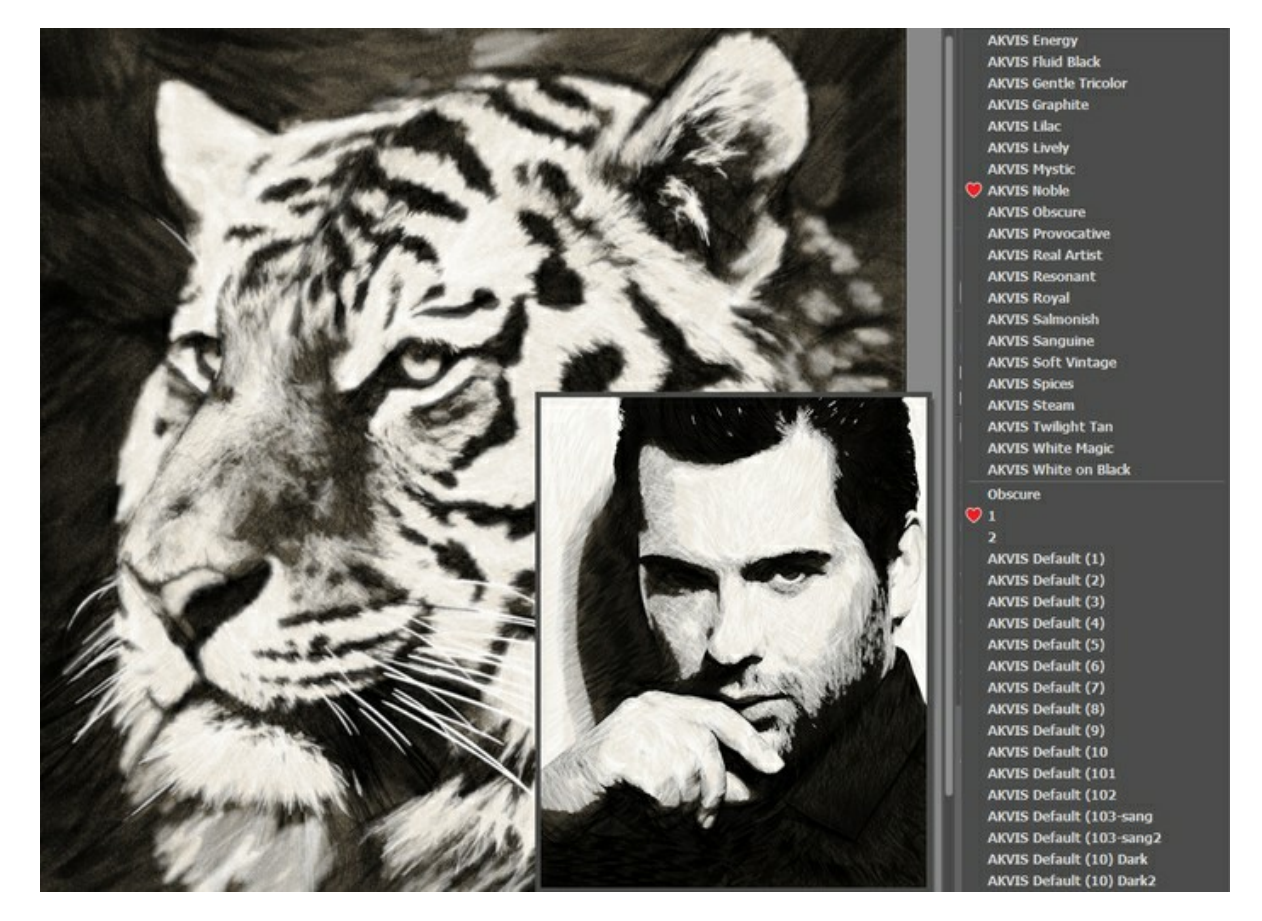

Un preset contient les paramètres de tous les onglets. Pour traiter l'image entière à l'aide d'un preset, sélectionnez-le dans la liste et cliquez sur

Vous pouvez appliquer l'un des presets AKVIS ou modifier les paramètres à votre goût pour obtenir le résultat désiré.

Pour créer votre propre preset, tapez son nom dans le champ, puis appuyez sur **Enregistrer**.

Pour revenir aux valeurs par défaut, appuyez sur **Rétablir**.

Pour supprimer un preset, sélectionnez-le dans la liste et appuyez sur **Supprimer**. Les presets AKVIS intégrés ne peuvent pas être supprimés.

Ajoutez un preset aux Favoris en cliquant sur a à côté de la liste des presets. Le preset sélectionné sera marqué d'un  $c$ œur rouge

Vous pouvez sauvegarder vos presets dans un fichier .charcoal en utilisant le bouton ... Pour charger vos presets à partir du fichier **.charcoal**, appuyez sur **f**<sub>n</sub>

[En savoir plus comment importer et importer les presets du logiciel](https://akvis.com/fr/tutorial/import-export-presets.php?utm_source=help).

# <span id="page-45-0"></span>**PRÉFÉRENCES**

Le bouton appele la boite de dialogue **Préférences**. La boite de dialogue **Préférences** a l'aspect suivant :

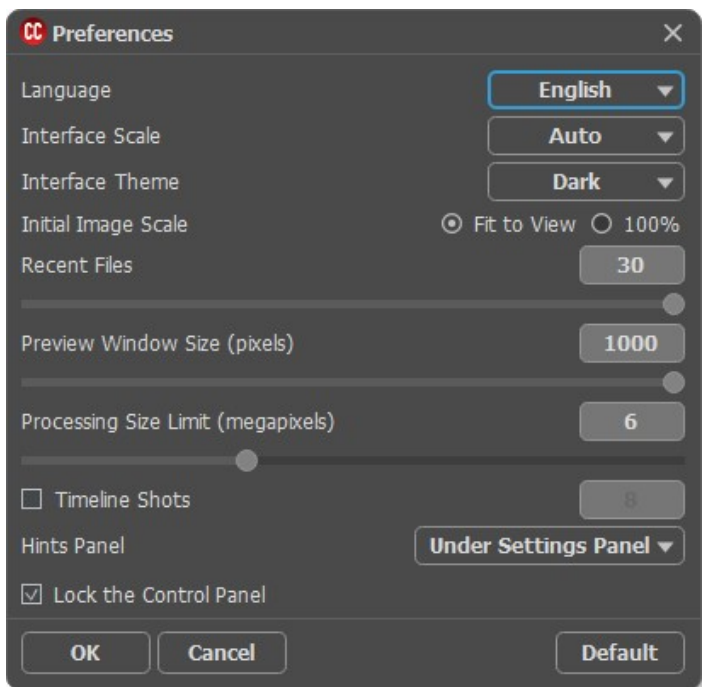

- **Langue**. Changez la langue de l'interface en sélectionnant la langue préférée du menu déroulant.
- **Échelle de l'interface**. Sélectionnez la taille des éléments de l'interface du logiciel. Lorsque ce paramètre a la valeur **Auto**, l'espace de travail se met automatiquement à l'échelle pour correspondre à la résolution de l'écran.
- **Thème de l'interface**. Sélectionnez le style de l'interface du logiciel : **Clair** ou **Foncé**.
- **Échelle initiale**. Ce paramètre définit la façon dont l'image est réduite dans la **Fenêtre d'image** après l'ouverture. Le paramètre peut prendre deux valeurs :

- **Ajuster à la fenêtre**. L'échelle s'adapte de manière que toute l'image soit visible dans la fenêtre d'image;

- Si l'option **100%** est cochée, l'image n'est pas ajustée. En règle générale, lorsque l'échelle = 100%, seule une partie de l'image est visible.
- **Taille de la fenêtre Aperçu rapide**. Choisissez la valeur du paramètre. La taille de la fenêtre [Aperçu rapide](#page-36-2) peut avoir les valeurs de 400х400 à 1000х1000 pixels.
- **Taille maximale du traitement**. Le traitement de l'image est une opération qui prend beaucoup de temps. Le paramètre permet d'accélérer le traitement de l'image en réduisant provisoirement la taille de l'image à traiter. Lorsque la taille du fichier (en mégapixels) ne dépasse pas une valeur déterminée, l'image est traitée de manière habituelle. Si le fichier chargé est plus grand, le programme va réduire l'image, la traiter et l'agrandir de nouveau à la taille initiale.
- **Images dans la Timeline**. Cette option vous permet de cacher/afficher la **[Timeline](#page-33-0)**. Si la case à cocher est activée, vous pouvez régler le nombre d'images créées pendant le traitement.
- **Astuces**. Lorsque vous passez sur les paramètres ou les boutons avec le curseur, vous pouvez voir leur brève description. Vous pouvez choisir comment les Astuces seront affichés :
	- **Sous la Fenêtre d'image**;
	- **Sous le panneau Paramètres**;
	- **Cacher**.
- **Derniers fichiers utilisés**. Le nombre des derniers fichiers utilisés. Faites un clic droit sur le bouton **De** pour ouvrir la
	- liste des derniers fichiers triés par date, du plus récent au plus ancien. Maximum : 30 fichiers.
- La case à cocher **Dialogue Ouvrir/Enregistrer du système d'exploitation**. Vous pouvez cocher cette option si vous souhaitez utiliser la boîte de dialogue du système pour ouvrir/enregistrer les fichiers. Par défaut, la boîte de dialogue de AKVIS est utilisée.
- La case à cocher **Verrouiller le Panneau de configuration**. Il désactive la possibilité de cacher/afficher le panneau supérieur. Si la case est sélectionnée, le panneau est toujours visible.

Pour sauvegarder la configuration des **Préférences** appuyez sur **OK**.

Si vous voulez, vous pouvez rétablir les valeurs par défaut avec le bouton **Par défault**.

# <span id="page-46-0"></span>**TRAITEMENT PAR LOTS**

**[AKVIS Charcoal](#page-2-0)** supporte la fonction **Traitement par lots** qui vous permet de traiter automatiquement une série d'images en utilisant les mêmes paramètres. Cette fonction est utile pour la création d'une série d'illustrations à le même style ou pour le traitement de toutes les images d'une vidéo.

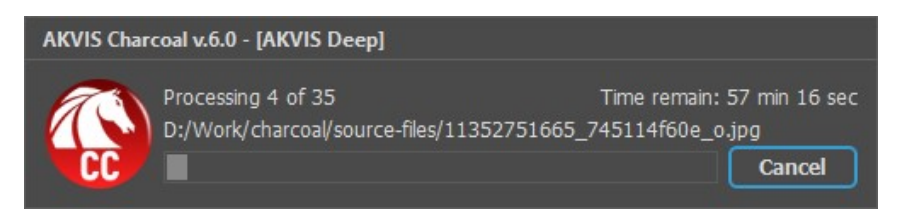

Si vous n'avez jamais utilisé le traitement par lots, il n'est pas difficile d'apprendre à l'utiliser.

Si vous utilisez la version autonome de **AKVIS Charcoal**, [suivez ces étapes](https://akvis.com/fr/tutorial/batch-processing/standalone.php?utm_source=help).

Si vous utilisez le plugin **Charcoal** dans Photoshop, [utilisez ce tutoriel.](#page-47-0)

Le traitement par lots avec le plug-in est utile lorsque, en plus des effets de peinture, vous voulez aussi appliquer d'autres filtres et corrections, par exemple, hanger la taille de toutes les images.

# <span id="page-47-0"></span>**TRAITEMENT PAR LOTS AVEC LA VERSION PLUGIN**

Les plugins AKVIS prennent en charge la fonctionnalité d'automatisation dans **Adobe Photoshop**.

Le traitement par lots offre un gain de temps lorsque vouz devez appliquer des effets à un groupe de fichiers. Cette méthode applique les mêmes paramètres à un dossier plein d'images.

Si vous n'avez jamais utilisé le traitement par lots, il n'est pas difficile d'apprendre à l'utiliser. Il suffit de créer une action dans Photoshop, puis de l'appliquer à un dossier de photos.

Suivez les instructions :

**Étape 1.** Créez deux nouveaux dossiers, par exemple "source-files" et "result-files". Placez les images originales dans le dossier "source-files". Les résultats seront enregistrés dans le dossier "result-files".

**Étape 2.** Ouvrez l'une des images originales dans **Adobe Photoshop**. Nous allons utiliser cette photo pour régler les paramètres du plugin et pour créer une action (script).

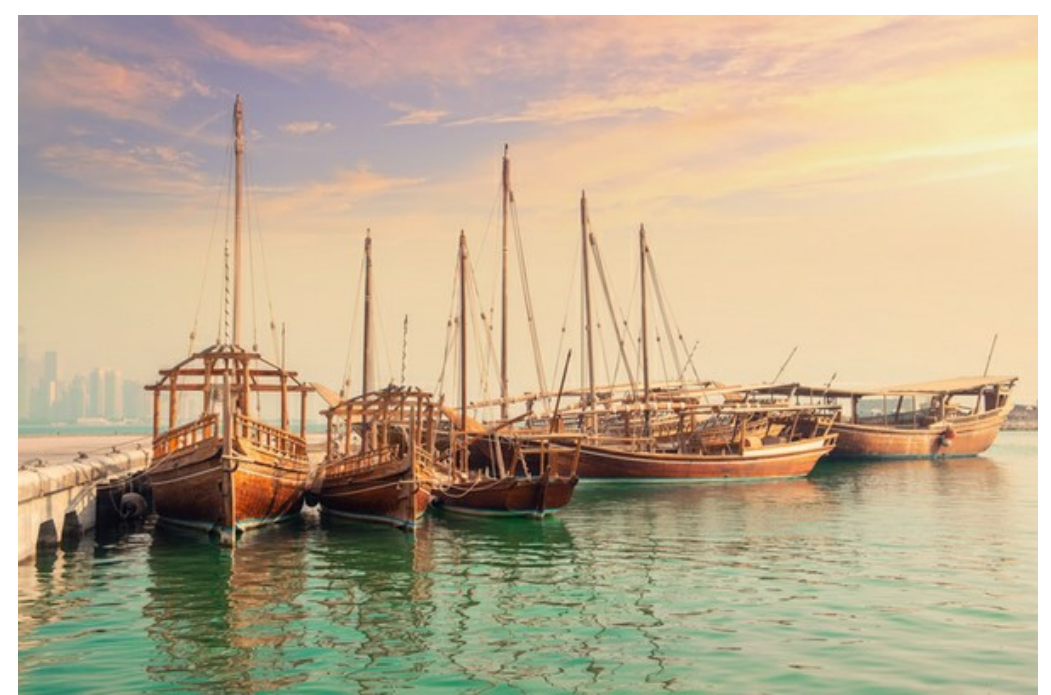

**Étape 3.** Ouvrez la palette **Actions** et cliquez sur le bouton **Créer un ensemble**. Dans la boite de dialogue qui apparaît, nommez cette nouvelle série de commandes, par exemple, **AKVIS**.

Si vous avez déjà un ensemble spécial pour les actions AKVIS, vous pouvez simplement le choisir.

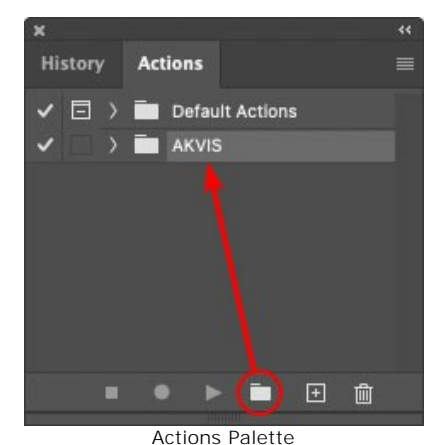

**Étape 4.** Appuyez sur le bouton **Créer une nouvelle action** qui se trouve au bas de la palette. Dans la boite de dialogue qui apparaît, entrez un nom pour l'action, par exemple, "Oil".

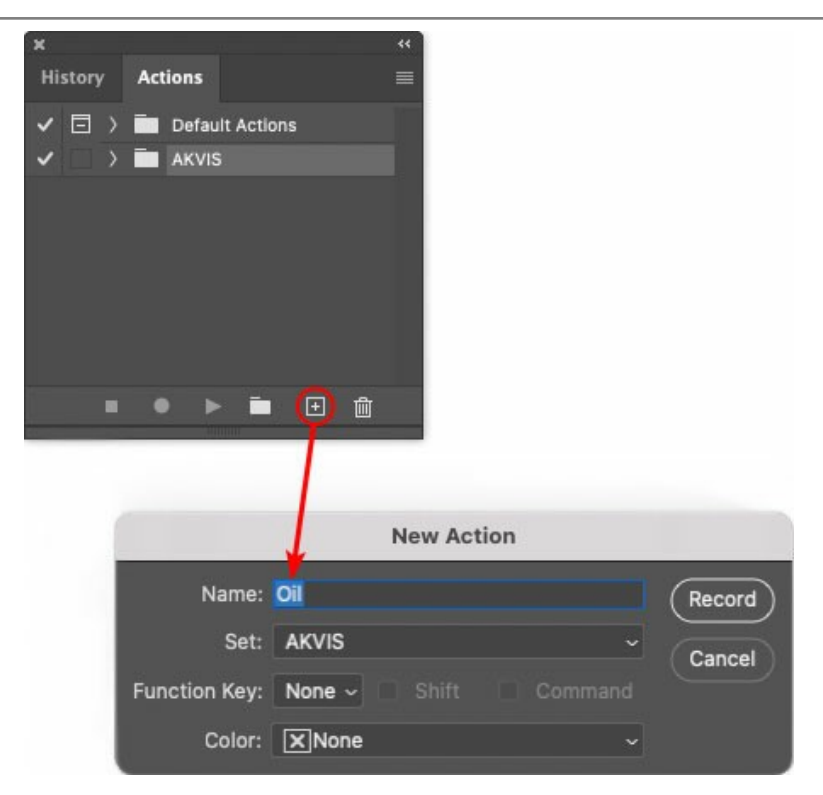

Cliquez sur le point rouge pour commencer à enregistrer l'action.

| Default Actions |                                                                  |
|-----------------|------------------------------------------------------------------|
| AB              |                                                                  |
|                 |                                                                  |
|                 |                                                                  |
|                 | $\vee$ $\Box$ AKVIS<br>> AS_16<br>$>$ MK $-6$<br>$>N_4.0$<br>OII |

**Étape 5.** Ouvrez le plugin et réglez ces paramètres.

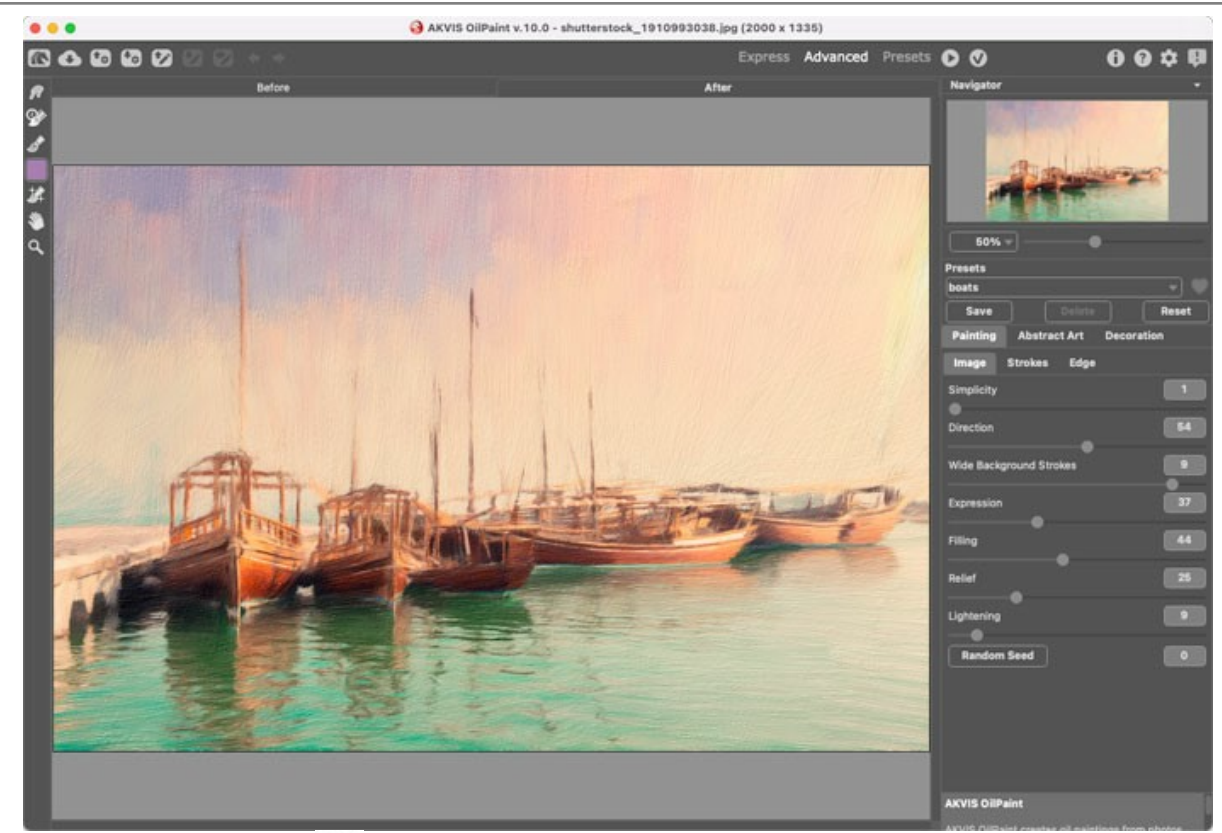

**Étape 6.** Appuyez sur le bouton  $\sqrt{ }$  pour appliquer le résultat et fermer la fenêtre du plugin. Dans la palette Actions dans votre nouvelle action, vous verrez une nouvelle ligne avec le nom du plugin.

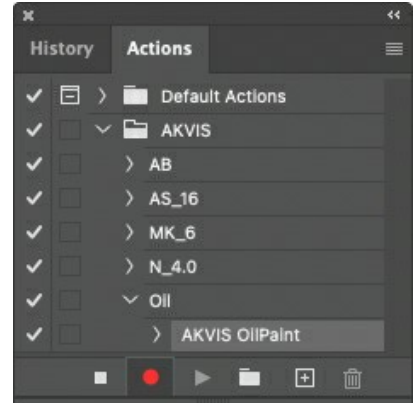

**Étape 7.** L'action est encore en cours d'enregistrement ! Dans le menu **Fichier** choisissez **Enregistrer sous** et enregistrez l'image dans le dossier "result-files".

**Étape 8.** Arrêtez l'enregistrement de l'action en appuyant sur le carré noir au fond de la palette **Actions**.

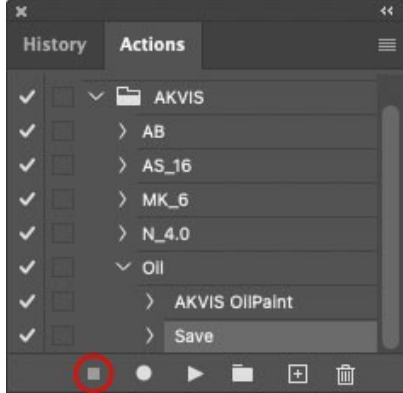

**Étape 9.** Supprimez le fichier que nous venons d'enregistrer.

**Étape 10.** Vous avez crée l'action. Pour lancer un traitement par lots d'un dossier d'images, choisissez la commande **Automatisation -> Traitement par lots** dans le menu **Fichier**.

**Étape 11.** Dans la fenêtre qui s'ouvre, saisissez toutes les données nécessaires.

Dans le champ **Ensemble** choisissez "AKVIS" et la nouvelle action.

Utilisez le champ **Source** pour spécifier le dossier où se trouvent les images à traiter. Cliquez sur **Choisir** et choisissez le dossier "source-files".

Puisque nous n'enregistrons pas la commande "Ouvrir un ficher" dans notre action, il faut deactiver l'option **Priorité sur les instructions de script "Ouvrir"**.

Dans le champ **Destination**, choisissez **Dossier**, cliquez sur "Choisir" et sélectionnez le dossier "result-files".

# Activez l'option **Priorité sur les instructions de script "Enregistrer sous"**.

Dans la section **Dénomination de fichier**, vous pouvez créer la structure des noms de fichiers pour les images obtenues. Si vous ne voulez pas changer les noms, dans la première liste déroulante choisissez "nom du document", et dans le second - "extension".

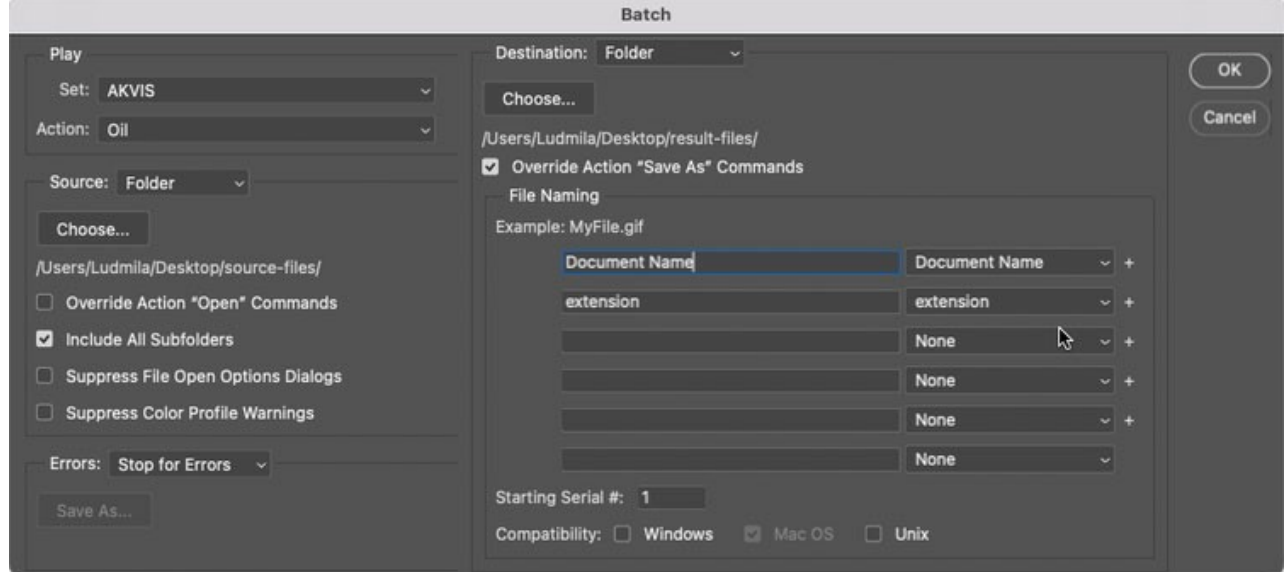

**Étape 12.** Cliquez sur le bouton **OK** pour commencer le traitement consécutif de tous les images dans le dossier "source-files". Les résultats seront enregistrés dans le dossier "result-files".

#### <span id="page-51-0"></span>**IMPRIMER**

La version autonome (standalone) du logiciel **AKVIS Charcoal** permet d'imprimer des images. Pour cela, appuyez sur le bouton **pour ouvrir la boîte de dialogue Imprimer**.

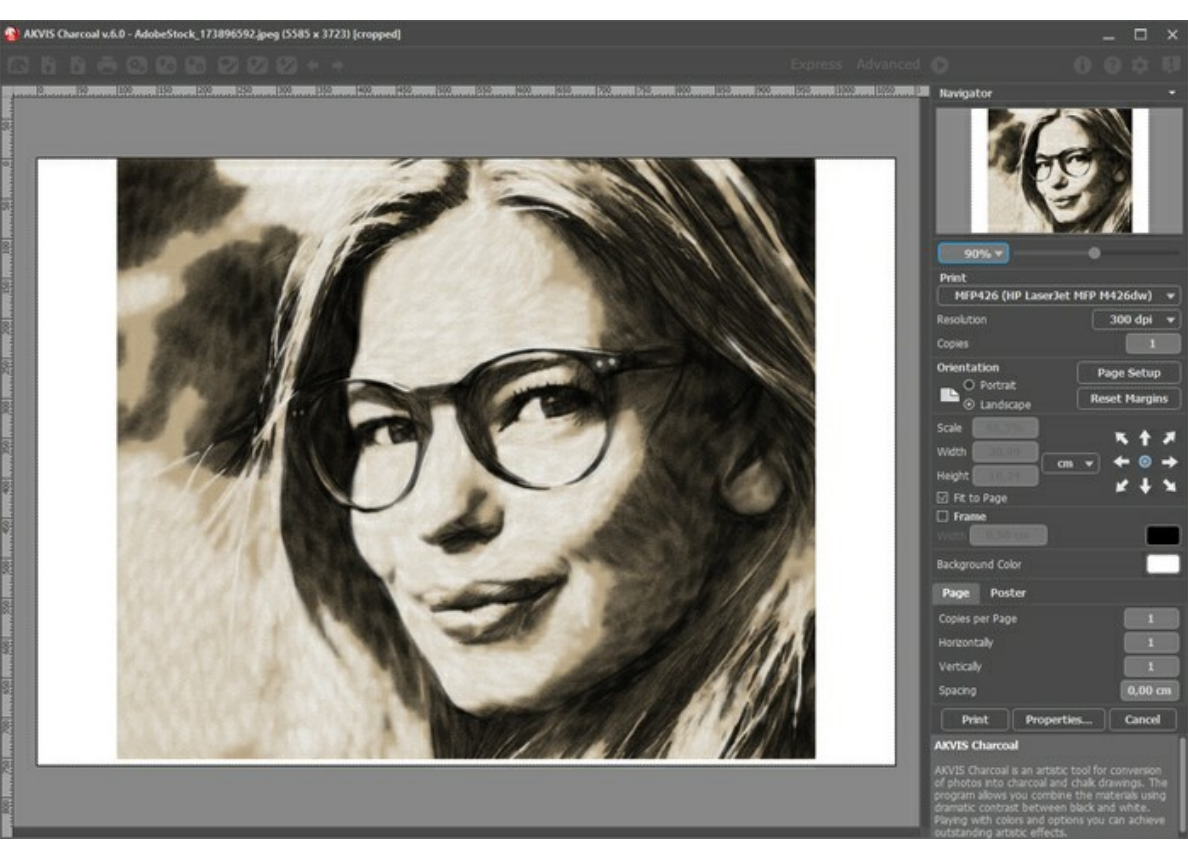

Options d'impression dans AKVIS Charcoal

Réglez les paramètres dans le panneau Paramètres :

Choisissez une imprimante dans la liste des périphériques disponibles, définissez la résolution d'impression souhaitée et le nombre de copies à imprimer.

Dans le groupe **Orientation**, définissez la position de papier : **Portrait** (verticalement) ou **Paysage** (horizontalement).

Cliquez sur le bouton **Mise en page** pour ouvrir la boîte de dialogue dans laquelle vous pouvez choisir le format et l'orientation de l'image imprimée, ainsi que les marges d'impression.

Cliquez sur le bouton **Réinitialiser les marges** pour restaurer la taille par défaut.

Changez la taille de l'image imprimée en ajustant les paramètres **Echelle**, **Largeur**, **Hauteur** et **Ajuster à la page**. Ces paramètres n'influencent pas l'image elle-même, seulement la copie imprimée. Vous pouvez modifier la taille de l'image imprimée en entrant une valeur en %, ou en entrant les nouvelles valeurs de **Largeur** et **Hauteur**.

Si vous voulez redimensionner l'image proportionnellement à la taille de la page, sélectionnez **Ajuster à la page**.

Sélectionnez la position de l'image sur la page en utilisant la souris ou en cliquant sur les boutons flèches.

Vous pouvez activer l'option **Cadre** et ajuster sa largeur et sa couleur.

Choisissez la **Couleur de fond** en cliquant sur la plaque de couleur.

Dans l'onglet **Page**, vous pouvez ajuster les options d'impression de copies multiples sur une seule page.

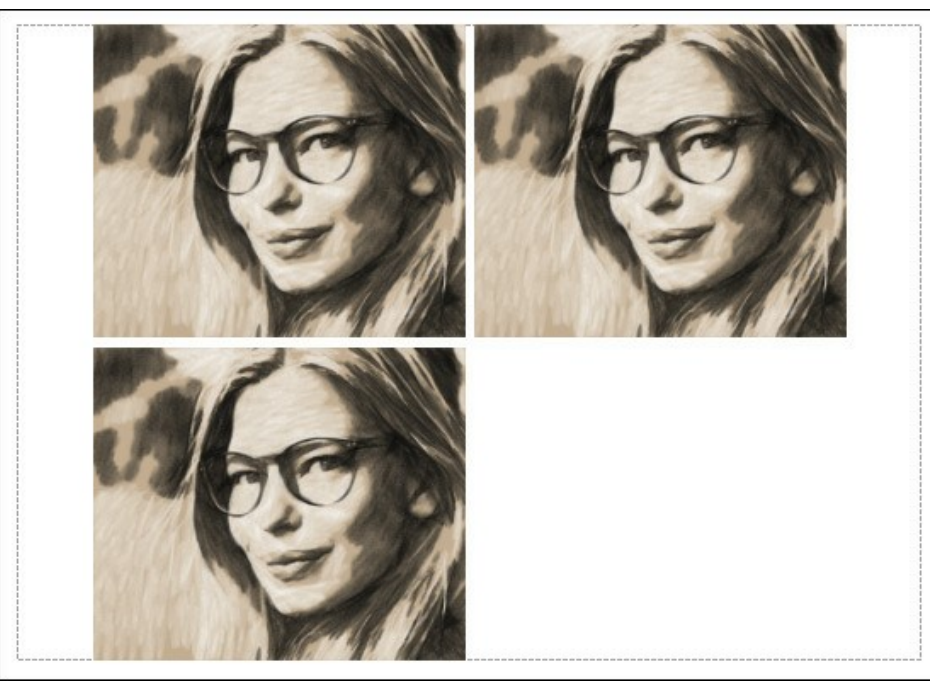

Page

- **Copies par page**. Cette option vous permet de spécifier le nombre de copies de l'image sur une page.
- **Horizontalement** et **Verticalement**. Ces paramètres indiquent le nombre de lignes et de colonnes pour les  $\ddot{\circ}$ copies de l'image sur la page.
- **Espacement**. Le paramètre définit les marges entre les copies de l'image.

Dans l'onglet **Grand format**, il est possible de réaliser l'impression de l'image sur plusieurs pages pour former un tableau de sous-images.

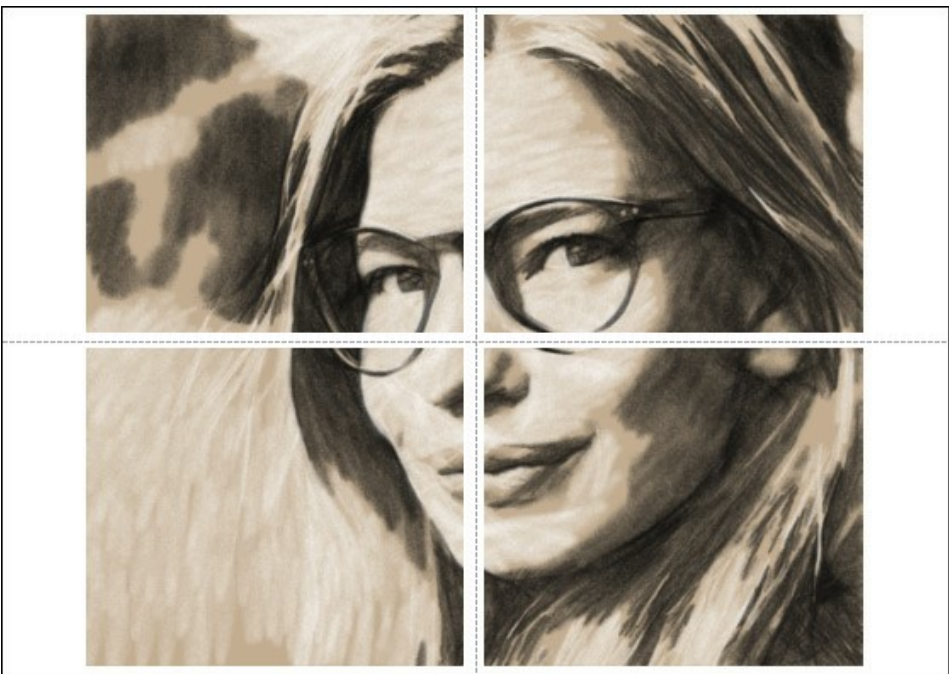

Grand format

- **Pages**. Si la case à cocher est activée, vous pouvez spécifier le nombre maximum de pages dans lesquelles l'image sera découpée. L'échelle de l'image sera ajustée pour s'adapter à ce nombre de pages. Si la case à cocher est désactivée, le logiciel sélectionne automatiquement le nombre optimal de pages en fonction de la taille réelle de l'image (échelle = 100%).
- **Largeur de recouvrement**. Si la case à cocher est activée, vous pouvez régler la largeur des marges nécessaires pour le collage des pages entre elles. Les marges seront ajoutées à droite et au bas de chaque partie.
- **Lignes de coupe**. Activez la case à cocher pour afficher les marques de coupe dans les marges.
- **Afficher les numéros**. Si la case à cocher est activée, le nombre de chaque partie (par colonne et par ligne) sera imprimé dans les marges.

Pour imprimer l'image avec les paramètres choisis, appuyez sur le bouton **Imprimer**. Pour annuler et fermer la boîte de dialogue d'impression, cliquez sur **Annuler**.

Cliquez sur le bouton **Propriétés...** pour ouvrir une boîte de dialogue système qui vous permet d'accéder aux paramètres avancés et d'envoyer le document à l'imprimante choisie.

# <span id="page-54-0"></span>**ESQUISSE AU FUSAIN**

Le **fusain** est un matériau expressif et simple qui vous permet de dessiner une esquisse en quelques traits.

Avec **[AKVIS Charcoal](#page-2-0)**, vous pouvez rapidement créer une esquisse au fusain à partir de votre photo.

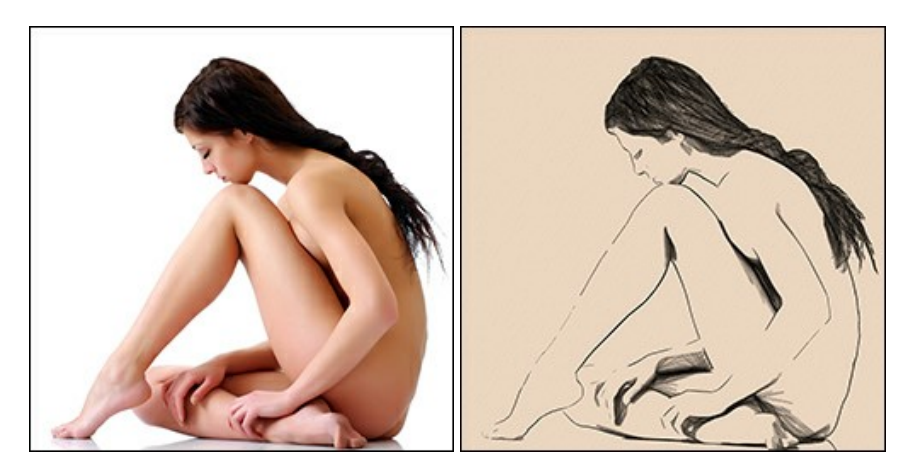

Découvrez comment transformer une photo en dessin de contour :

**Étape 1.** Dans **AKVIS Charcoal**, choisissez l'un des presets prêts à l'emploi ou ajustez les [paramètres](#page-26-0). Toutes les modifications sont immédiatement affichées dans la fenêtre d'aperçu.

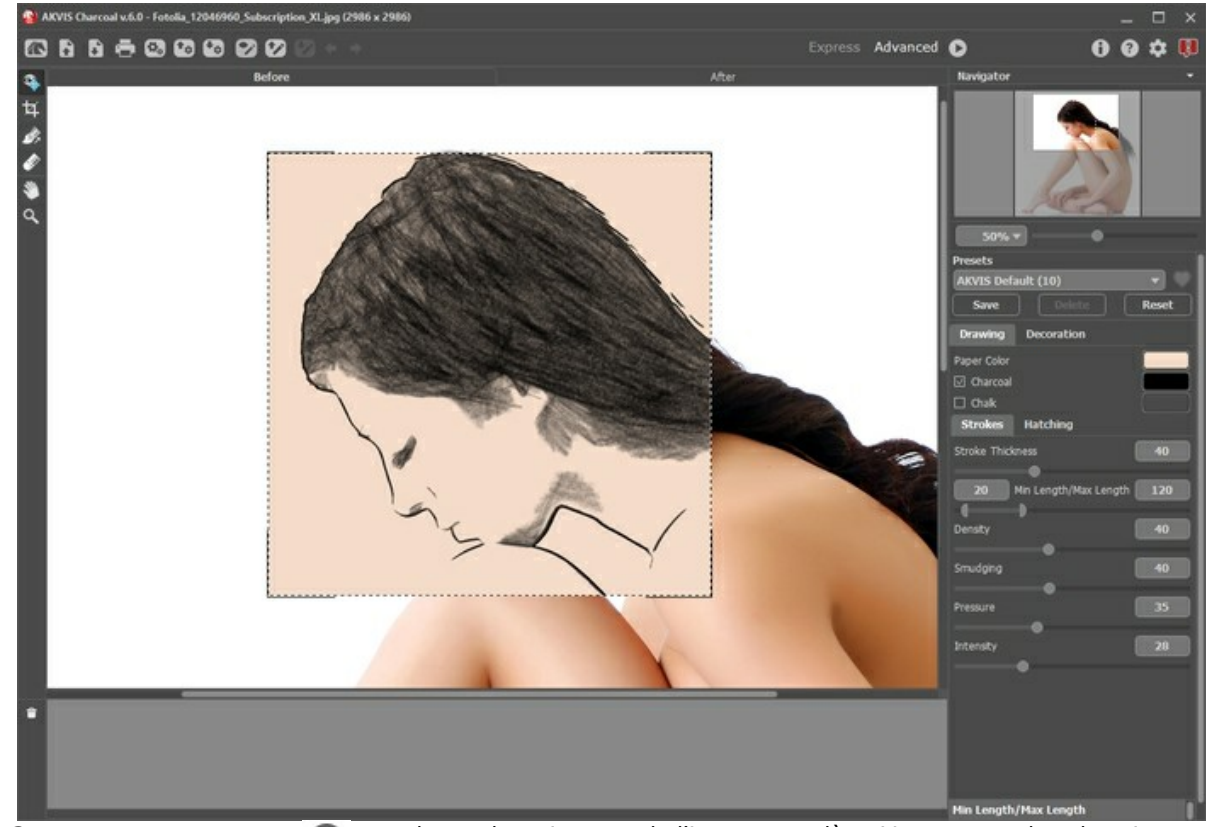

**Étape 2.** Appuyez sur le bouton pour lancer le traitement de l'image complète. Vous verrez des plans intermédiaires apparaître dans la **Timeline**.

Une fois le traitement terminé, vous pouvez sélectionner votre variante de dessin préférée en cliquant dessus dans la **Timeline** (cette fonctionnalité n'est disponible que pour les licences [Home Deluxe et Business\)](https://akvis.com/fr/charcoal/comparison.php?utm_source=help).

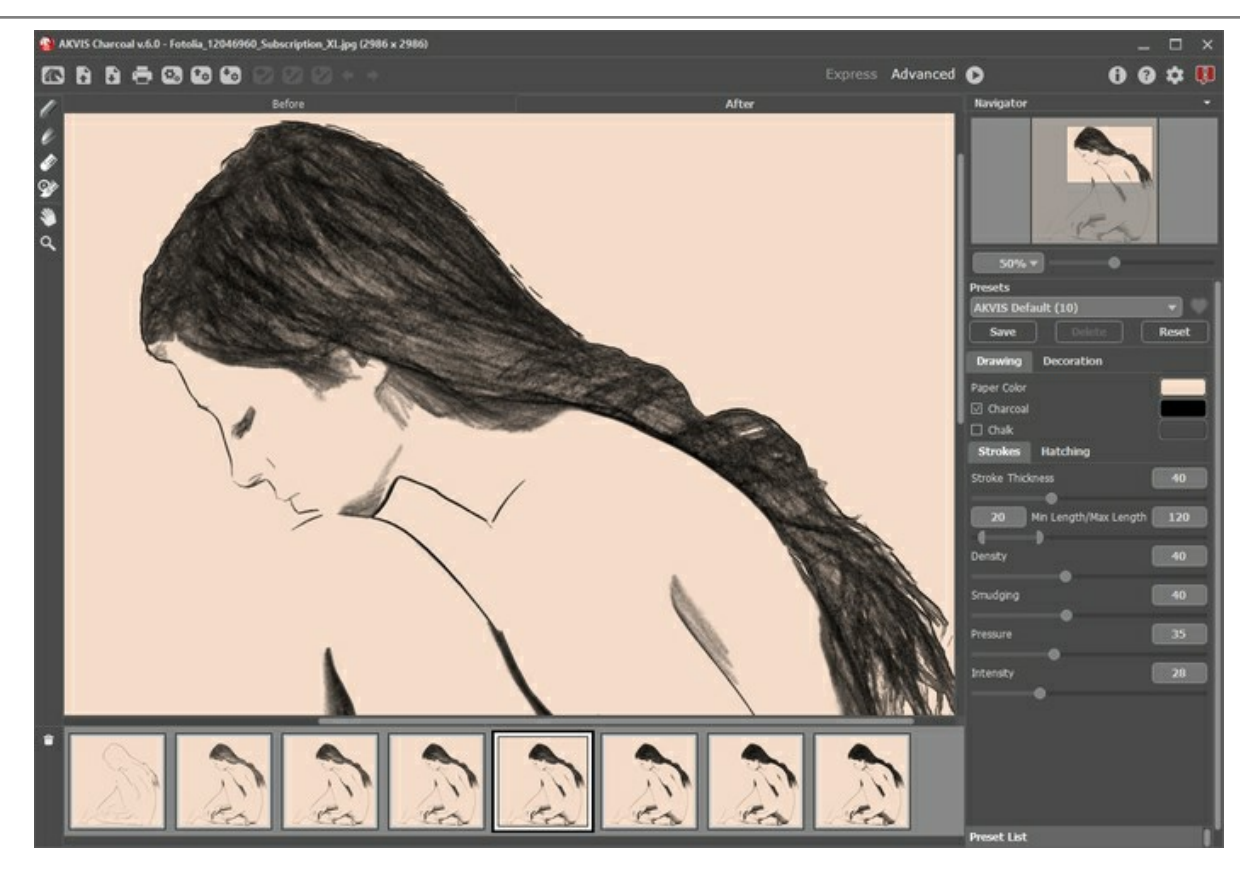

Le traitement des images peut également être interrompu à tout moment en appuyant sur le bouton **Stop** à côté de la barre de progression (disponible pour tous les types de licences).

Le résultat sera affiché dans l'onglet **Après**.

**Étape 3.** Vous pouvez modifier le résultat : supprimez les lignes supplémentaires et ajoutez de nouveaux traits à l'aide des [outils de post-traitement](#page-38-0) (disponibles pour les licences [Home Deluxe et Business](https://akvis.com/fr/charcoal/comparison.php?utm_source=help)).

La Gomme <sub>(2</sub>), c'est l'outil le plus utile qui vous permet de supprimer facilement les traits indésirables.

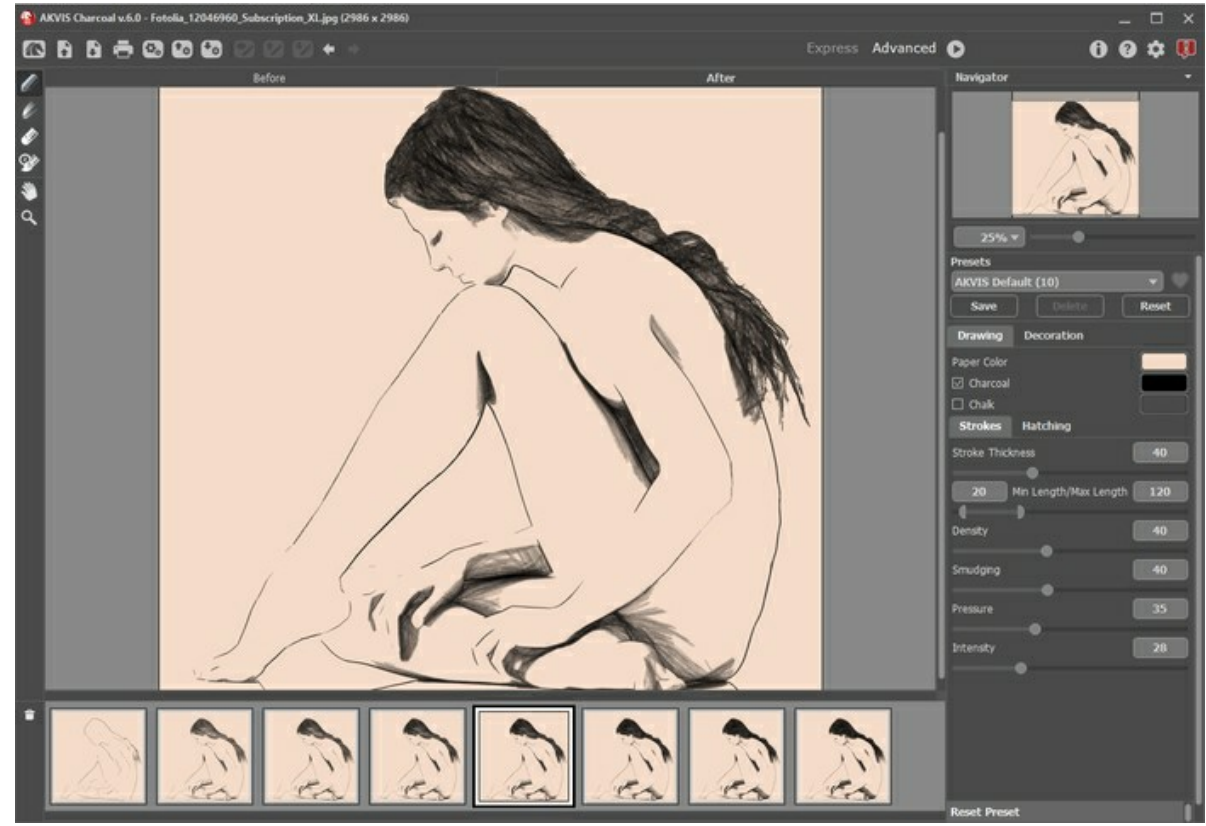

**Étape 4.** Vous pouvez également ajouter une [texture de toile](#page-41-0) à votre dessin.

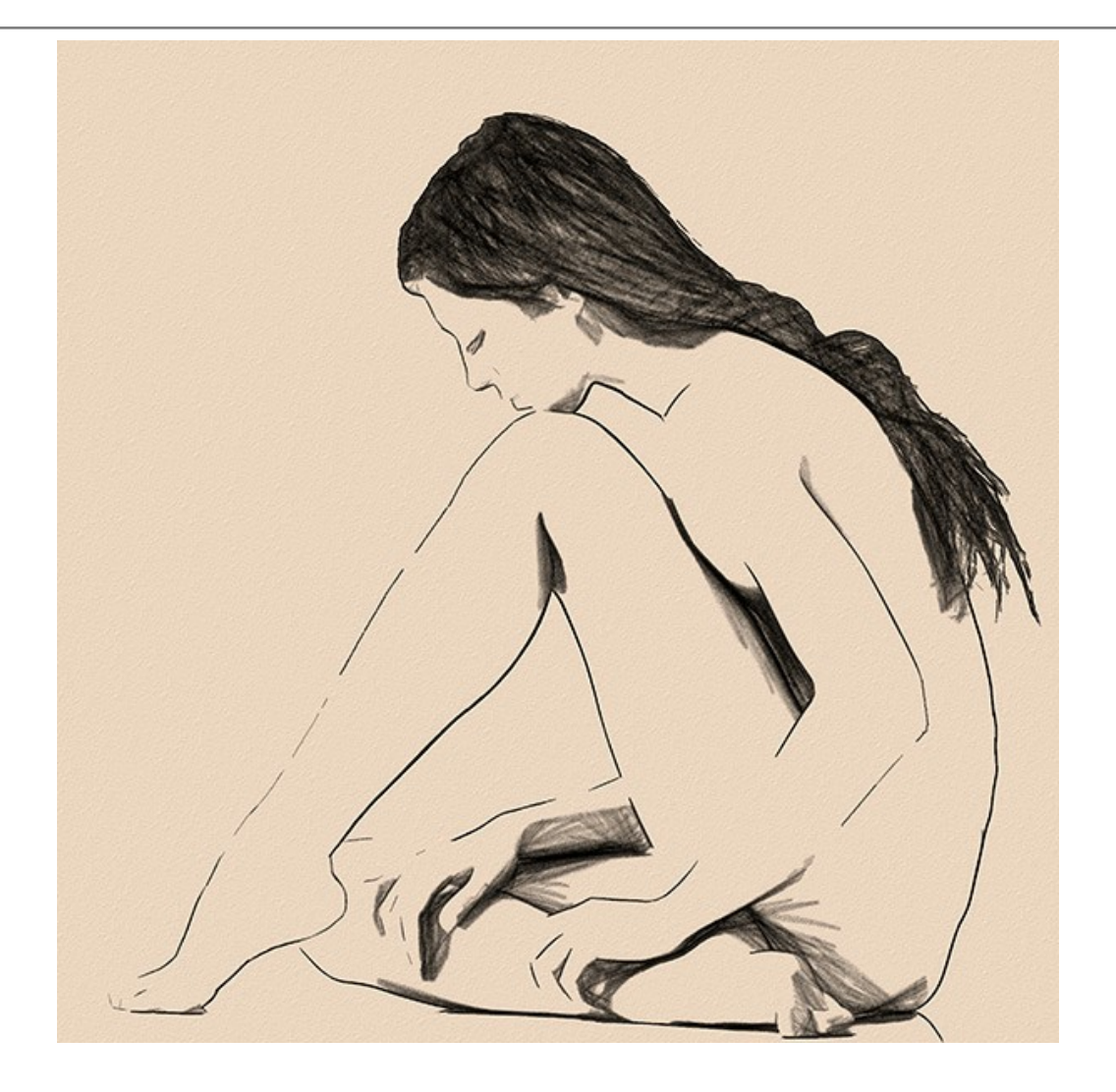

# <span id="page-57-0"></span>**LOGICIELS DE AKVIS**

#### **[AKVIS AirBrush — Techniques de photos à l'aérographe](https://akvis.com/fr/airbrush/index.php?utm_source=help)**

AKVIS AirBrush transforme automatiquement une photographie en une œuvre d'art qui semble avoir été peinte au jet d'encre par un aérographe. Grâce aux réglages proposés dans le mode de conversion d'une photo vers une peinture, le logiciel agit comme un filtre artistique permettant de créer des motifs à l'aérographe élégants et expressifs. [En savoir plus…](https://akvis.com/fr/airbrush/index.php?utm_source=help)

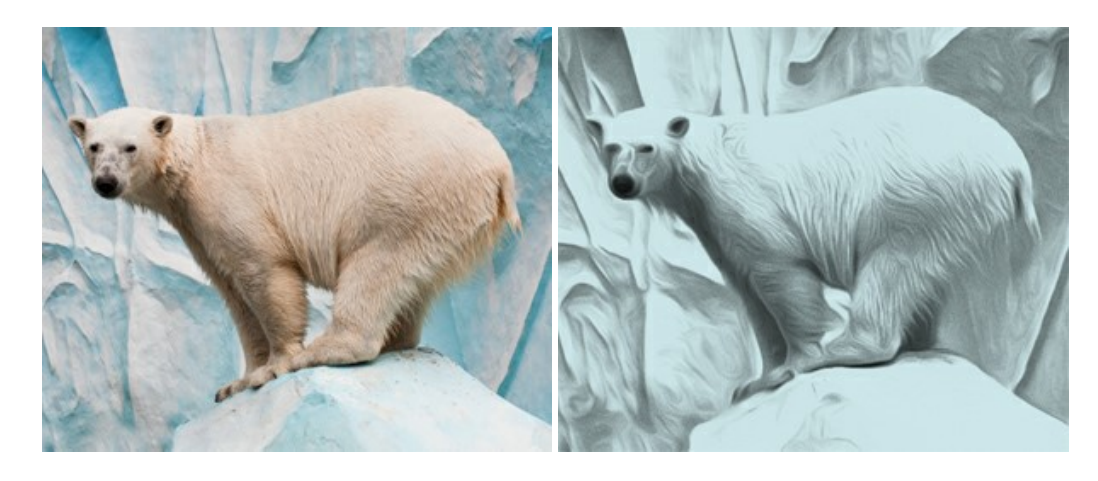

#### **[AKVIS Artifact Remover AI — Restauration d'images compressées en JPEG](https://akvis.com/fr/artifact-remover/index.php?utm_source=help)**

**AKVIS Artifact Remover AI** utilise des algorithmes d'intelligence artificielle pour supprimer les artefacts de compression JPEG et restaurer la qualité d'origine des images compressées. Le logiciel propose 4 modes d'amélioration d'image, chacun impliquant un réseau de neurones unique développé spécialement pour cette occasion. Le logiciel est disponible gratuitement pour les utilisateurs à domicile. Pour un usage commercial, on a besoin de la licence Business. [En savoir plus…](https://akvis.com/fr/artifact-remover/index.php?utm_source=help)

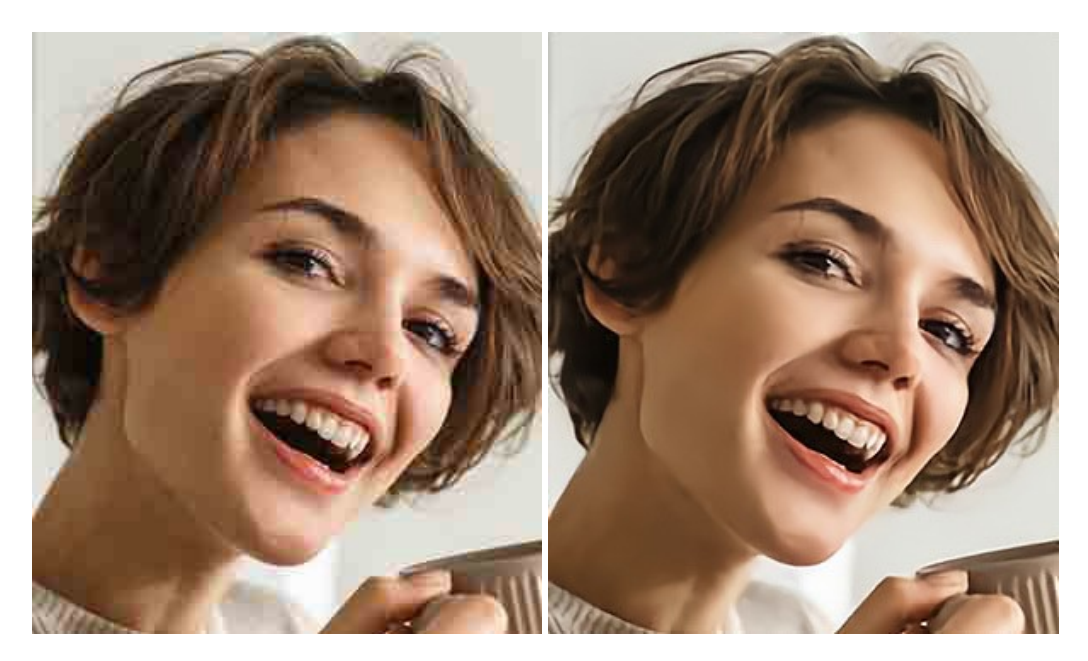

# **[AKVIS ArtSuite — Encadrements et effets spéciaux pour vos photos](https://akvis.com/fr/artsuite/index.php?utm_source=help)**

**AKVIS ArtSuite** offre une collection impressionnante d'encadrements et d'effets spéciaux polyvalents pour vos photos. Il propose plusieurs modèles et textures pour créer une panoplie quasi illimitée d'encadrements virtuels. Décorez vos photos pour leur donner un air de fête ! [En savoir plus…](https://akvis.com/fr/artsuite/index.php?utm_source=help)

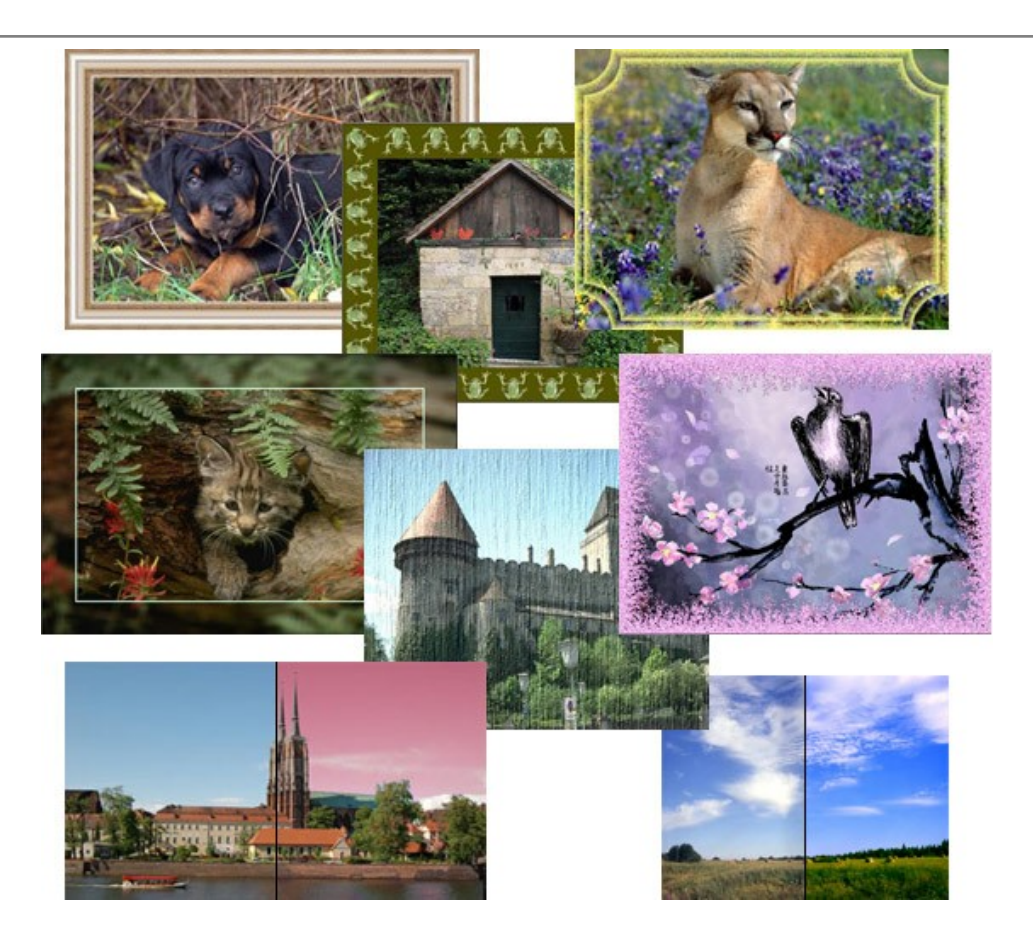

# **[AKVIS ArtWork — Ensemble polyvalent de techniques de peinture](https://akvis.com/fr/artwork/index.php?utm_source=help)**

**AKVIS ArtWork** permet de créer une peinture à partir d'une photo numérique en utilisant diverses techniques : Huile, Aquarelle, Gouache, Bande dessinée, Plume et encre, Linogravure, Pastel, Pointillisme et Pochoir. Créez des œuvres d'art à partir de n'importe quelle image ! [En savoir plus…](https://akvis.com/fr/artwork/index.php?utm_source=help)

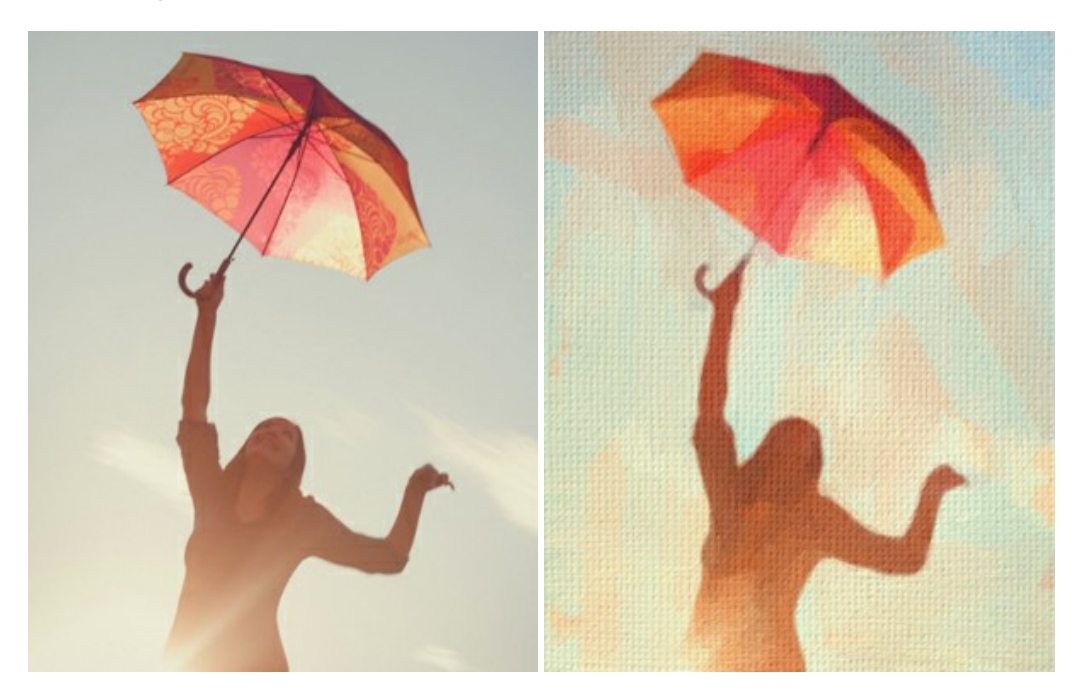

# **[AKVIS Chameleon — Logiciel de montage photo](https://akvis.com/fr/chameleon/index.php?utm_source=help)**

AKVIS Chameleon est un outil amusant qui permet de réaliser des collages à partir de vos photos. Le processus de création devient alors divertissant et aisé. Cet outil simple à utiliser ne demande aucune sélection précise d'un objet. Grâce à ce logiciel vous pourrez créer rapidement des collages à partir de vos propres photos. [En savoir plus…](https://akvis.com/fr/chameleon/index.php?utm_source=help)

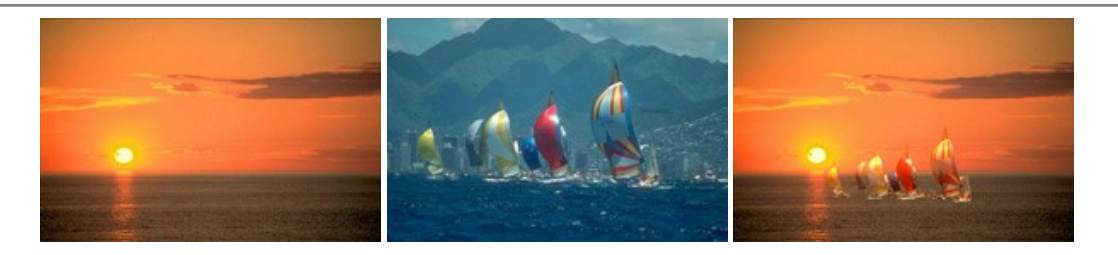

#### **[AKVIS Charcoal — Dessins au fusain et à la craie](https://akvis.com/fr/charcoal/index.php?utm_source=help)**

AKVIS Charcoal offre une approche innovatrice qui permet de convertir des images en dessins au fusain et à la craie. Grâce à ce logiciel, vous pourrez créer des dessins expressifs en noir et blanc de qualité professionnelle. En faisant appel aux jeux de couleurs et aux options du logiciel, comme entre autres le crayon à la sanguine, il vous sera possible de concevoir des effets artistiques remarquables. [En savoir plus…](https://akvis.com/fr/charcoal/index.php?utm_source=help)

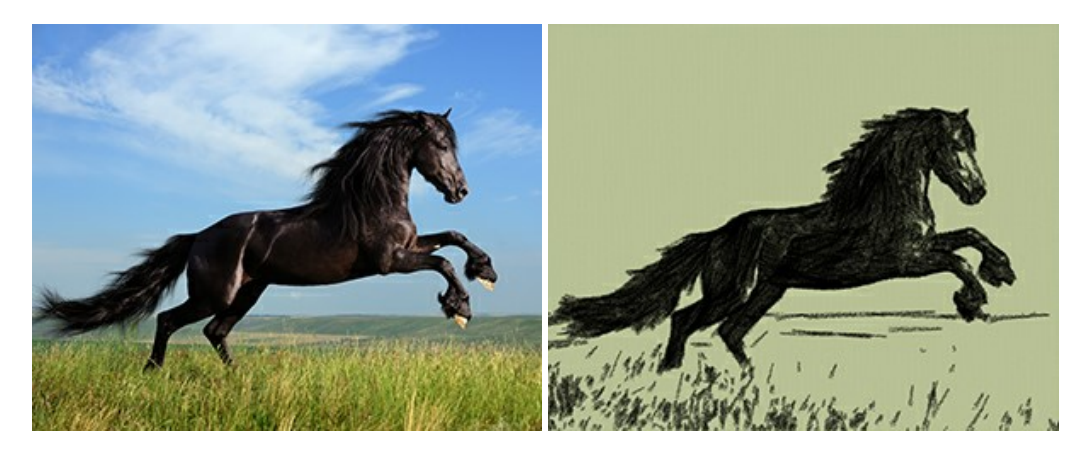

#### **[AKVIS Coloriage AI — Colorisation de photos en noir et blanc](https://akvis.com/fr/coloriage/index.php?utm_source=help)**

AKVIS Coloriage permet de coloriser des photos en noir et blanc et de substituer une couleur par une autre sur une photo en couleur. Vous n'avez qu'à spécifier les couleurs désirées par un coup de pinceau et le logiciel fait le reste du travail : il [reconnaît la démarcation d'un objet et peut adapter la nouvelle couleur aux niveaux de gris de l'image originale.](https://akvis.com/fr/coloriage/index.php?utm_source=help) En savoir plus…

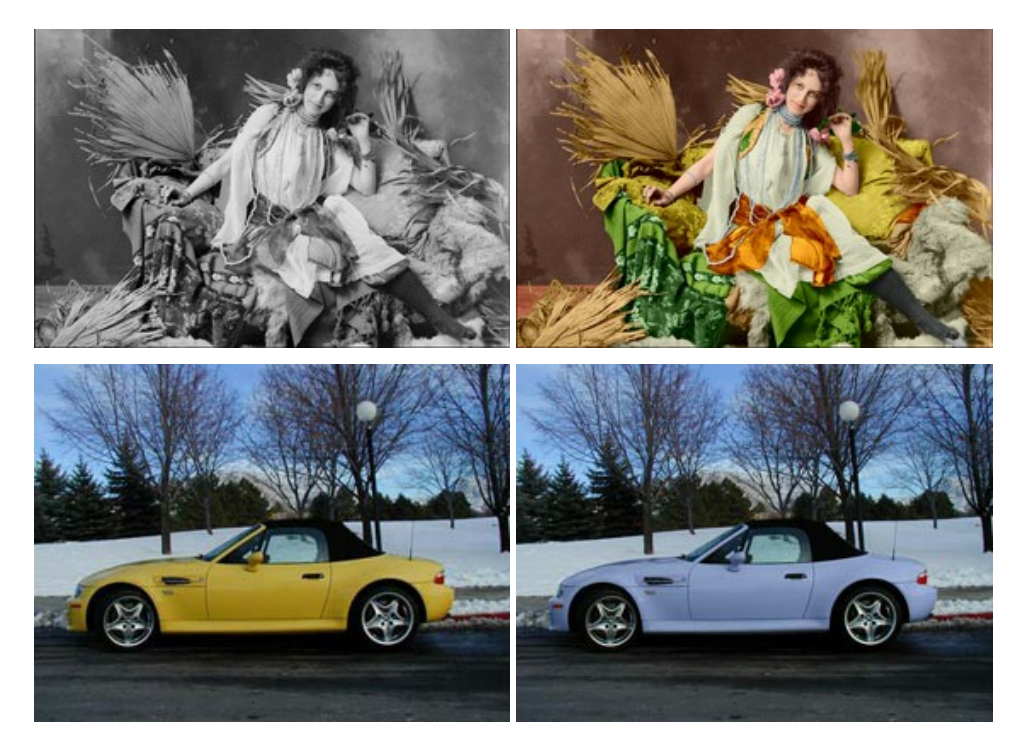

# **[AKVIS Decorator — Remodelage et recoloration](https://akvis.com/fr/decorator/index.php?utm_source=help)**

**AKVIS Decorator** vous permet de remodeler la surface d'un objet de façon réaliste. Le logiciel applique une texture à l'objet tout en conservant son volume, en suivant les plis et les sillons. Le nouveau modèle paraît tout à fait naturel et vous permet de voir les choses différemment. La recoloration est également une fonction facile à réaliser. [En savoir plus…](https://akvis.com/fr/decorator/index.php?utm_source=help)

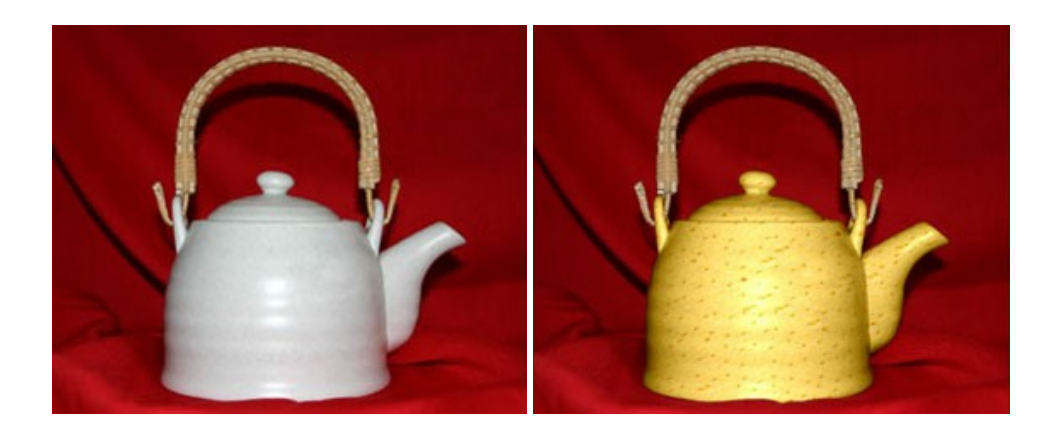

#### **[AKVIS Draw — Dessin au crayon à main levée](https://akvis.com/fr/draw/index.php?utm_source=help)**

AKVIS Draw convertit vos photos en dessins à main levée. Le logiciel peut créer des dessins à la plume d'apparence réaliste ou des dessins en noir et blanc et en couleurs. Ajoutez à vos photos une touche de dessins à main levée. [En savoir plus…](https://akvis.com/fr/draw/index.php?utm_source=help)

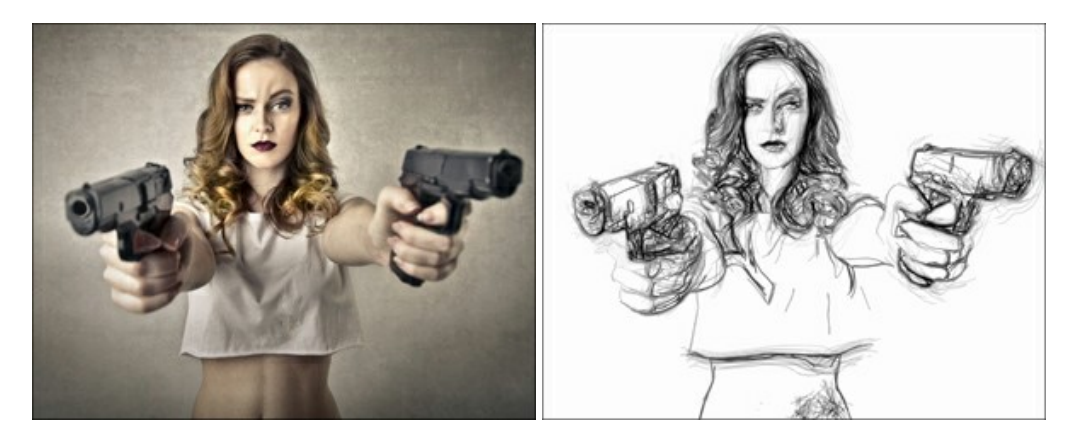

#### **[AKVIS Enhancer — Faites ressortir les détails de vos photos](https://akvis.com/fr/enhancer/index.php?utm_source=help)**

**AKVIS Enhancer** permet de fixer une image sombre, d'améliorer les détails sur une image, d'augmenter et de régler le contraste et la luminosité. Il y a trois modes de traitement : *Amélioration des détails*, *Prépresse* et *Correction de la tonalité*. Améliorez vos photos avec AKVIS Enhancer ! [En savoir plus…](https://akvis.com/fr/enhancer/index.php?utm_source=help)

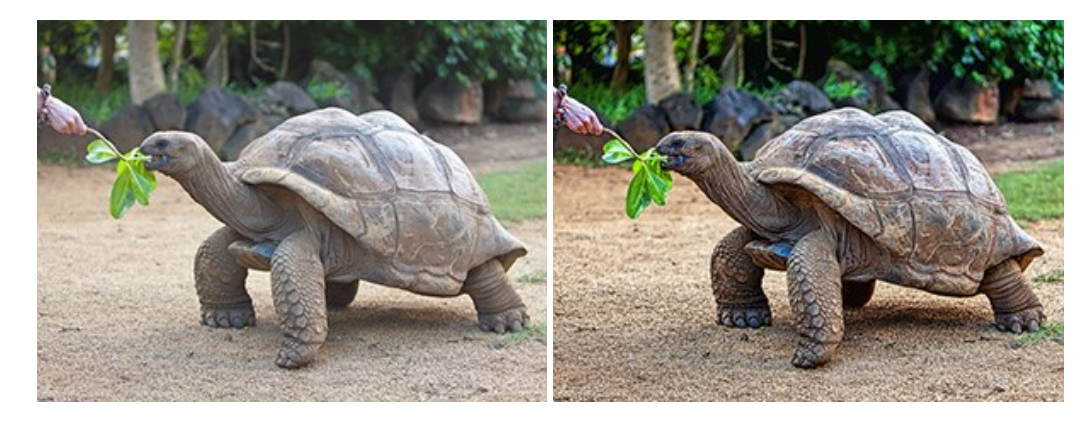

#### **[AKVIS Explosion — Effets d'explosion fabuleux](https://akvis.com/fr/explosion/index.php?utm_source=help)**

**AKVIS Explosion** offre des effets créatifs de destruction et d'explosion de particules pour vos photos. Il éclate un objet et applique des particules de poussière et de sable à une image. Avec le logiciel, vous pouvez créer des graphismes impressionnants en quelques minutes ! [En savoir plus…](https://akvis.com/fr/explosion/index.php?utm_source=help)

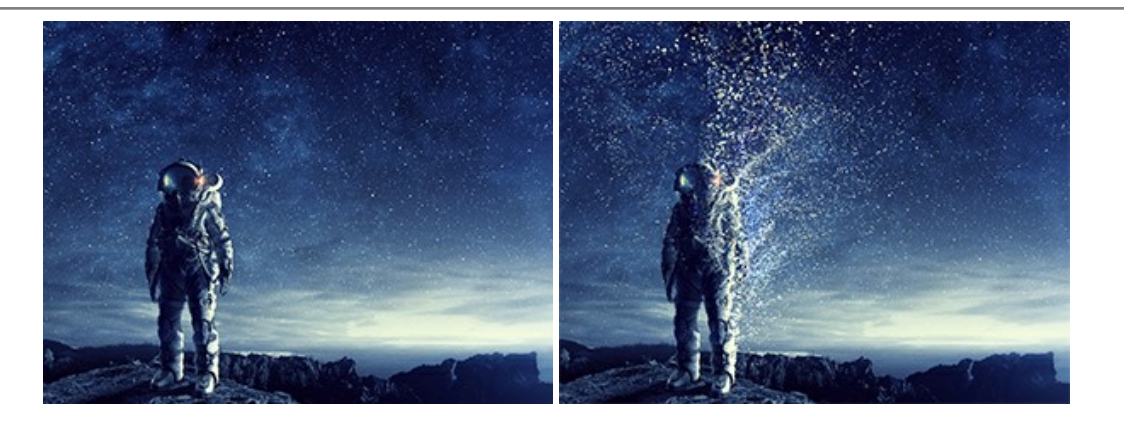

#### **[AKVIS Frames — Agrémentez vos photos d'encadrements](https://akvis.com/fr/frames/index.php?utm_source=help)**

**AKVIS Frames** est un logiciel gratuit permettant d'intégrer les paquets de cadres AKVIS. Grâce à ce logiciel, vous pourrez facilement agrémenter vos photos d'encadrements uniques ! [En savoir plus…](https://akvis.com/fr/frames/index.php?utm_source=help)

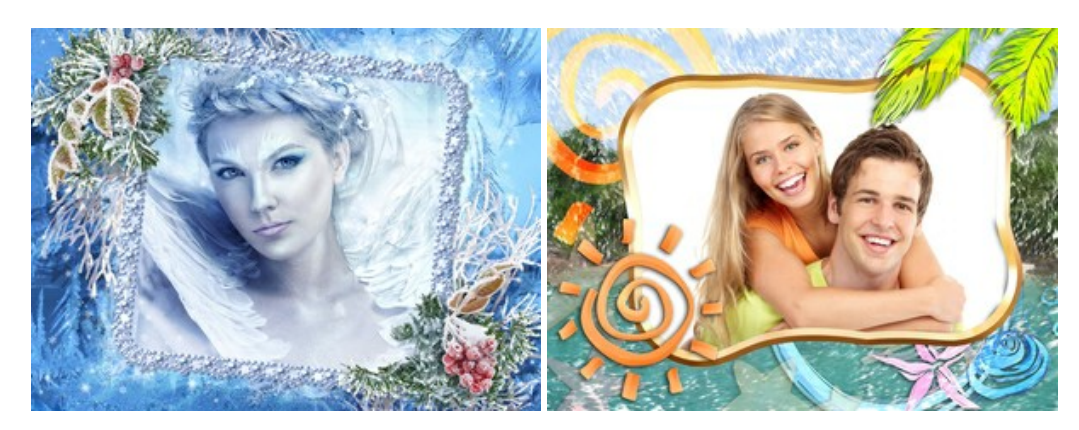

#### **[AKVIS HDRFactory — Photographie HDR : plus éclatante que la réalité !](https://akvis.com/fr/hdrfactory/index.php?utm_source=help)**

**AKVIS HDRFactory** vous permet de créer une image à grande gamme dynamique (HDR) à partir d'une série de clichés ou en utilisant une seule photo. De plus, vous pouvez aussi retoucher vos photos. Ajoutez plus de couleurs à vos photos avec AKVIS HDRFactory ! [En savoir plus…](https://akvis.com/fr/hdrfactory/index.php?utm_source=help)

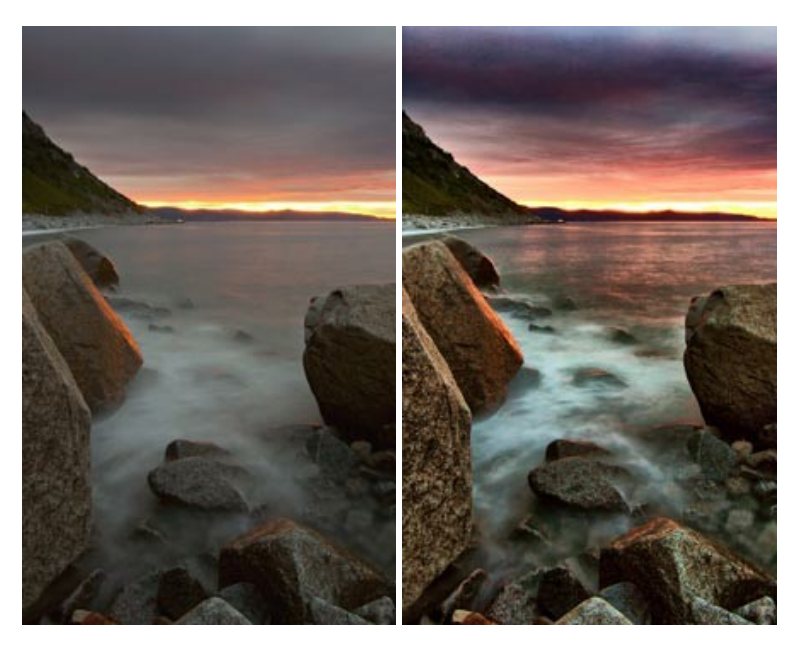

# **[AKVIS Inspire AI — Stylisation artistique des images](https://akvis.com/fr/inspire/index.php?utm_source=help)**

**AKVIS Inspire AI** stylise des images à l'aide de divers échantillons de peinture. Basé sur l'IA, le logiciel applique la palette de couleurs et le style de l'œuvre sélectionnée à votre photo créant un nouveau chef-d'œuvre. Le logiciel comprend une galerie de styles artistiques et permet de charger des échantillons personnalisés. Imitez différents styles d'artistes de renommée mondiale ! [En savoir plus…](https://akvis.com/fr/inspire/index.php?utm_source=help)

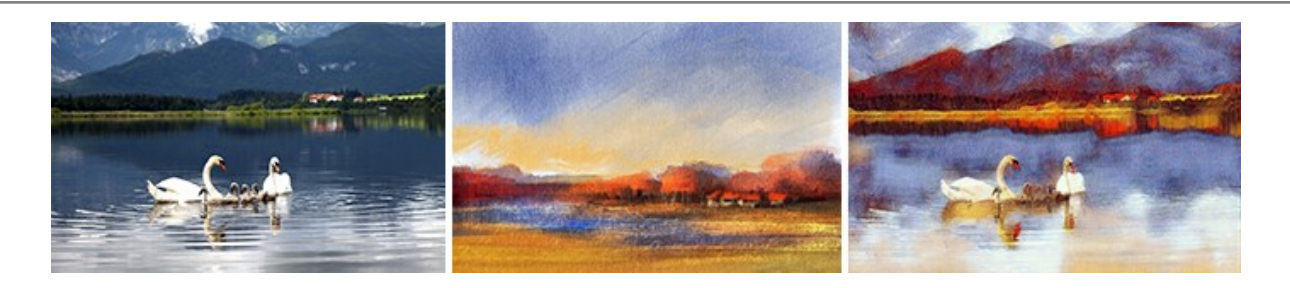

# **[AKVIS LightShop — Effets de lumière et d'étoiles](https://akvis.com/fr/lightshop/index.php?utm_source=help)**

AKVIS LightShop vous permet de créer une grande variété d'effets de lumière étonnants ! Le logiciel propose des techniques avancées pour ajouter des effets d'étoiles ou luminescents à vos photos. Un effet de lumière attire l'attention et illumine n'importe quelle photo. Ajoutez un peu de magie à vos images ! [En savoir plus…](https://akvis.com/fr/lightshop/index.php?utm_source=help)

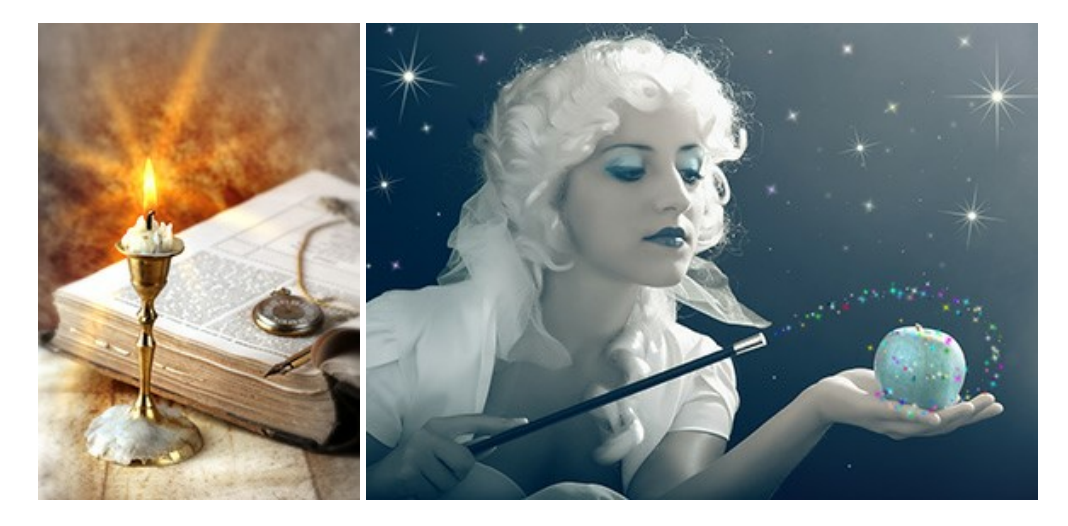

#### **[AKVIS Magnifier AI — Agrandissez vos images et améliorez la qualité](https://akvis.com/fr/magnifier/index.php?utm_source=help)**

**AKVIS Magnifier AI** vous permet d'augmenter la taille des photos et d'améliorer la qualité et l'apparence de l'image. À l'aide d'algorithmes basés sur des réseaux neuronaux, AKVIS Magnifier AI agrandit les images numériques à une résolution très élevée - jusqu'à 800 % et produit des impressions de la taille d'un mur. Améliorez la résolution de l'image, créez des images claires et détaillées avec une qualité parfaite ! [En savoir plus…](https://akvis.com/fr/magnifier/index.php?utm_source=help)

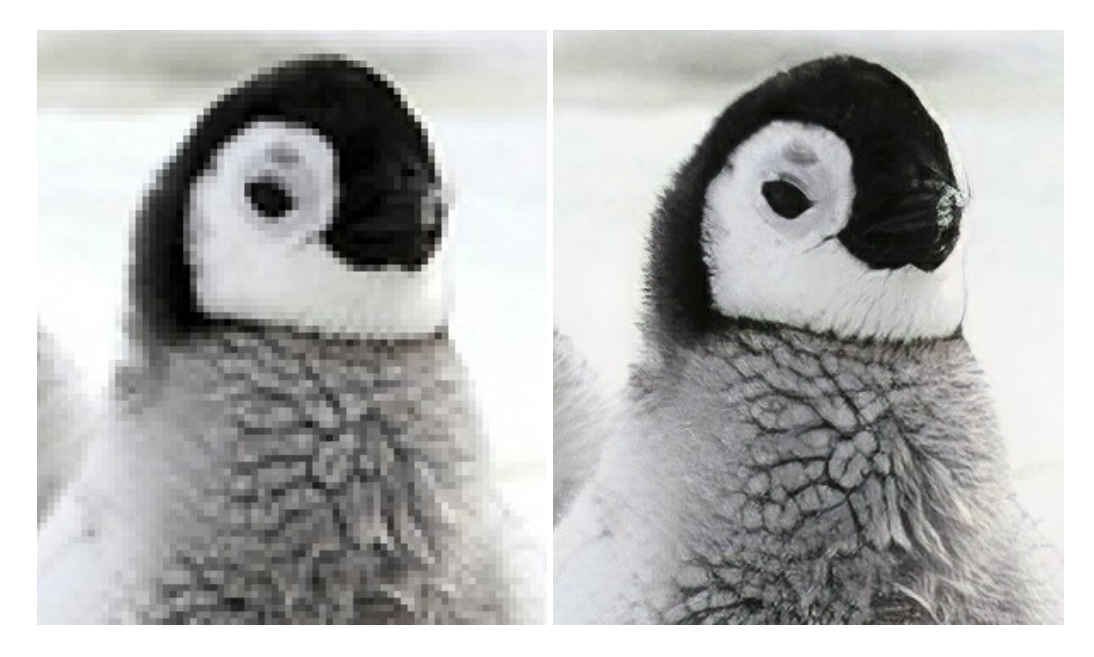

# **[AKVIS MakeUp — Creez votre portrait ideal](https://akvis.com/fr/makeup/index.php?utm_source=help)**

AKVIS MakeUp améliore vos portraits en leur donnant une allure professionnelle. Le logiciel retouche les imperfections du visage pour rendre la peau radieuse, somptueuse, épurée et uniforme. Il permet également d'ajouter du charme à vos photos [en créant un effet de tons clairs. Présentez-vous sous votre meilleur jour sur toutes vos photos grâce à AKVIS MakeUp !](https://akvis.com/fr/makeup/index.php?utm_source=help) En savoir plus…

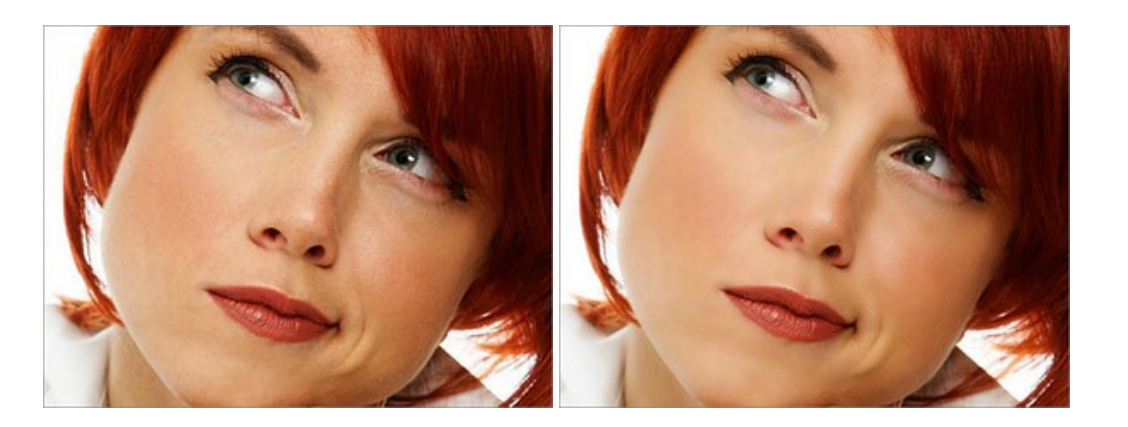

# **[AKVIS NatureArt — Phénomènes naturels sur vos photos](https://akvis.com/fr/natureart/index.php?utm_source=help)**

**AKVIS NatureArt** est un excellent outil pour reproduire la magnificence des phénomènes naturels sur vos photos. Le logiciel propose les effets naturels suivants : [Pluie](https://akvis.com/fr/natureart-tutorial/effects/rain.php?utm_source=help)

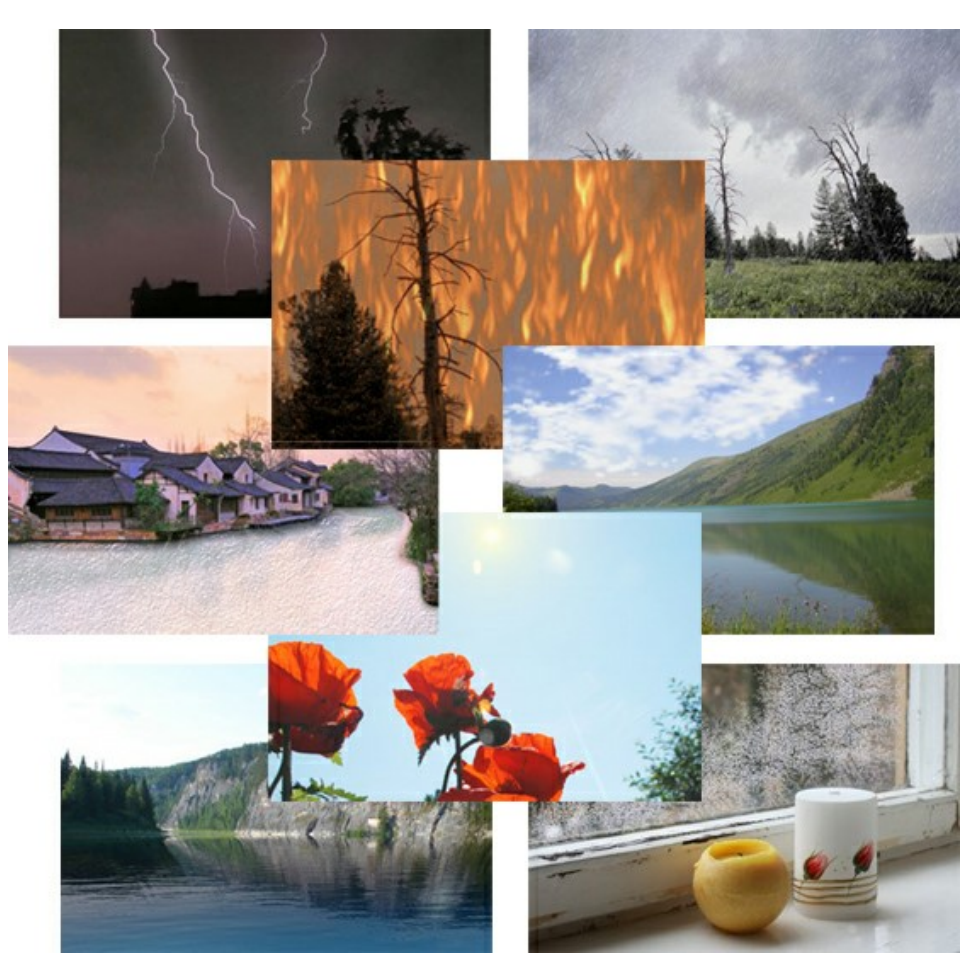

# **[AKVIS Neon — Dessins lumineux à partir de vos photo](https://akvis.com/fr/neon/index.php?utm_source=help)**

AKVIS Neon vous permet de concevoir des effets de traits lumineux étonnants. Grâce à ce logiciel, vous serez en mesure de transformer une photo en image néon comme si elle avait été tracée à l'encre lumineuse. [En savoir plus…](https://akvis.com/fr/neon/index.php?utm_source=help)

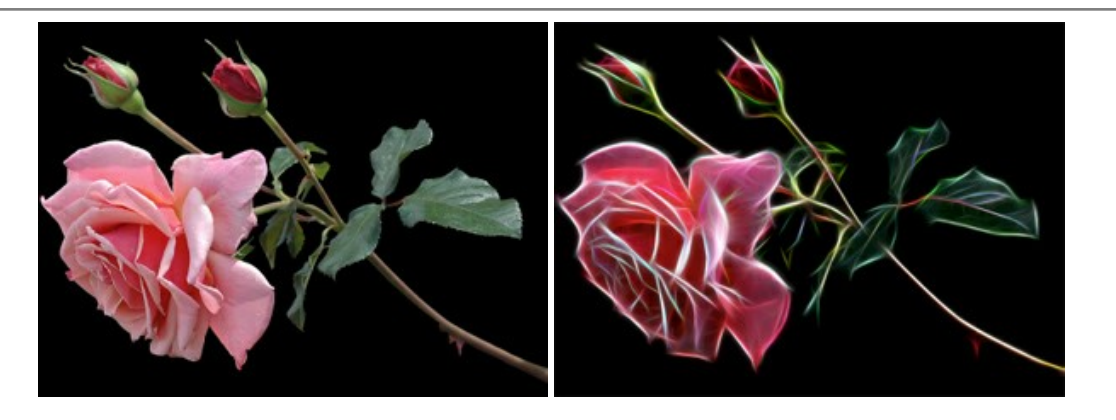

#### **[AKVIS Noise Buster AI — Réduction du bruit numérique](https://akvis.com/fr/noise-buster/index.php?utm_source=help)**

**AKVIS Noise Buster AI** est un logiciel de suppression du bruit sur les images numériques et numérisées. Il est efficace pour éliminer tout type de bruit, à la fois le bruit de chrominance ou de luminance sans ruiner les autres aspects des photos traitées. Le logiciel comprend des technologies d'IA et des réglages de retouche manuelle. [En savoir plus…](https://akvis.com/fr/noise-buster/index.php?utm_source=help)

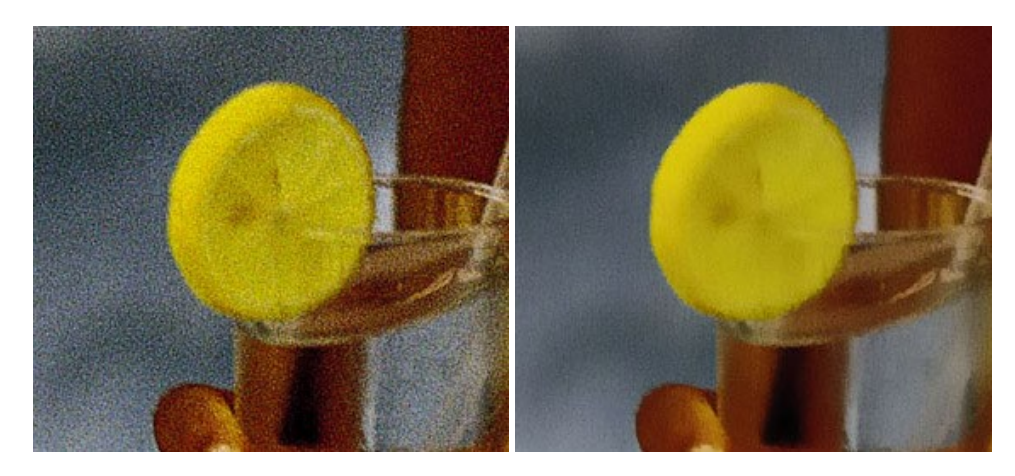

## **[AKVIS OilPaint — Effet de peinture à l'huile](https://akvis.com/fr/oilpaint/index.php?utm_source=help)**

AKVIS OilPaint transforme vos photos en peintures à l'huile. La réalisation singulière d'une peinture se révèle directement sous vos yeux. Son algorithme unique permet de simuler fidèlement la technique d'un véritable pinceau. Ce logiciel d'avant-garde vous transforme en artiste peintre ! [En savoir plus…](https://akvis.com/fr/oilpaint/index.php?utm_source=help)

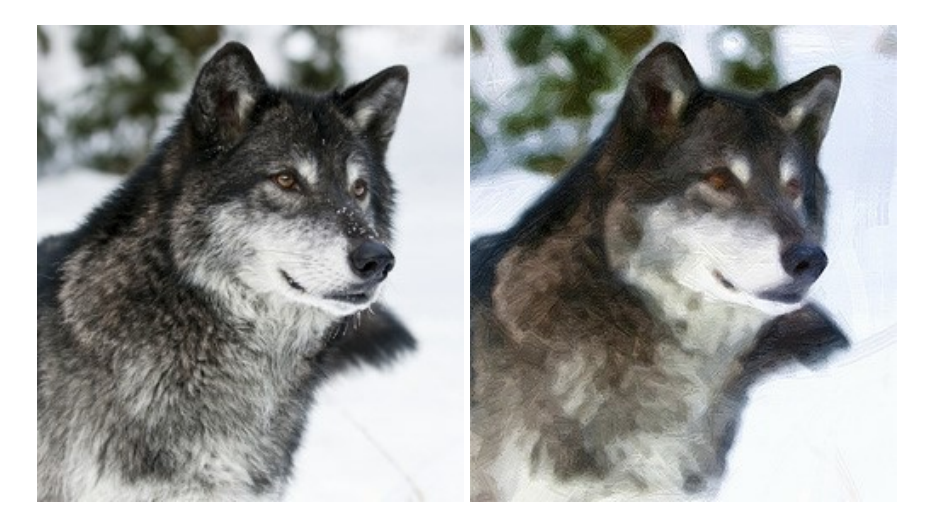

#### **[AKVIS Pastel — Effet de peinture au pastel](https://akvis.com/fr/pastel/index.php?utm_source=help)**

AKVIS Pastel transforme vos photos en œuvres au pastel. Le logiciel métamorphose vos photos en toiles numériques réalistes en imitant l'une des techniques artistiques les plus populaires. AKVIS Pastel constitue un puissant outil pour stimuler votre créativité ! [En savoir plus…](https://akvis.com/fr/pastel/index.php?utm_source=help)

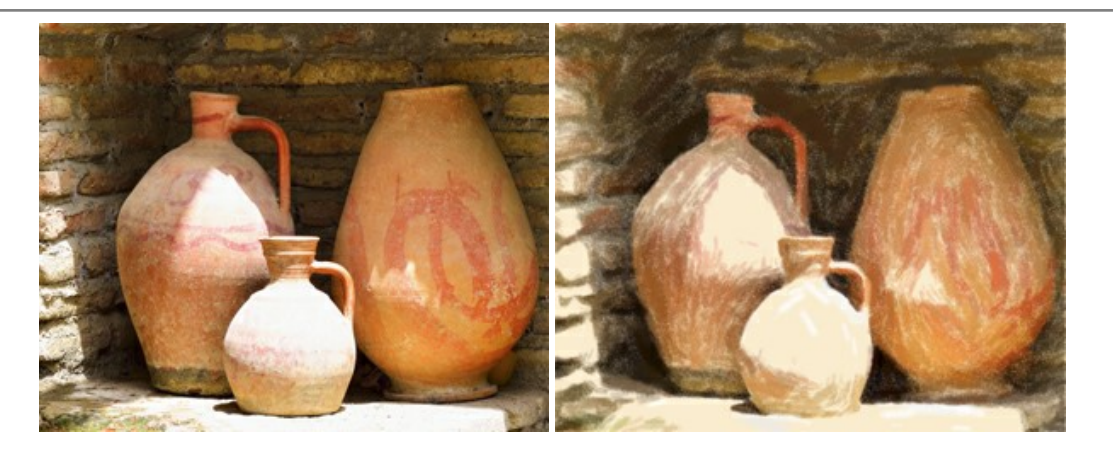

#### **[AKVIS Points — Effet de peinture pointilliste](https://akvis.com/fr/points/index.php?utm_source=help)**

AKVIS Points transforme vos photos en peintures grâce à une technique artistique captivante : le pointillisme. Ce logiciel vous permet de réaliser facilement de superbes œuvres d'art inspirées du pointillisme. Découvrez l'univers des couleurs éclatantes ! [En savoir plus…](https://akvis.com/fr/points/index.php?utm_source=help)

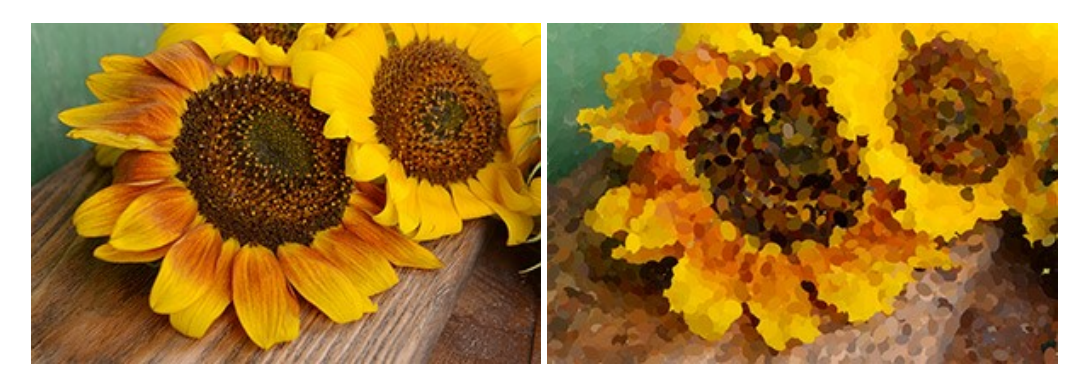

# **[AKVIS Refocus AI — Amélioration de la netteté, ajout d'effets de flou](https://akvis.com/fr/refocus/index.php?utm_source=help)**

**AKVIS Refocus AI** permet d'améliorer la netteté des images floues et d'appliquer des effets de bokeh et de flou artistique aux photos. Le logiciel propose cinq modes de traitement : Mise au point AI, Inclinaison-Décalage, Flou de diaphragme, Flou de mouvement et Flou radial. [En savoir plus…](https://akvis.com/fr/refocus/index.php?utm_source=help)

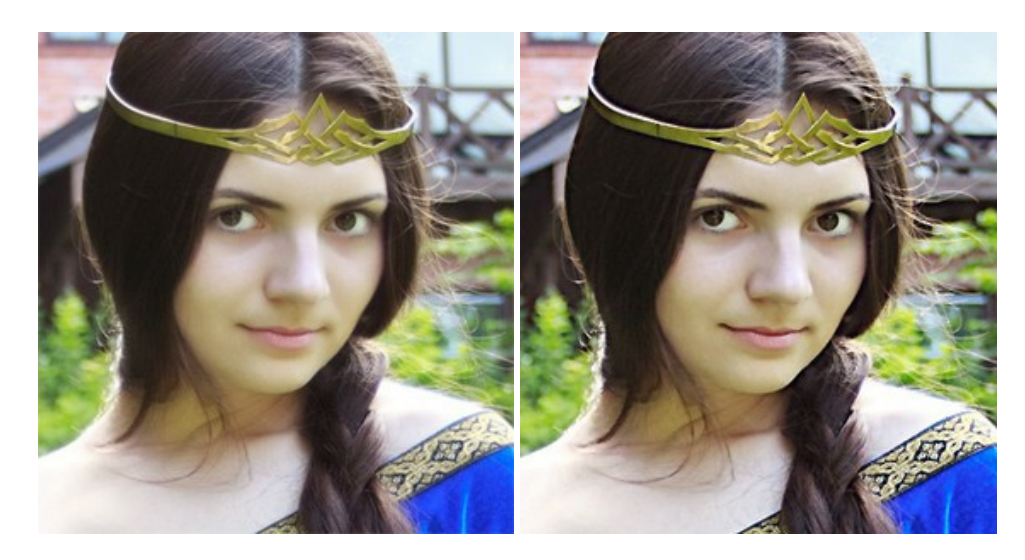

#### **[AKVIS Retoucher — Restauration d'images](https://akvis.com/fr/retoucher/index.php?utm_source=help)**

AKVIS Retoucher est pratique pour restaurer et retoucher les photos. Le logiciel élimine la poussière, les rayures, les taches et d'autres imperfections qui apparaissent sur les photos endommagées. Il peut aussi reconstituer habilement certains détails manquants d'une photo en faisant appel aux éléments contenus dans les zones adjacentes. [En savoir plus…](https://akvis.com/fr/retoucher/index.php?utm_source=help)

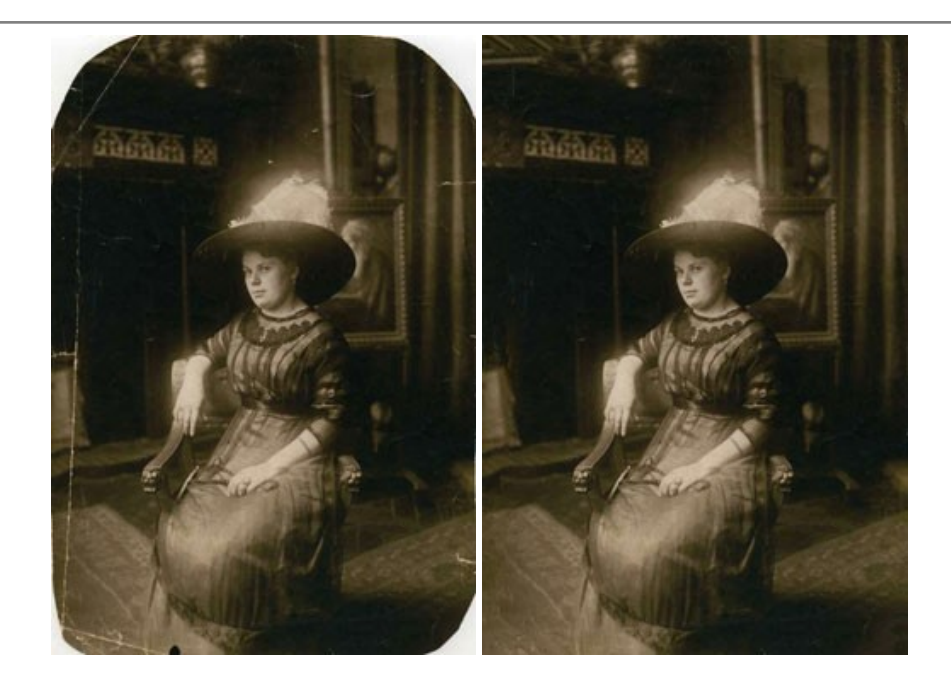

# **[AKVIS Sketch — Convertissez vos photos en dessins](https://akvis.com/fr/sketch/index.php?utm_source=help)**

**AKVIS Sketch** vous permet de créer des dessins au crayon magnifiques à partir de n'importe quelle photo. Le logiciel crée des œuvres d'art en couleur et en noir et blanc, imitant la technique du crayon à mine et du crayon de couleur. Il propose les styles de traitement *Classique*, *Artistique*, *Maestro* et *Multistyle*, chacun avec une série de presets intégrés. Vous n'avez plus à manipuler des crayons pour devenir un artiste ! En savoir plus...

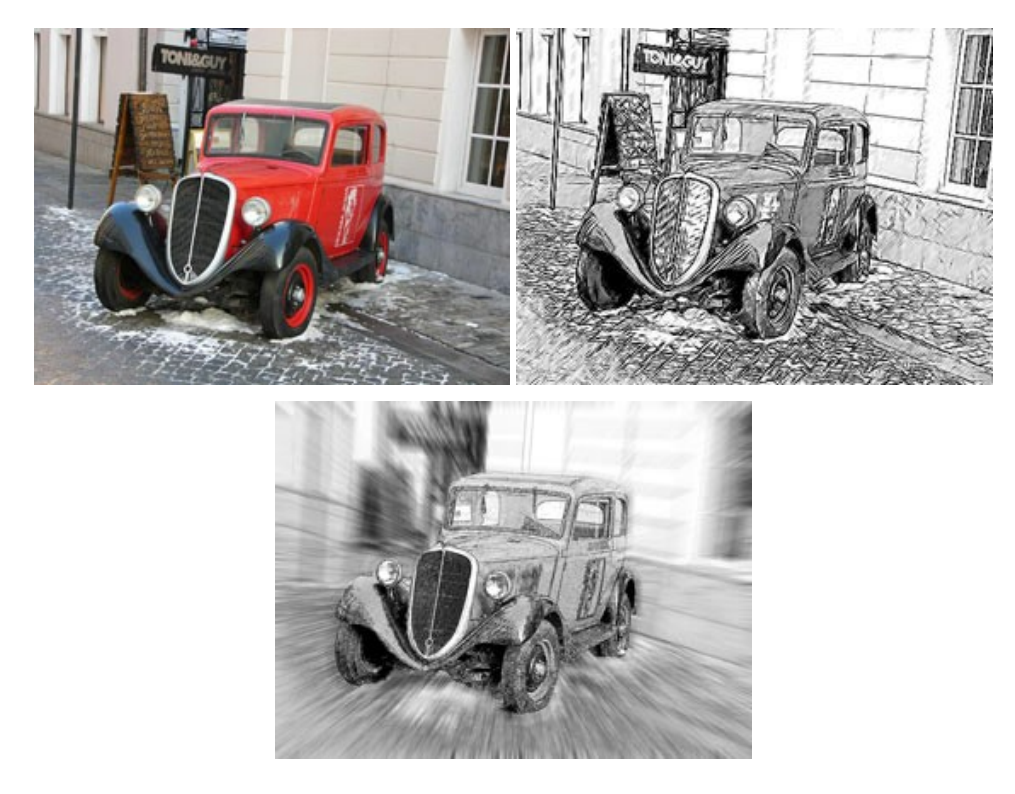

# **[AKVIS SmartMask — Détourage précis des objets](https://akvis.com/fr/smartmask/index.php?utm_source=help)**

AKVIS SmartMask est un outil de sélection pratique, agréable à utiliser et qui vous permet d'épargner du temps. Jamais le détourage d'objets n'a été aussi simple ! Le logiciel accroît grandement votre productivité. Vous passerez moins de votre [temps à effectuer du travail fastidieux et vous pourrez donner libre cours à votre créativité afin de concrétiser vos idées.](https://akvis.com/fr/smartmask/index.php?utm_source=help) En savoir plus…

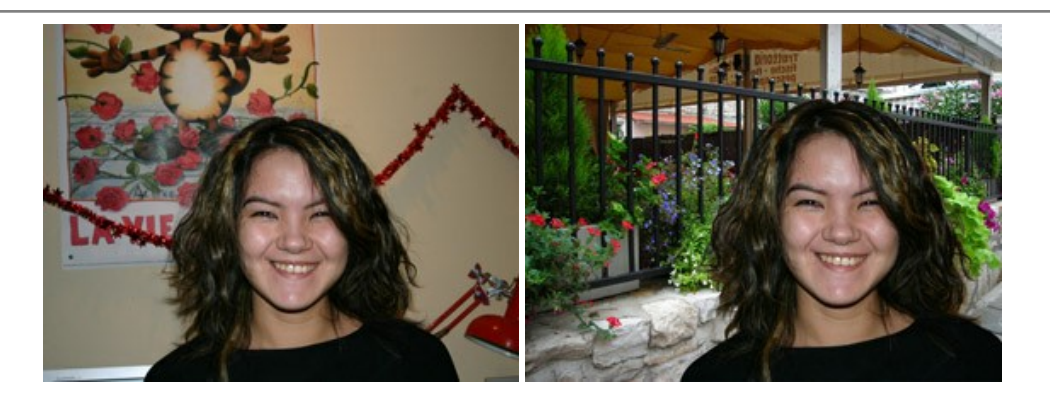

# **[AKVIS Watercolor — Art de l'aquarelle](https://akvis.com/fr/watercolor/index.php?utm_source=help)**

**AKVIS Watercolor** donne facilement à une photo l'apparence d'une aquarelle brillante et vibrante. Le logiciel comprend deux styles de conversion de photo en peinture : *Aquarelle classique* et *Aquarelle contournée*, chacun est fourni avec une large gamme de presets prêts à l'emploi. Le logiciel transforme des images ordinaires en œuvres d'art à l'aquarelle. [En savoir plus…](https://akvis.com/fr/watercolor/index.php?utm_source=help)

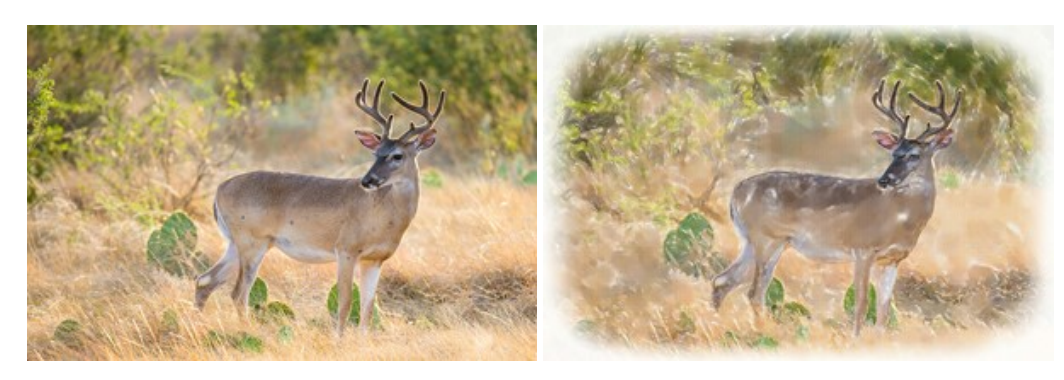